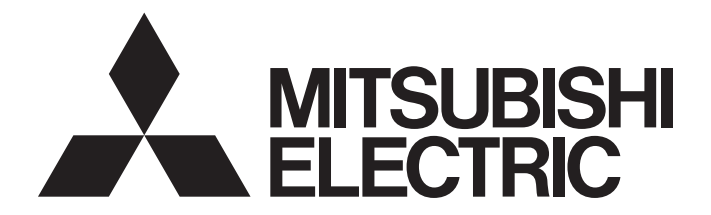

## Programmable Controller

# **MELSEC iQ-R**

## MELSEC iQ-R OPC UA Server Module User's Manual (Startup)

-RD81OPC96 -SW1DND-ROPCUA-E (MX OPC UA Module Configurator-R)

## <span id="page-2-0"></span>**SAFETY PRECAUTIONS**

(Read these precautions before using this product.)

Before using this product, please read this manual and the relevant manuals carefully and pay full attention to safety to handle the product correctly. If the equipment is used in a manner not specified by the manufacturer, the protection provided by the equipment may be impaired.

The precautions given in this manual are concerned with this product only. For the safety precautions of the programmable controller system, refer to the MELSEC iQ-R Module Configuration Manual.

In this manual, the safety precautions are classified into two levels: "/\ WARNING" and "/\ CAUTION".

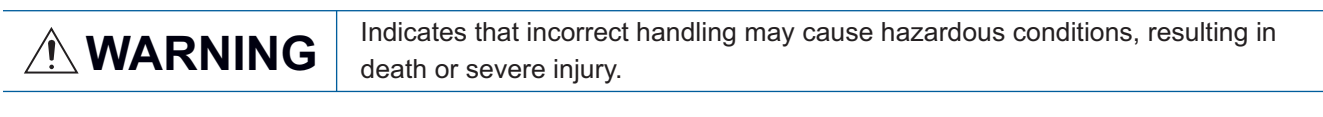

**CAUTION** Indicates that incorrect handling may cause hazardous conditions, resulting in minor or moderate injury or property damage.

Under some circumstances, failure to observe the precautions given under " ( CAUTION" may lead to serious consequences.

Observe the precautions of both levels because they are important for personal and system safety.

Make sure that the end users read this manual and then keep the manual in a safe place for future reference.

## **WARNING**

- Configure safety circuits external to the programmable controller to ensure that the entire system operates safely even when a fault occurs in the external power supply or the programmable controller. Failure to do so may result in an accident due to an incorrect output or malfunction.
	- (1) Emergency stop circuits, protection circuits, and protective interlock circuits for conflicting operations (such as forward/reverse rotations or upper/lower limit positioning) must be configured external to the programmable controller.
	- (2) When the programmable controller detects an abnormal condition, it stops the operation and all outputs are:
		- Turned off if the overcurrent or overvoltage protection of the power supply module is activated.
		- Held or turned off according to the parameter setting if the self-diagnostic function of the CPU module detects an error such as a watchdog timer error.
	- (3) All outputs may be turned on if an error occurs in a part, such as an I/O control part, where the CPU module cannot detect any error. To ensure safety operation in such a case, provide a safety mechanism or a fail-safe circuit external to the programmable controller. For a fail-safe circuit example, refer to "General Safety Requirements" in the MELSEC iQ-R Module Configuration Manual.
	- (4) Outputs may remain on or off due to a failure of a component such as a relay and transistor in an output circuit. Configure an external circuit for monitoring output signals that could cause a serious accident.
- In an output circuit, when a load current exceeding the rated current or an overcurrent caused by a load short-circuit flows for a long time, it may cause smoke and fire. To prevent this, configure an external safety circuit, such as a fuse.
- Configure a circuit so that the programmable controller is turned on first and then the external power supply. If the external power supply is turned on first, an accident may occur due to an incorrect output or malfunction.
- Configure a circuit so that the external power supply is turned off first and then the programmable controller. If the programmable controller is turned off first, an accident may occur due to an incorrect output or malfunction.
- For the operating status of each station after a communication failure, refer to manuals for the network used. For the manuals, please consult your local Mitsubishi representative. Incorrect output or malfunction due to a communication failure may result in an accident.
- When connecting an external device with a CPU module or intelligent function module to modify data of a running programmable controller, configure an interlock circuit in the program to ensure that the entire system will always operate safely. For other forms of control (such as program modification, parameter change, forced output, or operating status change) of a running programmable controller, read the relevant manuals carefully and ensure that the operation is safe before proceeding. Improper operation may damage machines or cause accidents. When a Safety CPU is used, data cannot be modified while the Safety CPU is in SAFETY MODE.
- Especially, when a remote programmable controller is controlled by an external device, immediate action cannot be taken if a problem occurs in the programmable controller due to a communication failure. To prevent this, configure an interlock circuit in the program, and determine corrective actions to be taken between the external device and CPU module in case of a communication failure.

### [Design Precautions]

### **WARNING**

- Do not write any data to the "system area" and "write-protect area" of the buffer memory in the module. Also, do not use any "use prohibited" signals as an output signal from the CPU module to each module. Doing so may cause malfunction of the programmable controller system. For the "system area", "write-protect area", and the "use prohibited" signals, refer to the user's manual for the module used. For areas used for safety communications, they are protected from being written by users, and thus safety communications failure caused by data writing does not occur.
- $\bullet$  If a communication cable is disconnected, the network may be unstable, resulting in a communication failure of multiple stations. Configure an interlock circuit in the program to ensure that the entire system will always operate safely even if communications fail. Incorrect output or malfunction due to a communication failure may result in an accident. When safety communications are used, an interlock by the safety station interlock function protects the system from an incorrect output or malfunction.

### [Design Precautions]

## **CAUTION**

- Do not install the control lines or communication cables together with the main circuit lines or power cables. Doing so may result in malfunction due to electromagnetic interference. Keep a distance of 100mm or more between those cables.
- During control of an inductive load such as a lamp, heater, or solenoid valve, a large current (approximately ten times greater than normal) may flow when the output is turned from off to on. Therefore, use a module that has a sufficient current rating.
- After the CPU module is powered on or is reset, the time taken to enter the RUN status varies depending on the system configuration, parameter settings, and/or program size. Design circuits so that the entire system will always operate safely, regardless of the time.
- $\bullet$  Do not power off the programmable controller or reset the CPU module while the settings are being written. Doing so will make the data in the flash ROM and SD memory card undefined. The values need to be set in the buffer memory and written to the flash ROM and SD memory card again. Doing so also may cause malfunction or failure of the module.
- When changing the operating status of the CPU module from external devices (such as the remote RUN/STOP functions), select "Do Not Open by Program" for "Opening Method" of "Module Parameter". If "Open by Program" is selected, an execution of the remote STOP function causes the communication line to close. Consequently, the CPU module cannot reopen the line, and external devices cannot execute the remote RUN function.

## [Security Precautions]

## **WARNING**

 To maintain the security (confidentiality, integrity, and availability) of the programmable controller and the system against unauthorized access, denial-of-service (DoS) attacks, computer viruses, and other cyberattacks from external devices via the network, take appropriate measures such as firewalls, virtual private networks (VPNs), and antivirus solutions.

## [Installation Precautions]

## **WARNING**

 Shut off the external power supply (all phases) used in the system before mounting or removing the module. Failure to do so may result in electric shock or cause the module to fail or malfunction.

## [Installation Precautions]

## **CAUTION**

- Use the programmable controller in an environment that meets the general specifications in the MELSEC iQ-R Module Configuration Manual. Failure to do so may result in electric shock, fire, malfunction, or damage to or deterioration of the product.
- To mount a module, place the concave part(s) located at the bottom onto the guide(s) of the base unit, and push in the module until the hook(s) located at the top snaps into place. Incorrect interconnection may cause malfunction, failure, or drop of the module.
- To mount a module with no module fixing hook, place the concave part(s) located at the bottom onto the guide(s) of the base unit, push in the module, and fix it with screw(s). Incorrect interconnection may cause malfunction, failure, or drop of the module.
- When using the programmable controller in an environment of frequent vibrations, fix the module with a screw.
- Tighten the screws within the specified torque range. Undertightening can cause drop of the component or wire, short circuit, or malfunction. Overtightening can damage the screw and/or module, resulting in drop, short circuit, or malfunction. For the specified torque range, refer to the MELSEC iQ-R Module Configuration Manual.
- When using an extension cable, connect it to the extension cable connector of the base unit securely. Check the connection for looseness. Poor contact may cause malfunction.
- When using an SD memory card, fully insert it into the SD memory card slot. Check that it is inserted completely. Poor contact may cause malfunction.
- Securely insert an extended SRAM cassette or a battery-less option cassette into the cassette connector of the CPU module. After insertion, close the cassette cover and check that the cassette is inserted completely. Poor contact may cause malfunction.
- Beware that the module could be very hot while power is on and immediately after power-off.
- Do not directly touch any conductive parts and electronic components of the module, SD memory card, extended SRAM cassette, battery-less option cassette, or connector. Doing so can cause malfunction or failure of the module.

## [Wiring Precautions]

## **WARNING**

- Shut off the external power supply (all phases) used in the system before installation and wiring. Failure to do so may result in electric shock or cause the module to fail or malfunction.
- After installation and wiring, attach a blank cover module (RG60) to each empty slot before powering on the system for operation. Also, attach an extension connector protective cover<sup>\*1</sup> to each unused extension cable connector as necessary. Directly touching any conductive parts of the connectors while power is on may result in electric shock.
	- \*1 For details, please consult your local Mitsubishi Electric representative.

## [Wiring Precautions]

### **CAUTION**

- Individually ground the FG and LG terminals of the programmable controller with a ground resistance of 100 ohms or less. Failure to do so may result in electric shock or malfunction.
- Use applicable solderless terminals and tighten them within the specified torque range. If any spade solderless terminal is used, it may be disconnected when the terminal screw comes loose, resulting in failure.
- Check the rated voltage and signal layout before wiring to the module, and connect the cables correctly. Connecting a power supply with a different voltage rating or incorrect wiring may cause fire or failure.
- Connectors for external devices must be crimped or pressed with the tool specified by the manufacturer, or must be correctly soldered. Incomplete connections may cause short circuit, fire, or malfunction.
- Securely connect the connector to the module. Poor contact may cause malfunction.
- Do not install the control lines or communication cables together with the main circuit lines or power cables. Doing so may result in malfunction due to noise. Keep a distance of 100mm or more between those cables.
- Place the cables in a duct or clamp them. If not, dangling cables may swing or inadvertently be pulled, resulting in malfunction or damage to modules or cables.

In addition, the weight of the cables may put stress on modules in an environment of strong vibrations and shocks.

Do not clamp the extension cables with the jacket stripped. Doing so may change the characteristics of the cables, resulting in malfunction.

- Check the interface type and correctly connect the cable. Incorrect wiring (connecting the cable to an incorrect interface) may cause failure of the module and external device.
- Tighten the terminal screws or connector screws within the specified torque range. Undertightening can cause drop of the screw, short circuit, fire, or malfunction. Overtightening can damage the screw and/or module, resulting in drop, short circuit, fire, or malfunction.
- When disconnecting the cable from the module, do not pull the cable by the cable part. For the cable with connector, hold the connector part of the cable. For the cable connected to the terminal block, loosen the terminal screw. Pulling the cable connected to the module may result in malfunction or damage to the module or cable.
- **•** Prevent foreign matter such as dust or wire chips from entering the module. Such foreign matter can cause a fire, failure, or malfunction.
- When a protective film is attached to the top of the module, remove it before system operation. If not, inadequate heat dissipation of the module may cause a fire, failure, or malfunction.

## [Wiring Precautions]

## **CAUTION**

- Programmable controllers must be installed in control panels. Connect the main power supply to the power supply module in the control panel through a relay terminal block. Wiring and replacement of a power supply module must be performed by qualified maintenance personnel with knowledge of protection against electric shock. For wiring, refer to the MELSEC iQ-R Module Configuration Manual.
- For Ethernet cables to be used in the system, select the ones that meet the specifications in the user's manual for the module used. If not, normal data transmission is not guaranteed.

## [Startup and Maintenance Precautions]

## **WARNING**

- Do not touch any terminal while power is on. Doing so will cause electric shock or malfunction.
- Correctly connect the battery connector. Do not charge, disassemble, heat, short-circuit, solder, or throw the battery into the fire. Also, do not expose it to liquid or strong shock. Doing so will cause the battery to produce heat, explode, ignite, or leak, resulting in injury and fire.
- Shut off the external power supply (all phases) used in the system before cleaning the module or retightening the terminal screws, connector screws, or module fixing screws. Failure to do so may result in electric shock.

### [Startup and Maintenance Precautions]

## **CAUTION**

- When connecting an external device with a CPU module or intelligent function module to modify data of a running programmable controller, configure an interlock circuit in the program to ensure that the entire system will always operate safely. For other forms of control (such as program modification, parameter change, forced output, or operating status change) of a running programmable controller, read the relevant manuals carefully and ensure that the operation is safe before proceeding. Improper operation may damage machines or cause accidents.
- Especially, when a remote programmable controller is controlled by an external device, immediate action cannot be taken if a problem occurs in the programmable controller due to a communication failure. To prevent this, configure an interlock circuit in the program, and determine corrective actions to be taken between the external device and CPU module in case of a communication failure.
- Do not disassemble or modify the modules. Doing so may cause failure, malfunction, injury, or a fire.
- Use any radio communication device such as a cellular phone or PHS (Personal Handy-phone System) 25cm or more away in all directions from the programmable controller. Failure to do so may cause malfunction.
- Shut off the external power supply (all phases) used in the system before mounting or removing the module. Failure to do so may cause the module to fail or malfunction.
- Tighten the screws within the specified torque range. Undertightening can cause drop of the component or wire, short circuit, or malfunction. Overtightening can damage the screw and/or module, resulting in drop, short circuit, or malfunction.
- After the first use of the product, do not perform each of the following operations more than 50 times (IEC 61131-2/JIS B 3502 compliant).

Exceeding the limit may cause malfunction.

- Mounting/removing the module to/from the base unit
- Inserting/removing the extended SRAM cassette or battery-less option cassette to/from the CPU module
- Mounting/removing the terminal block to/from the module
- Connecting/disconnecting the extension cable to/from the base unit
- After the first use of the product, do not insert/remove the SD memory card to/from the CPU module more than 500 times. Exceeding the limit may cause malfunction.
- Do not touch the metal terminals on the back side of the SD memory card. Doing so may cause malfunction or failure of the module.
- $\bullet$  Do not touch the integrated circuits on the circuit board of an extended SRAM cassette or a batteryless option cassette. Doing so may cause malfunction or failure of the module.
- $\bullet$  Do not drop or apply shock to the battery to be installed in the module. Doing so may damage the battery, causing the battery fluid to leak inside the battery. If the battery is dropped or any shock is applied to it, dispose of it without using.
- Startup and maintenance of a control panel must be performed by qualified maintenance personnel with knowledge of protection against electric shock. Lock the control panel so that only qualified maintenance personnel can operate it.

## [Startup and Maintenance Precautions]

## **CAUTION**

- $\bullet$  Before handling the module, touch a conducting object such as a grounded metal to discharge the static electricity from the human body. Wearing a grounded antistatic wrist strap is recommended. Failure to discharge the static electricity may cause the module to fail or malfunction.
- After unpacking, eliminate static electricity from the module to prevent electrostatic discharge from affecting the module. If an electrostatically charged module comes in contact with a grounded metal object, a sudden electrostatic discharge of the module may cause failure. For details on how to eliminate static electricity from the module, refer to the following. Antistatic Precautions Before Using MELSEC iQ-R Series Products (FA-A-0368)
- Use a clean and dry cloth to wipe off dirt on the module.

## [Operating Precautions]

## $\hat{\wedge}$ CAUTION

- When changing data and operating status, and modifying program of the running programmable controller from an external device such as a personal computer connected to an intelligent function module, read relevant manuals carefully and ensure the safety before operation. Incorrect change or modification may cause system malfunction, damage to the machines, or accidents.
- $\bullet$  Do not power off the programmable controller or reset the CPU module while the setting values in the buffer memory are being written to the flash ROM in the module. Doing so will make the data in the flash ROM and SD memory card undefined. The values need to be set in the buffer memory and written to the flash ROM and SD memory card again. Doing so can cause malfunction or failure of the module.

## [Disposal Precautions]

## **CAUTION**

- When disposing of this product, treat it as industrial waste.
- When disposing of batteries, separate them from other wastes according to the local regulations. For details on battery regulations in EU member states, refer to the MELSEC iQ-R Module Configuration Manual.

### [Transportation Precautions]

## **CAUTION**

- When transporting lithium batteries, follow the transportation regulations. For details on the regulated models, refer to the MELSEC iQ-R Module Configuration Manual.
- The halogens (such as fluorine, chlorine, bromine, and iodine), which are contained in a fumigant used for disinfection and pest control of wood packaging materials, may cause failure of the product. Prevent the entry of fumigant residues into the product or consider other methods (such as heat treatment) instead of fumigation. The disinfection and pest control measures must be applied to unprocessed raw wood.

## <span id="page-10-0"></span>**CONDITIONS OF USE FOR THE PRODUCT**

(1) MELSEC programmable controller ("the PRODUCT") shall be used in conditions;

i) where any problem, fault or failure occurring in the PRODUCT, if any, shall not lead to any major or serious accident; and

ii) where the backup and fail-safe function are systematically or automatically provided outside of the PRODUCT for the case of any problem, fault or failure occurring in the PRODUCT.

- (2) The PRODUCT has been designed and manufactured for the purpose of being used in general industries. MITSUBISHI ELECTRIC SHALL HAVE NO RESPONSIBILITY OR LIABILITY (INCLUDING, BUT NOT LIMITED TO ANY AND ALL RESPONSIBILITY OR LIABILITY BASED ON CONTRACT, WARRANTY, TORT, PRODUCT LIABILITY) FOR ANY INJURY OR DEATH TO PERSONS OR LOSS OR DAMAGE TO PROPERTY CAUSED BY the PRODUCT THAT ARE OPERATED OR USED IN APPLICATION NOT INTENDED OR EXCLUDED BY INSTRUCTIONS, PRECAUTIONS, OR WARNING CONTAINED IN MITSUBISHI ELECTRIC USER'S, INSTRUCTION AND/OR SAFETY MANUALS, TECHNICAL BULLETINS AND GUIDELINES FOR the PRODUCT. ("Prohibited Application")
	- Prohibited Applications include, but not limited to, the use of the PRODUCT in;
	- Nuclear Power Plants and any other power plants operated by Power companies, and/or any other cases in which the public could be affected if any problem or fault occurs in the PRODUCT.
	- Railway companies or Public service purposes, and/or any other cases in which establishment of a special quality assurance system is required by the Purchaser or End User.
	- Aircraft or Aerospace, Medical applications, Train equipment, transport equipment such as Elevator and Escalator, Incineration and Fuel devices, Vehicles, Manned transportation, Equipment for Recreation and Amusement, and Safety devices, handling of Nuclear or Hazardous Materials or Chemicals, Mining and Drilling, and/or other applications where there is a significant risk of injury to the public or property.

Notwithstanding the above restrictions, Mitsubishi Electric may in its sole discretion, authorize use of the PRODUCT in one or more of the Prohibited Applications, provided that the usage of the PRODUCT is limited only for the specific applications agreed to by Mitsubishi Electric and provided further that no special quality assurance or fail-safe, redundant or other safety features which exceed the general specifications of the PRODUCTs are required. For details, please contact the Mitsubishi Electric representative in your region.

(3) Mitsubishi Electric shall have no responsibility or liability for any problems involving programmable controller trouble and system trouble caused by DoS attacks, unauthorized access, computer viruses, and other cyberattacks.

## <span id="page-11-0"></span>**INTRODUCTION**

Thank you for purchasing the Mitsubishi Electric MELSEC iQ-R series programmable controllers.

MX OPC UA Module Configurator-R has the tag mode and information model mode. ( $\overline{\mathbb{CP}}$  Page 59 INSTALLATION AND [UNINSTALLATION\)](#page-60-0)

This manual describes the contents for using the tag mode and common to each mode.

For using the information model mode, read the following manual.

MELSEC iQ-R OPC UA Server Module User's Manual (Information Model)

Before using this product, please read this manual and the relevant manuals carefully and develop familiarity with the functions and performance of the MELSEC iQ-R series programmable controller to handle the product correctly.

Note that the menu names and operating procedures may differ depending on an operating system in use and its version.

When reading this manual, replace the names and procedures with the applicable ones as necessary.

Please make sure that the end users read this manual.

#### **Relevant product**

RD81OPC96

## <span id="page-11-1"></span>**COMPLIANCE WITH EMC AND LOW VOLTAGE DIRECTIVES**

#### **Method of ensuring compliance**

To ensure that Mitsubishi Electric programmable controllers maintain the EMC and Low Voltage Directives or other

regulations when incorporated into other machinery or equipment, certain measures may be necessary. Please refer to one of the following manuals.

- **LAMELSEC iQ-R Module Configuration Manual (SH-081262ENG)**
- **Constants** Guidelines (IB-0800525)

Certification marks on the side of the programmable controller indicate compliance with the relevant regulations.

#### **Additional measures**

To ensure that this product maintains the EMC and Low Voltage Directives or other regulations, please refer to the following.

- **LAMELSEC iQ-R Module Configuration Manual (SH-081262ENG)**
- **Calagety Guidelines (IB-0800525)**

## **CONTENTS**

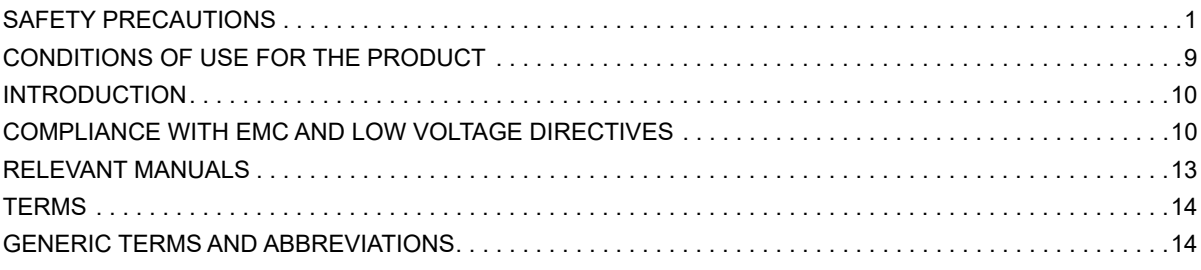

#### **[CHAPTER 1 PART NAMES](#page-16-0) 15**

## **[CHAPTER 2 SPECIFICATIONS](#page-18-0) 17**

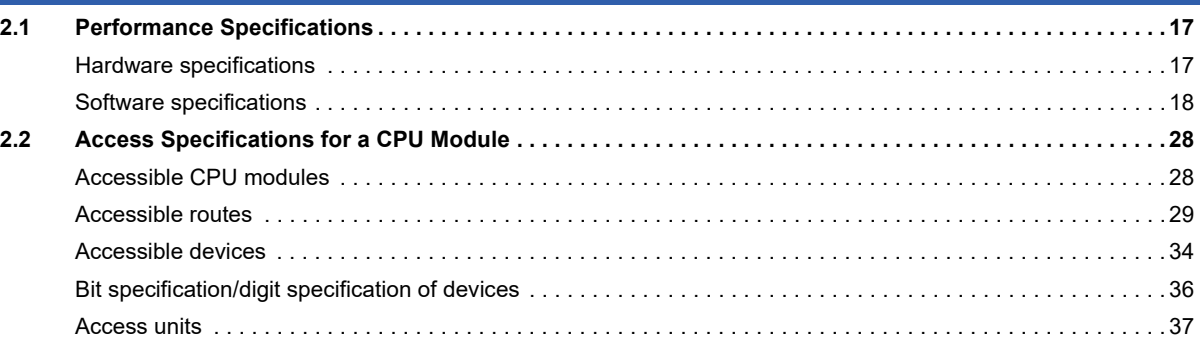

#### **[CHAPTER 3 FUNCTION LISTS](#page-39-0) 38**

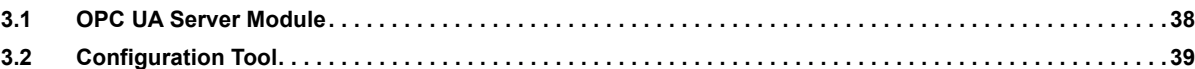

## **[CHAPTER 4 PROCEDURE FOR OPERATION](#page-41-0) 40**

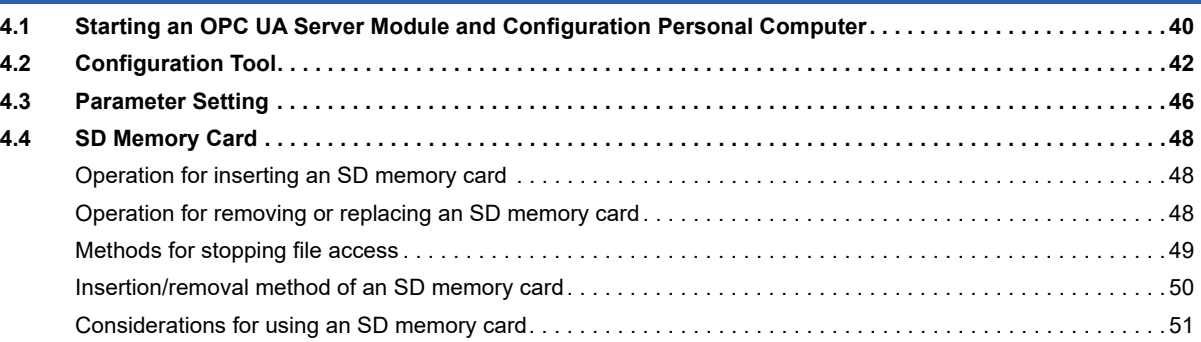

### **[CHAPTER 5 SYSTEM CONFIGURATION](#page-53-0) 52**

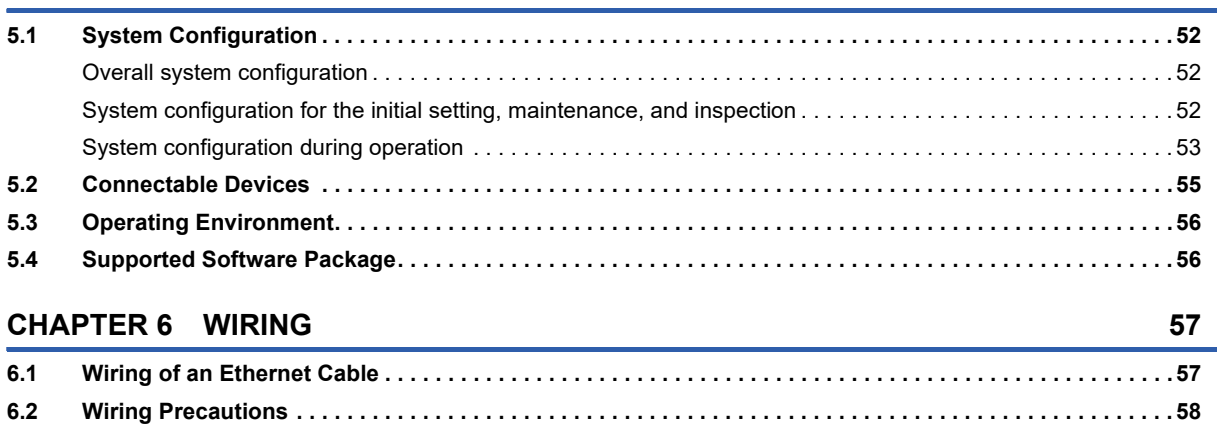

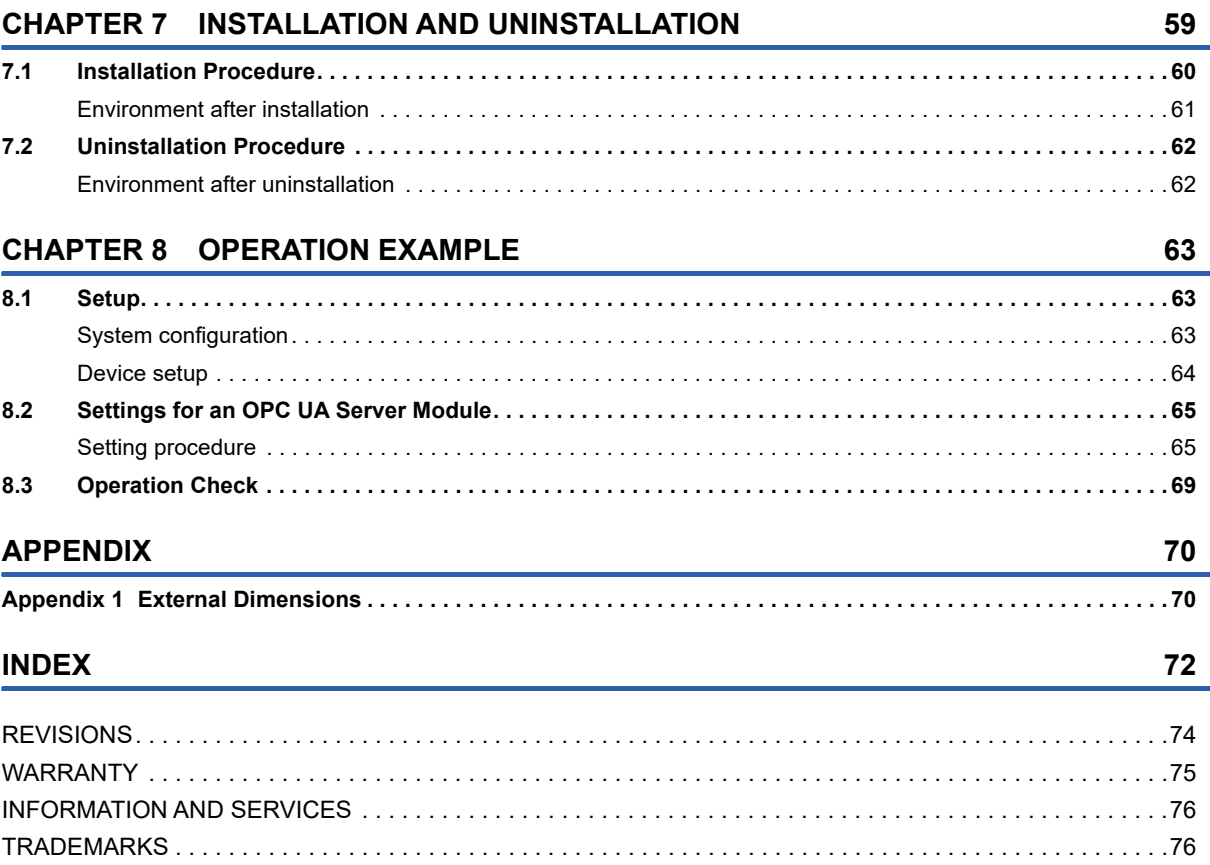

## <span id="page-14-0"></span>**RELEVANT MANUALS**

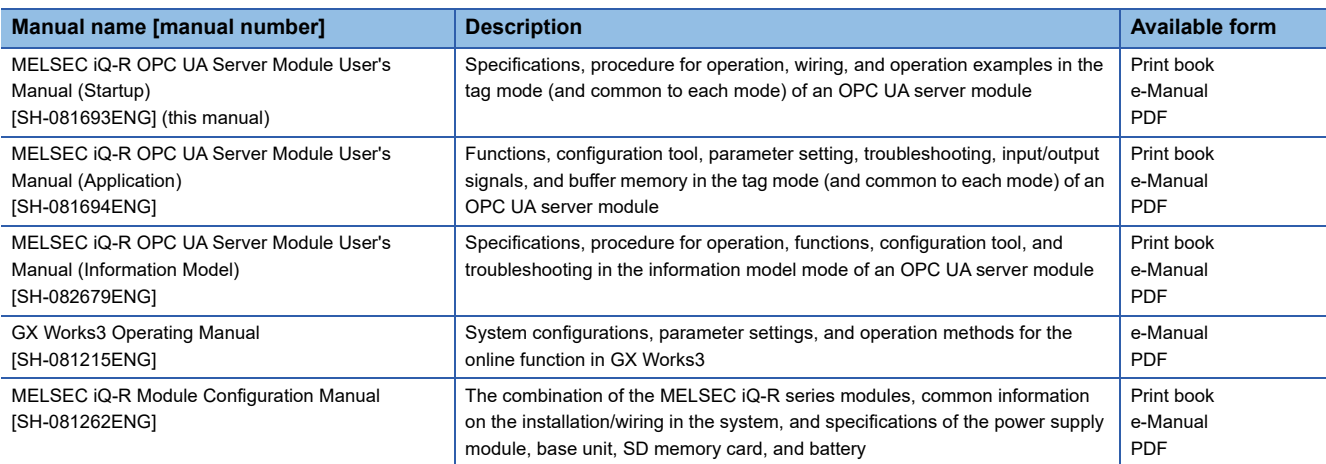

This manual does not include detailed information on the following:

- General specifications
- Applicable combinations of CPU modules and the other modules, and the number of mountable modules
- Applicable combinations of remote head modules and the other modules, and the number of mountable modules
- Installation

For details, refer to the following:

MELSEC iQ-R Module Configuration Manual

 $Point<sup>9</sup>$ 

e-Manual refers to the Mitsubishi Electric FA electronic book manuals that can be browsed using a dedicated tool.

- e-Manual has the following features:
- Required information can be cross-searched in multiple manuals.
- Other manuals can be accessed from the links in the manual.
- Hardware specifications of each part can be found from the product figures.
- Pages that users often browse can be bookmarked.
- Sample programs can be copied to an engineering tool.

## <span id="page-15-0"></span>**TERMS**

Unless otherwise specified, this manual uses the following terms.

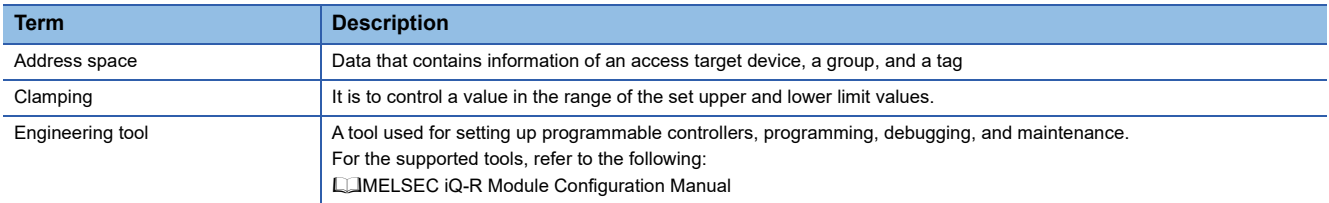

For definitions of terms for safety CPUs, refer to the following:

MELSEC iQ-R CPU Module User's Manual (Application)

## <span id="page-15-1"></span>**GENERIC TERMS AND ABBREVIATIONS**

Unless otherwise specified, this manual uses the following generic terms and abbreviations.

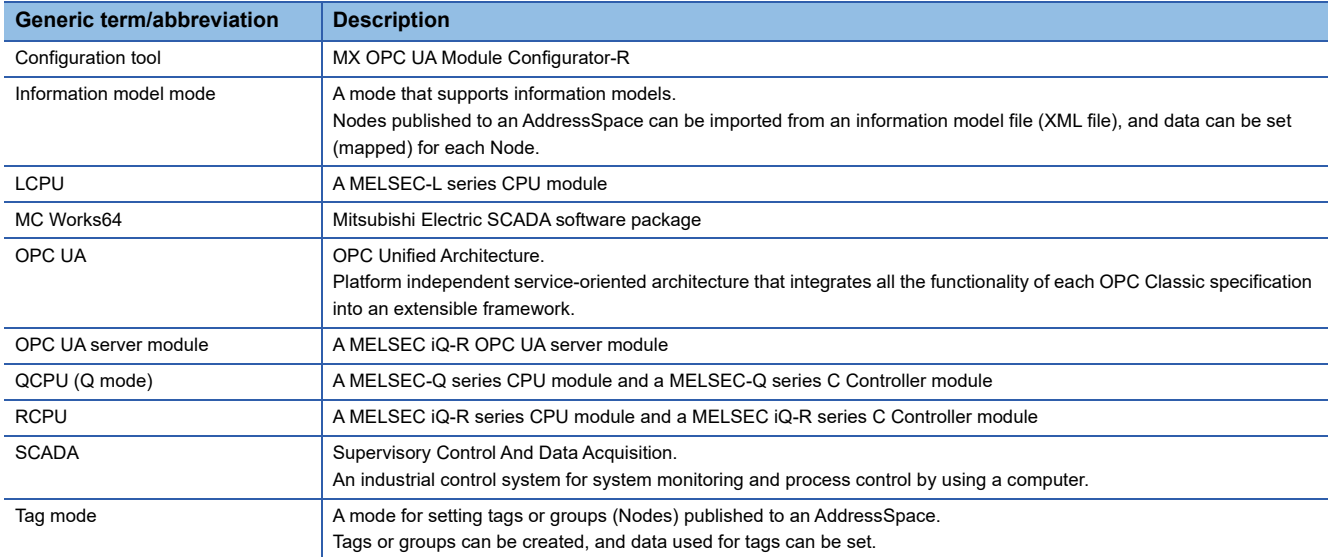

<span id="page-16-0"></span>This chapter shows the part names of an OPC UA server module.

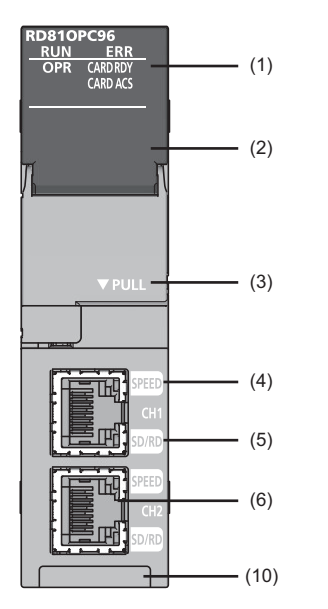

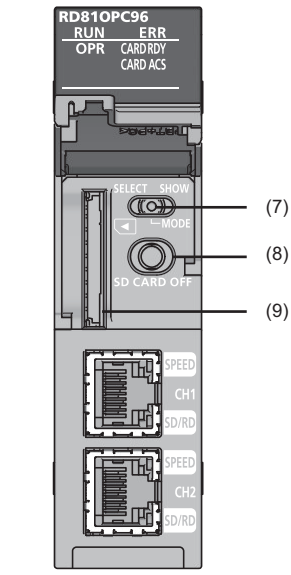

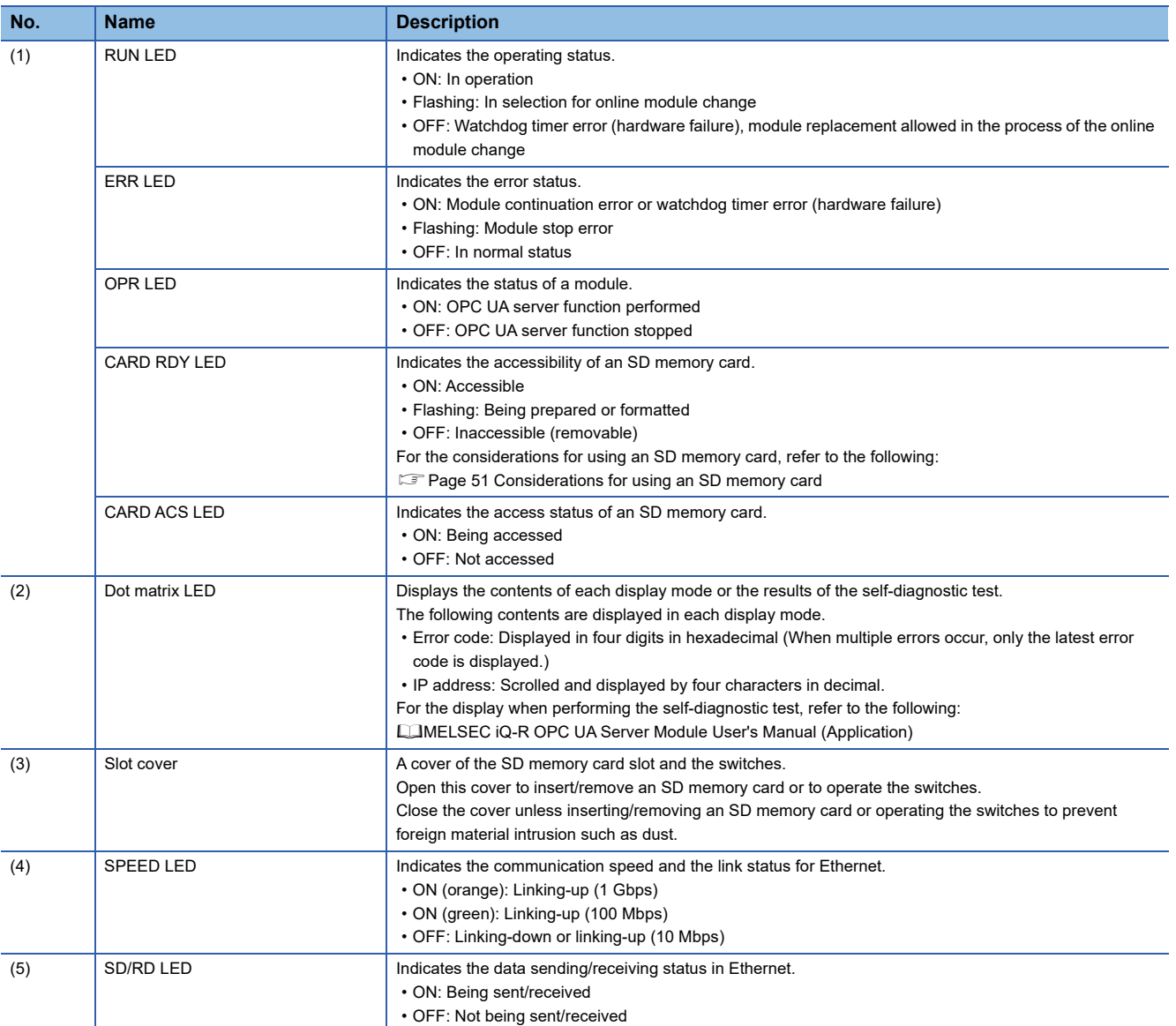

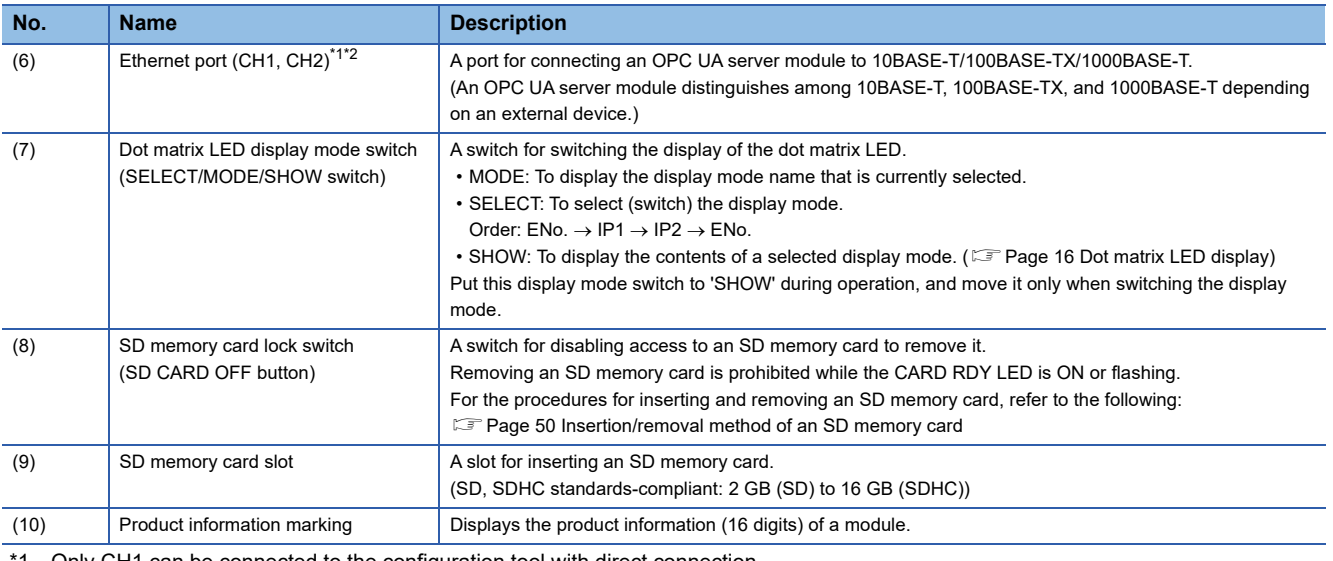

<span id="page-17-0"></span>1 Only CH1 can be connected to the configuration tool with direct connection.

<span id="page-17-1"></span>\*2 Only CH1 can be connected to OPC UA clients.

#### <span id="page-17-2"></span>**Dot matrix LED display**

The following table shows the contents of the display mode displayed on the dot matrix LED when switching the display mode to 'SHOW.'

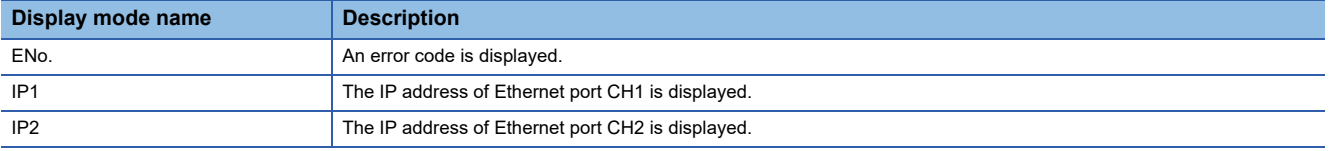

# <span id="page-18-0"></span>**2 SPECIFICATIONS**

This chapter explains the specifications of an OPC UA server module.

## <span id="page-18-1"></span>**2.1 Performance Specifications**

This section shows the performance specifications of an OPC UA server module.

### <span id="page-18-2"></span>**Hardware specifications**

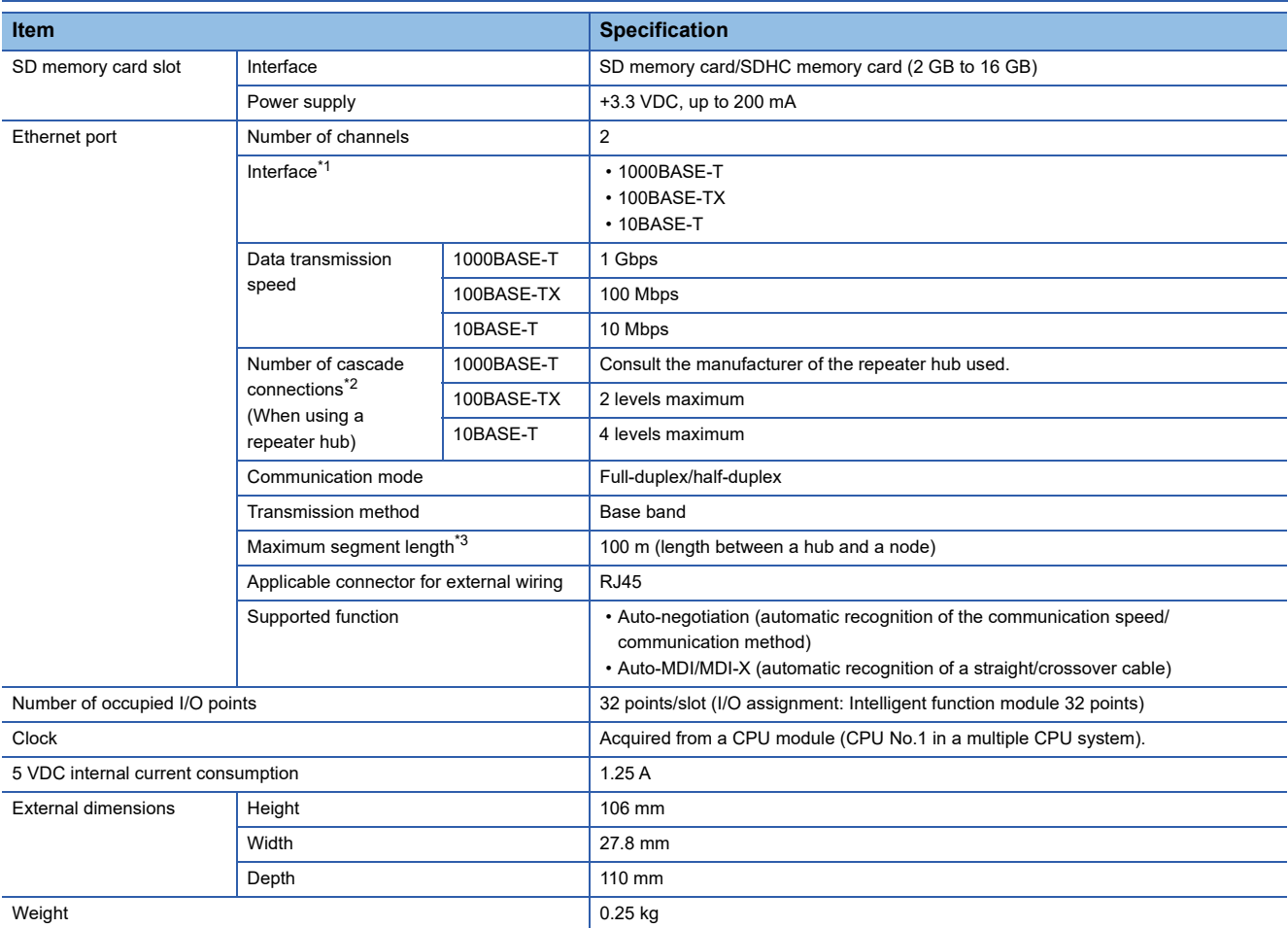

<span id="page-18-3"></span>\*1 1000BASE-T/100BASE-TX/10BASE-T, and full-duplex/half-duplex communication mode are identified by an OPC UA server module depending on the hub.

For connection with a hub not having the auto-negotiation function, set the setting on the hub side according to the communication mode.

<span id="page-18-4"></span>\*2 For a switching hub, consult the manufacturer of the hub used.

<span id="page-18-5"></span>\*3 For the maximum segment length (length between hubs), consult the manufacturer of the switching hub used.

### <span id="page-19-0"></span>**OPC UA server specifications**

### **For an OPC UA server module with firmware version '09' or later\*1**

#### • Embedded 2017 UA Server Profile

#### Embedded 2017 UA Server Profile, OPC Spec Version 1.04 is supported.

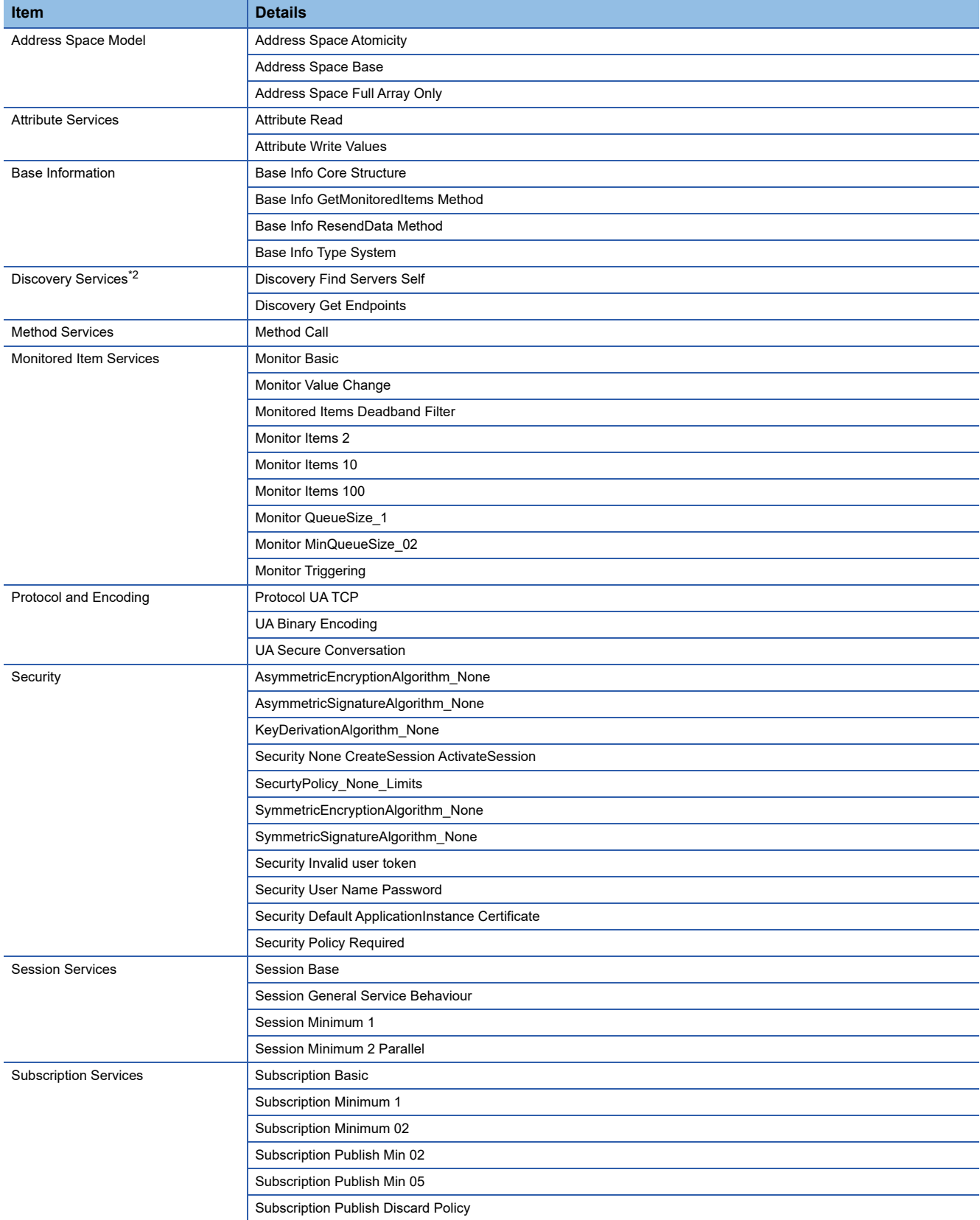

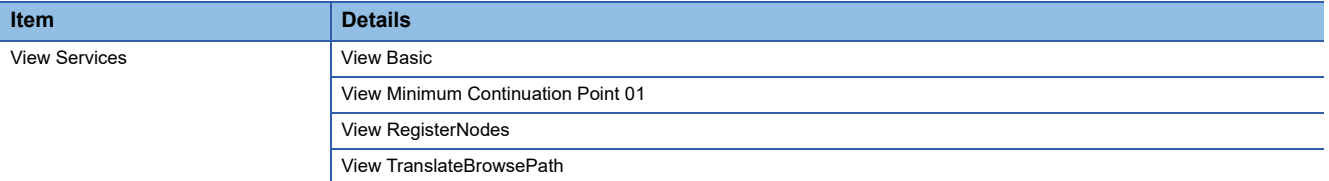

<span id="page-20-0"></span>

**2** \*1 Software version of the configuration tool: '1.08J' or later \*2 Depending on the firmware version of an OPC UA server module, the operation differs when a response of BadServiceUnsupported is returned from a discovery server on request of RegisterServer2Request. For a firmware version '09' or later, a request is resent with RegisterServerRequest.

• Security Policy

The following Security Policies are supported:

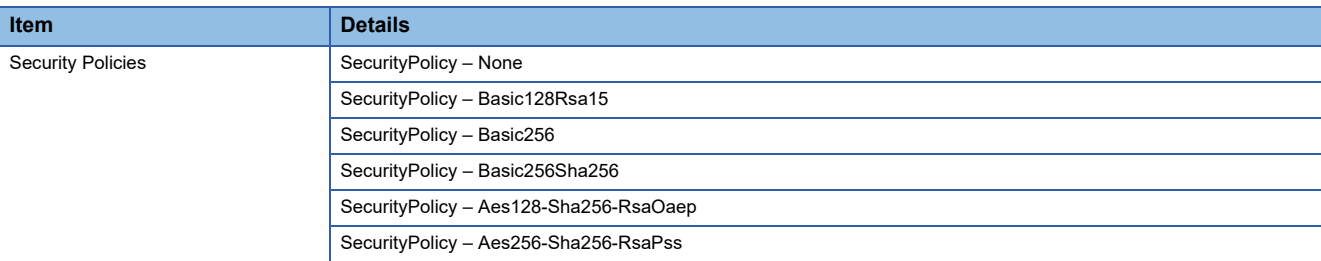

#### • IdentityToken

The following IdentityTokens are supported:

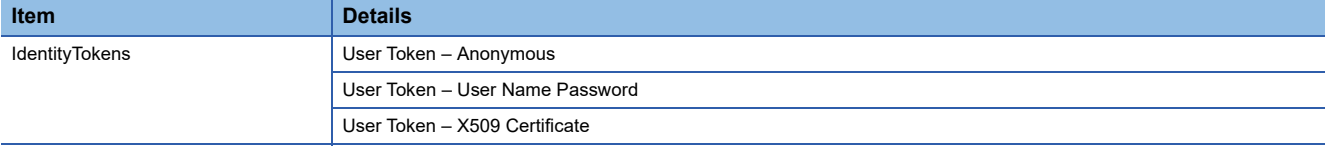

### **For an OPC UA server module with firmware version '02' to '08'\*1**

• Embedded UA Server Profile

Embedded UA Server Profile, OPC Spec Version 1.03 is supported.

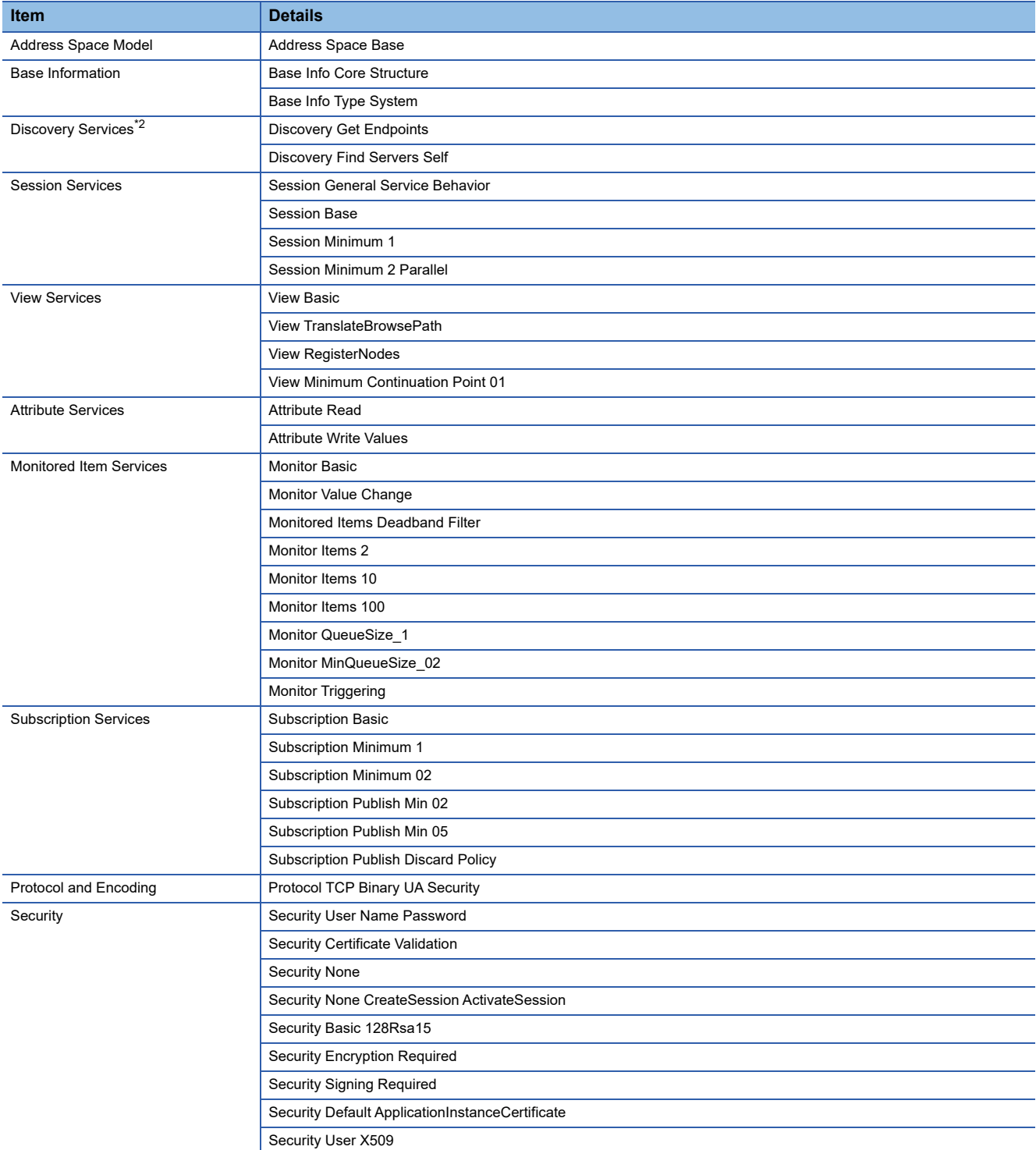

\*1 Software version of the configuration tool: '1.01B' to '1.07H'

<span id="page-21-0"></span>\*2 Depending on the firmware version of an OPC UA server module, the operation differs when a response of BadServiceUnsupported is returned from a discovery server on request of RegisterServer2Request. For a firmware version '08' or earlier, the request is regarded as failed.

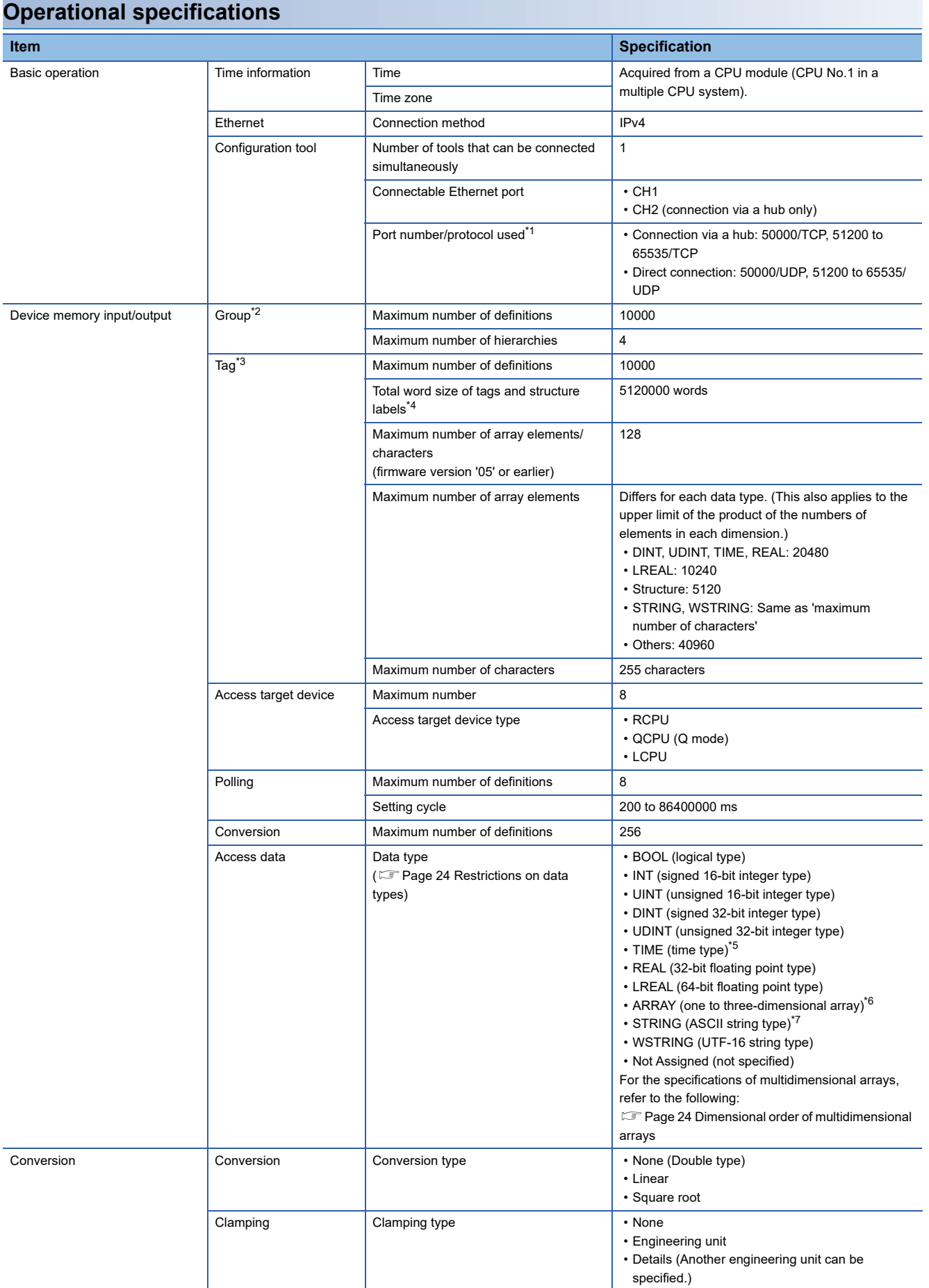

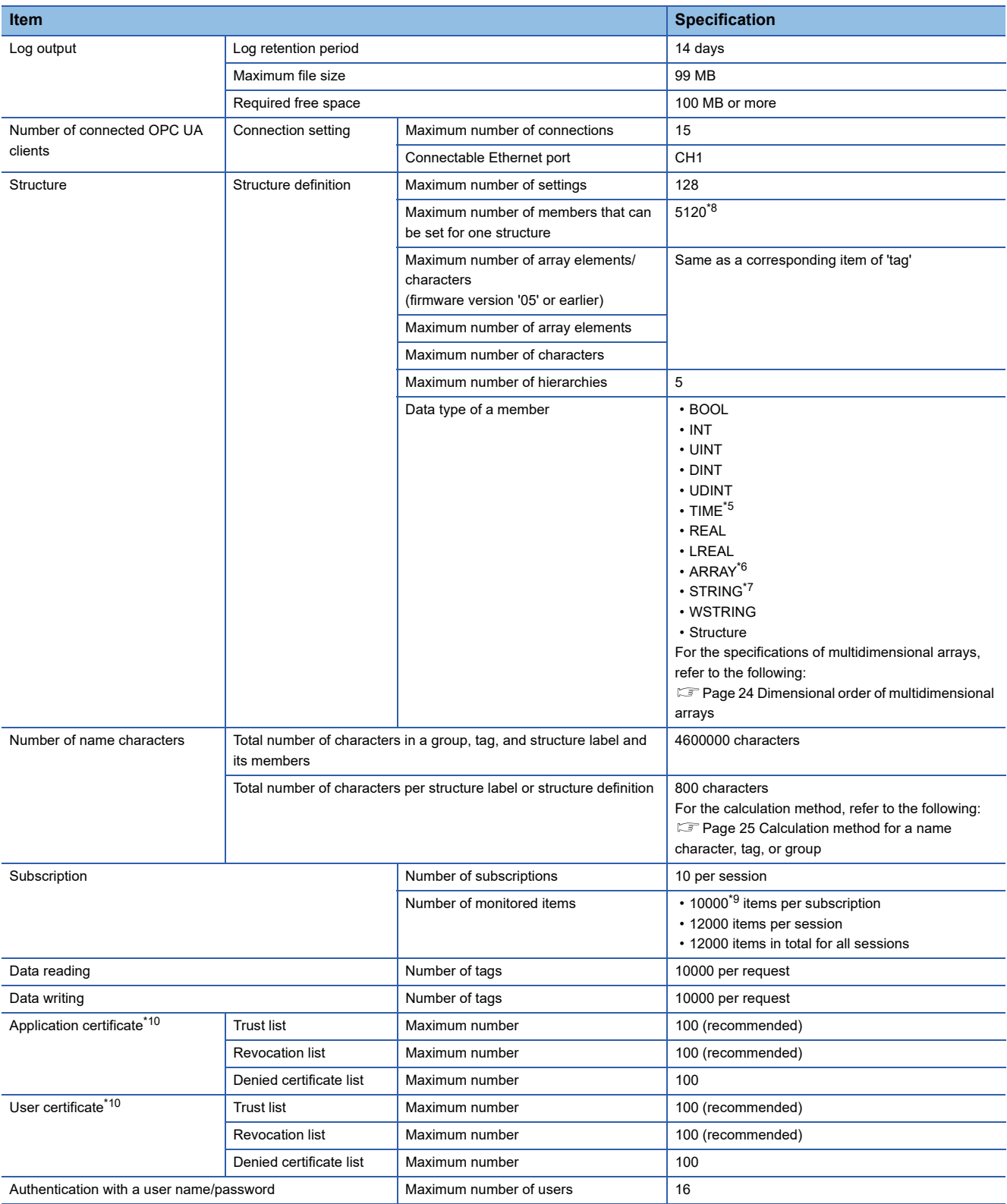

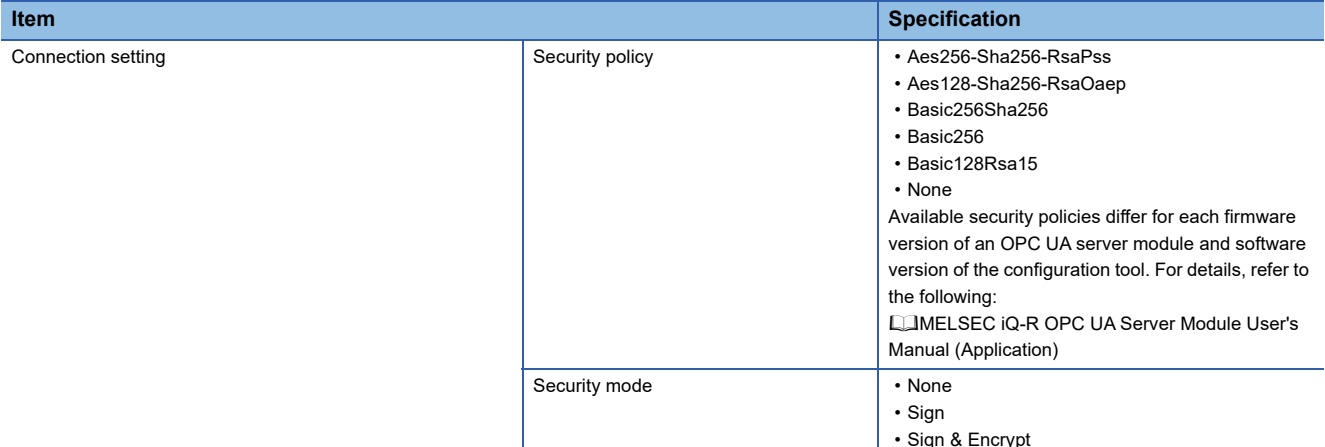

- <span id="page-24-0"></span>\*1 Used for sending and receiving data when accessing an OPC UA server module from the configuration tool.
- <span id="page-24-1"></span>\*2 When using a structure label, a structure (including structure type members) is treated as a group. For the calculation method for the number of groups, refer to the following: [Page 25 Calculation method for a name character, tag, or group](#page-26-0)
- <span id="page-24-2"></span>\*3 When using a structure label, a member of a structure is treated as a tag. For the calculation method for the number of tags, refer to the following:
	- $\square$  [Page 25 Calculation method for a name character, tag, or group](#page-26-0)
- <span id="page-24-3"></span>\*4 Excluding tags with the data type of Not Assigned.
- <span id="page-24-4"></span>\*5 Treated as DINT.
- <span id="page-24-5"></span>\*6 Neither STRING nor WSTRING can be specified for an array element. Neither bit nor digit specification can be used for a device of an array. Written in a batch to an array tag.
- <span id="page-24-6"></span>\*7 Depending on the firmware version of an OPC UA server module, the operation differs if a specified number of characters is exceeded when sending a WriteRequest from an OPC UA client. Firmware version '08' or earlier: Character strings exceeding the specified number are truncated and those not exceeding the number are applied. Firmware version '09' or later: The MaxStringLength property is added to a STRING type tag. A character string is not applied to a device but a response of BadOutOfRange is returned.
- <span id="page-24-7"></span>\*8 For the firmware version '05' or earlier: 128
- <span id="page-24-8"></span>\*9 For the firmware version '05' or earlier: 3000
- <span id="page-24-9"></span>\*10 For the expiration date of a certificate, refer to the following:
	- [Page 27 Certificate expiration date](#page-28-0)

#### <span id="page-25-0"></span>**Restrictions on data types**

 $\bigcirc$ : Can be set,  $\times$ : Cannot be set

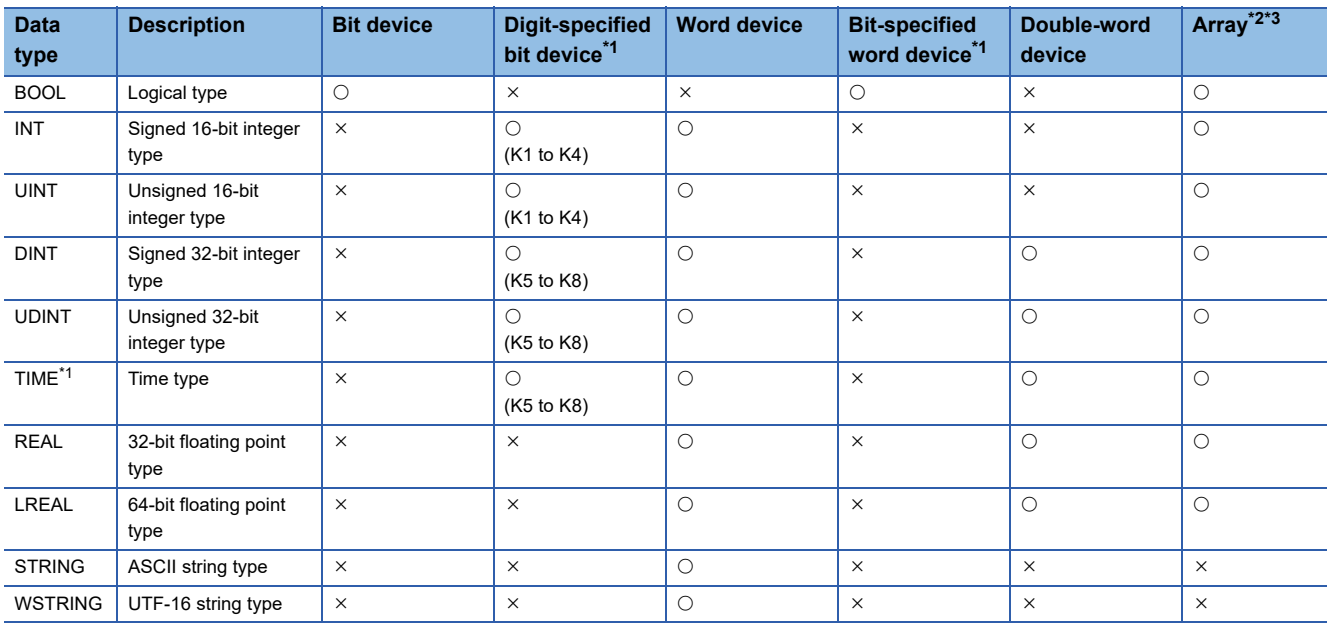

<span id="page-25-2"></span>\*1 Can be set when using an OPC UA server module with firmware version '06' or later.

<span id="page-25-3"></span>\*2 Neither bit nor digit specification can be used for a device of an array.

<span id="page-25-4"></span>\*3 Written in a batch to an array tag.

#### <span id="page-25-1"></span>**Dimensional order of multidimensional arrays**

The dimensional order of multidimensional arrays (two or more-dimensional) for an OPC UA server module differs depending on the firmware version of the OPC UA server module, software version of the configuration tool, and setting content (whether "Reverse the dimensional order of multidimensional arrays" is enabled or disabled<sup>\*1</sup>).

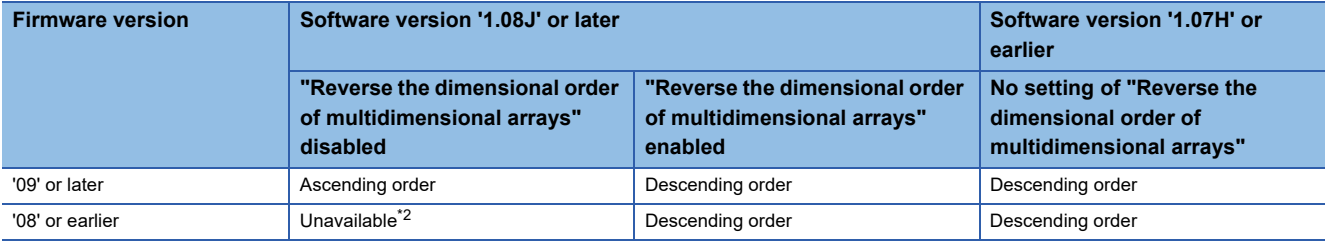

\*1 Can be set in the "OPC UA Server Setting" screen of the configuration tool. (LaMELSEC iQ-R OPC UA Server Module User's Manual (Application))

<span id="page-25-5"></span>\*2 If writing an invalid setting to an OPC UA server module, a setting file error (error code: 1C10H) occurs.

Dimensional order in ascending order

• Two-dimensional array: [One dimension] [Two dimensions]

• Three-dimensional array: [One dimension] [Two dimensions] [Three dimensions]

Dimensional order in descending order

• Two-dimensional array: [Two dimensions] [One dimension]

• Three-dimensional array: [Three dimensions] [Two dimensions] [One dimension]

#### <span id="page-26-0"></span>**Calculation method for a name character, tag, or group**

Total number of characters per structure label or structure definition

- Calculation method
- The total number of characters is the sum of the following  $\mathbf 0$  to  $\mathbf 0$ .
- Structure label name (or structure name): Name length
- **2** Member name in each hierarchy: Name length
- Structure array element name: D1 D2 D3<sup>\*1</sup>
- **O** Concatenation character between hierarchies: Period (.)

\*1 D1, D2, and D3 indicate the number of elements in one, two, and three dimensions, respectively.

The target character string is 'A. Na.B. Nb.C. Nc.D. Nd.E. Ne.F' in the following case: structure label name: A, member

name in each hierarchy: B to F, structure array element name: \_Nx ('x' indicates the parent hierarchy.).

#### • Calculation example

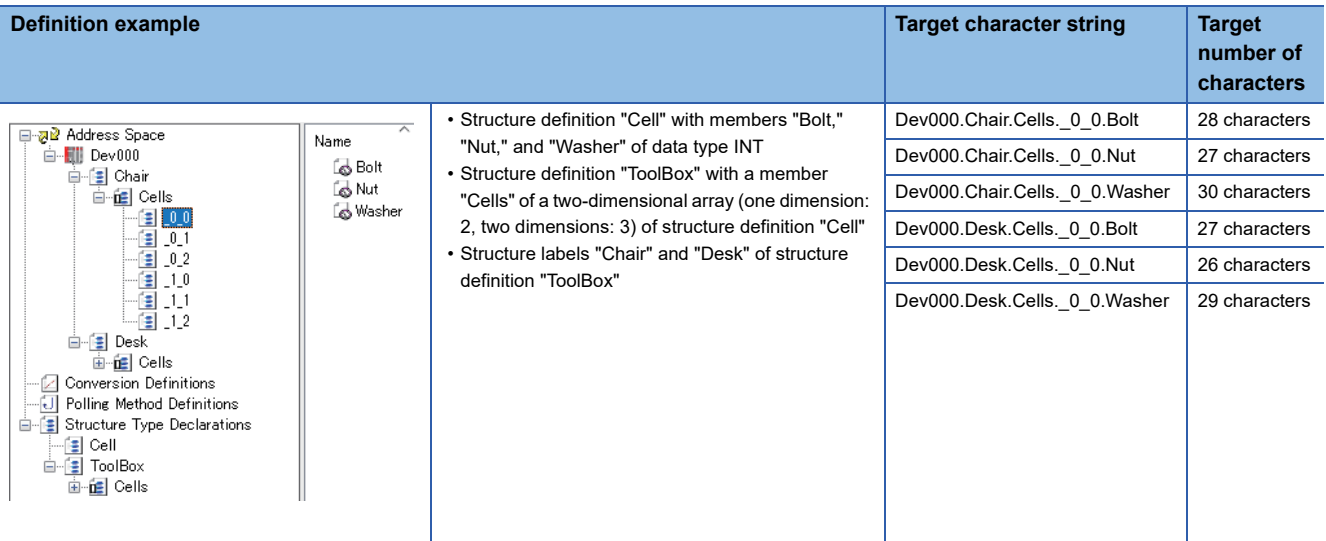

#### Number of tags

The following formula is used for calculation. -

$$
T_i = N_i \times (\sum_{tag} M_i + \sum_{group} T_{i+1})
$$

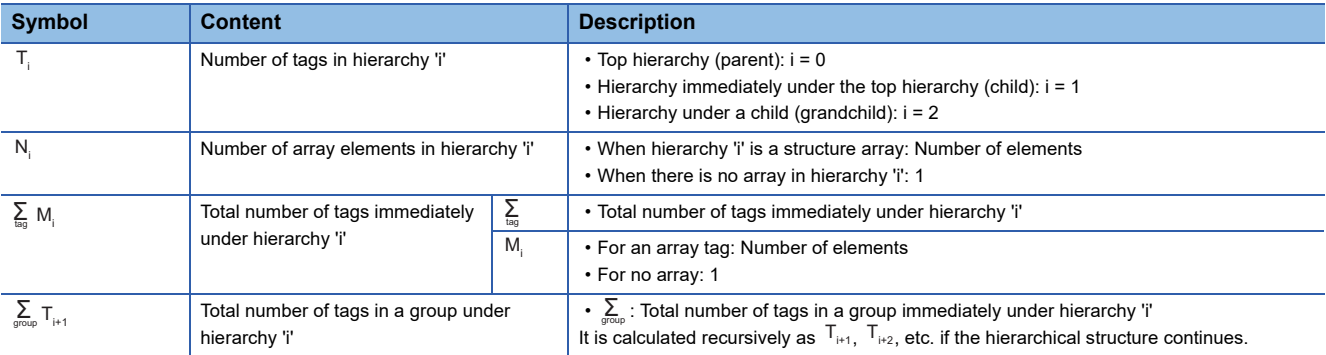

#### Number of groups

The following formula is used for calculation. -

$$
G_i = 1 + N_i \times (isArray + \sum_{\text{group}} G_{i+1})
$$

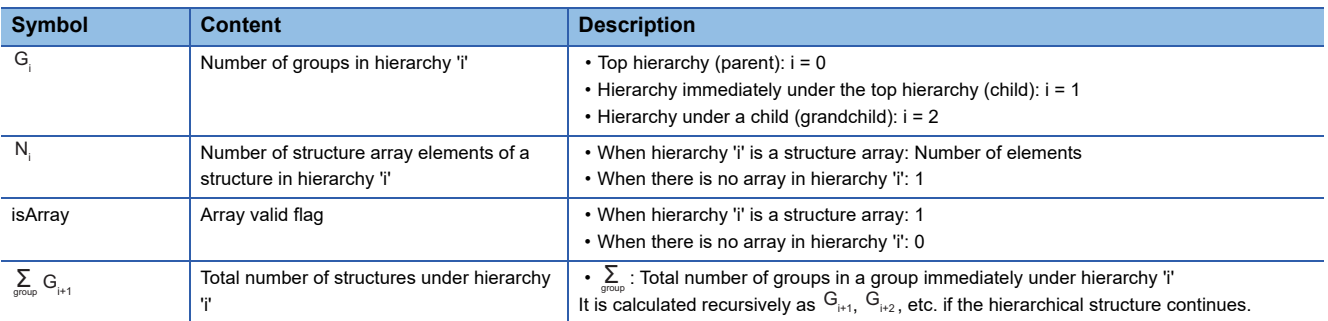

Calculation examples of the number of tags and groups

Calculation examples are as follows:

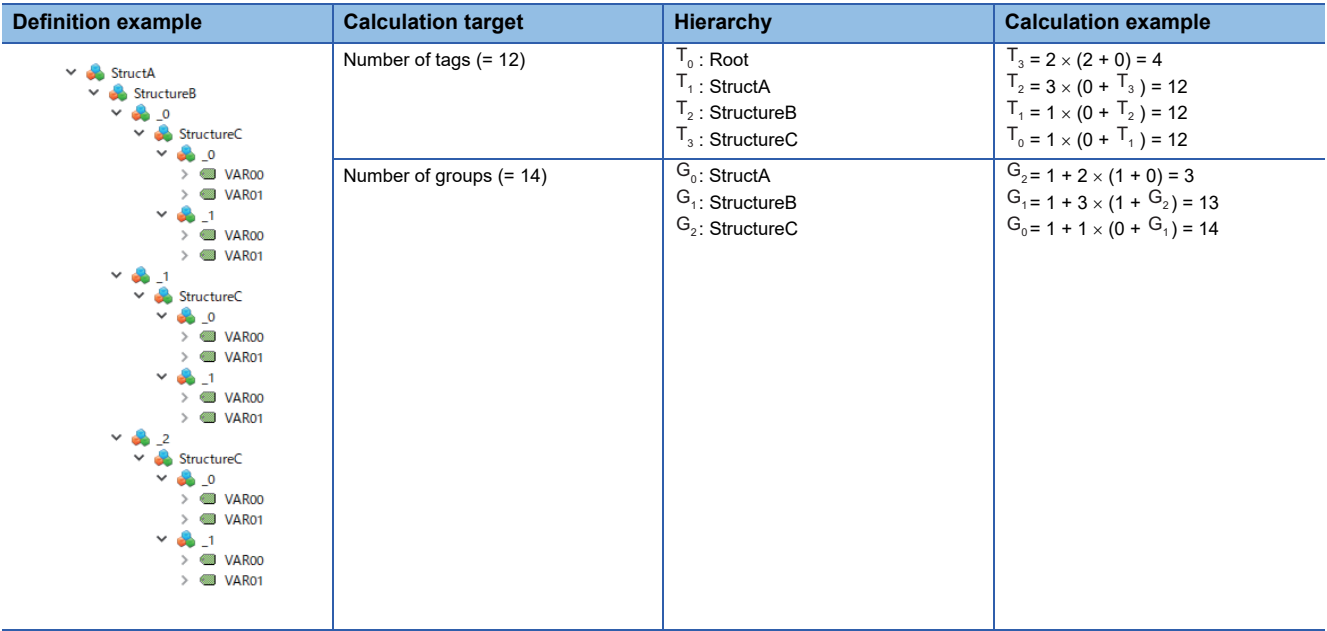

#### <span id="page-28-0"></span>**Certificate expiration date**

A certificate has its own expiration date. If a certificate set for an OPC UA server or OPC UA client expires in OPC UA communication, the communication stops. To prevent this, it is required to periodically check the certificate expiration date and update it.

When using a server certificate generated by this product

A certificate is valid for five years.

The procedure for updating a certificate is as follows:

- *1.* Check if the time in a CPU module is correct.
- *2.* Delete the server certificate in the "Manage Application Certificate" screen of the configuration tool.
- *3.* Stop then restart the operation of an OPC UA server module by any of the following to regenerate the server certificate.
- Power OFF and ON
- [Online]  $\rightarrow$  [Update setting of OPC UA Server Module]
- [Online]  $\rightarrow$  [Stop the OPC UA Server Module]/[Restart the OPC UA Server Module]
- *4.* Replace the server certificate stored in the trust list of an OPC UA client with the regenerated one.

#### $Point$

Even when not deleting the server certificate, it is automatically regenerated when performing either of the following operations. The server certificate stored in the trust list of an OPC UA client must be replaced with the regenerated one.

- Perform step 3 above after the server certificate expires.
- Perform step 3 above after changing the IP address of the Ethernet port (CH1).

<span id="page-29-0"></span>This section shows the access specifications for a CPU module.

## <span id="page-29-1"></span>**Accessible CPU modules**

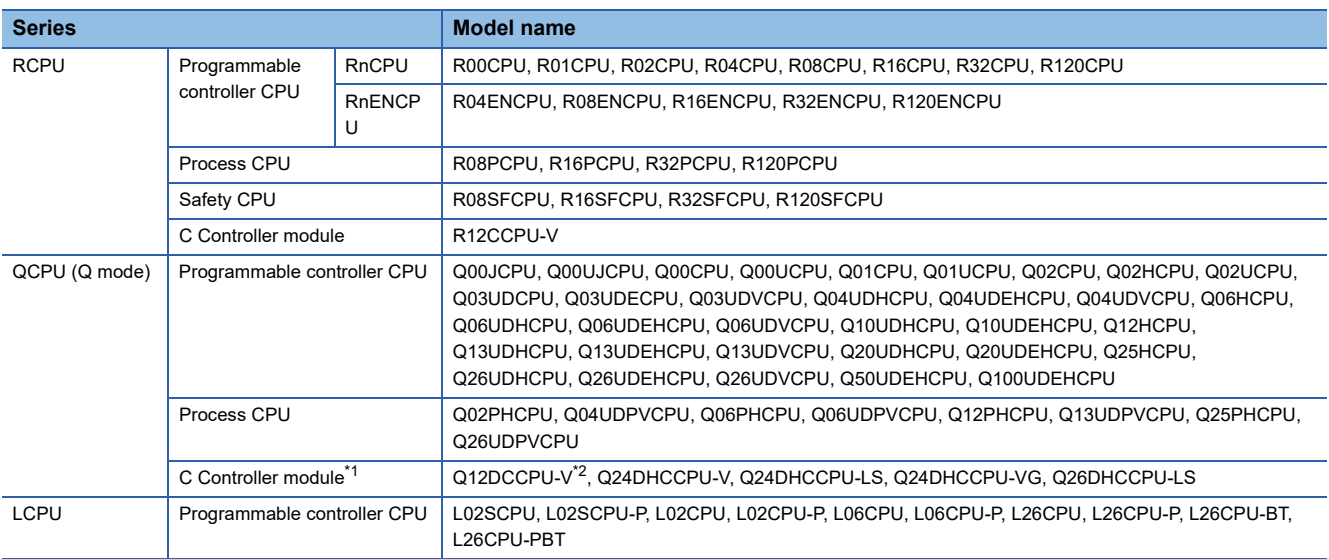

<span id="page-29-2"></span>\*1 Cannot be used as a relay station.

 $Point<sup>°</sup>$ 

<span id="page-29-3"></span>\*2 Only a module with a serial number of which the first five digits are 12042 or higher can be accessed.

When using a multiple CPU system, refer to the following: MELSEC iQ-R Module Configuration Manual

## <span id="page-30-0"></span>**Accessible routes**

#### The following figure shows accessible routes from an OPC UA server module.

 $\ddot{\bullet}$ UA server module

: Access route from an OPC : Connection from an Ethernet : Connection by specifying port of an OPC UA server module

the network number and the station number of a target station

 $\blacksquare$  -  $\blacksquare$  Connection by specifying the start I/O No. of a module to be routed and the station number of a target station

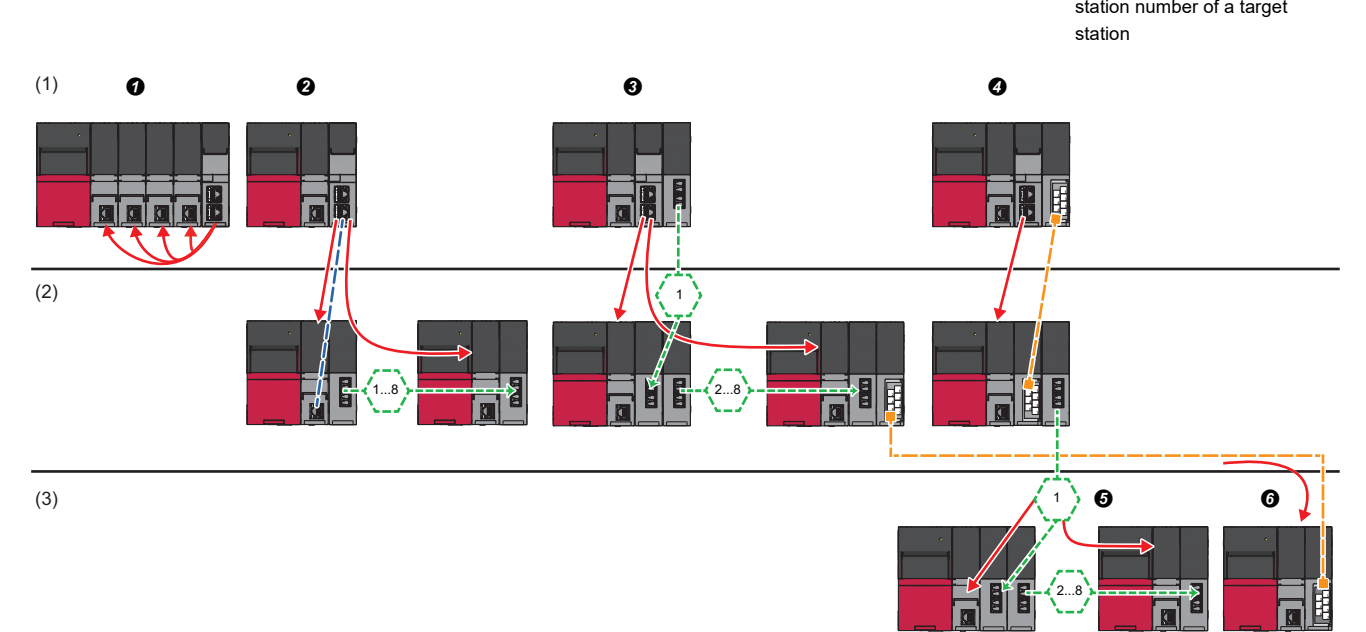

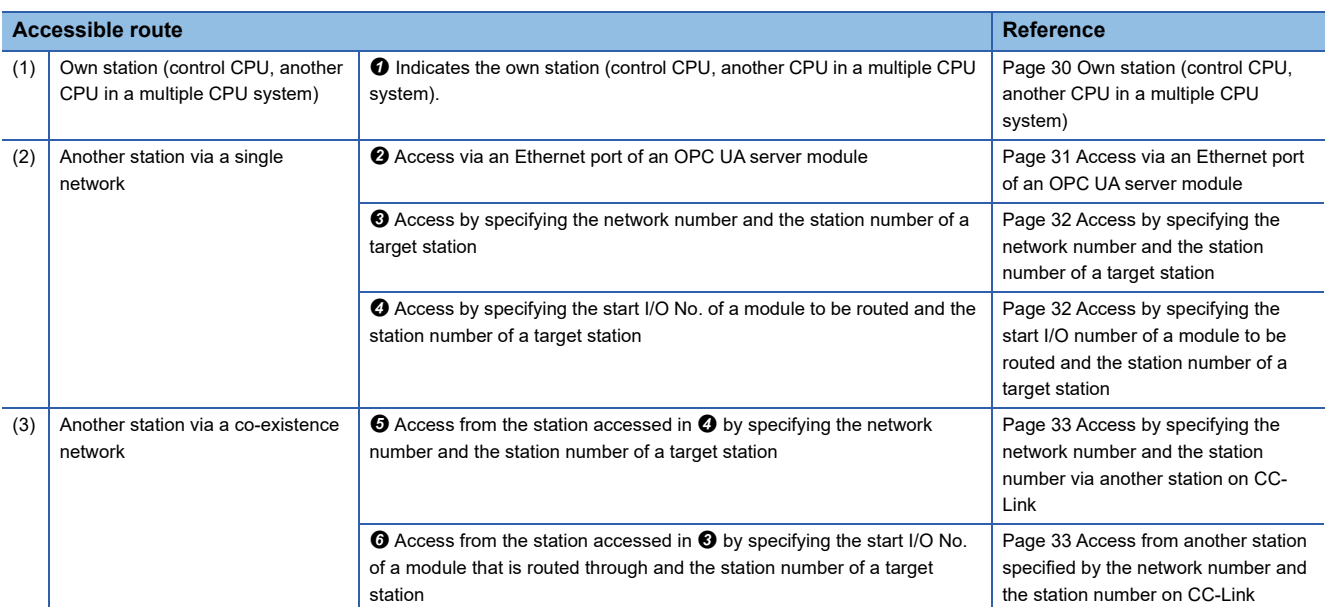

#### <span id="page-31-0"></span>**Own station (control CPU, another CPU in a multiple CPU system)**

The following table shows the accessibility to a CPU module of a station on which an OPC UA server module is mounted.  $\bigcirc$ : Accessible,  $\leftarrow$ : No combination

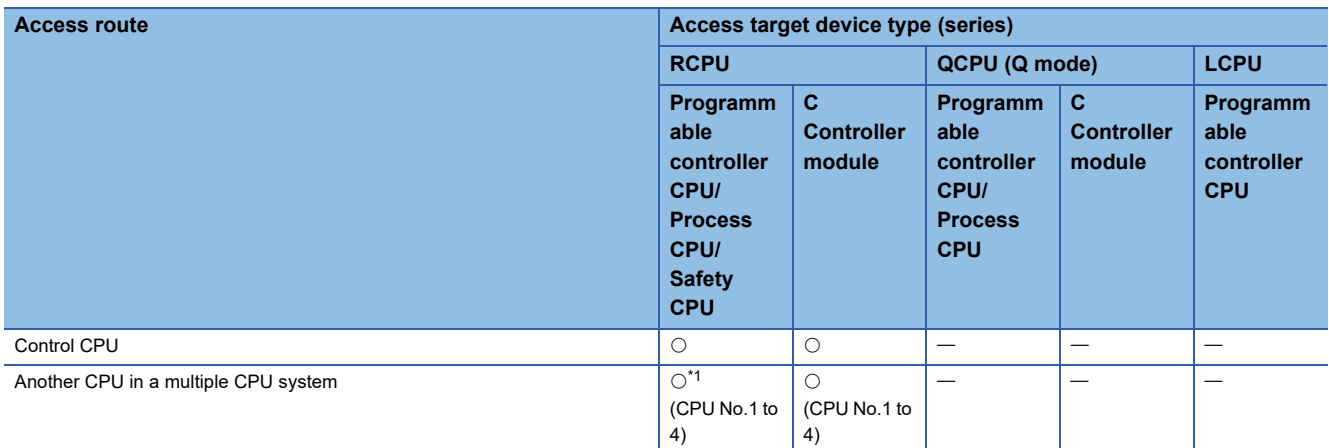

<span id="page-31-1"></span>\*1 No combination with an RnENCPU.

#### **Another station via a single network**

#### <span id="page-32-0"></span>**Access via an Ethernet port of an OPC UA server module**

A target device can be accessed via an Ethernet port of an OPC UA server module in the status where the target device is connected to a network.

For the communication destination from an Ethernet port of an OPC UA server module, an Ethernet interface module or a CPU module (Ethernet port) can be specified.

For accessing a target station, direct access and access via another system<sup>\*1</sup> are available.

\*1 It is not available when the series of an access target device and a system to be routed differ.

(Example) Access is available when the series of an access target device and a system to be routed are 'QCPU.'  $\bigcirc$ : Accessible,  $\leftarrow$ : No combination

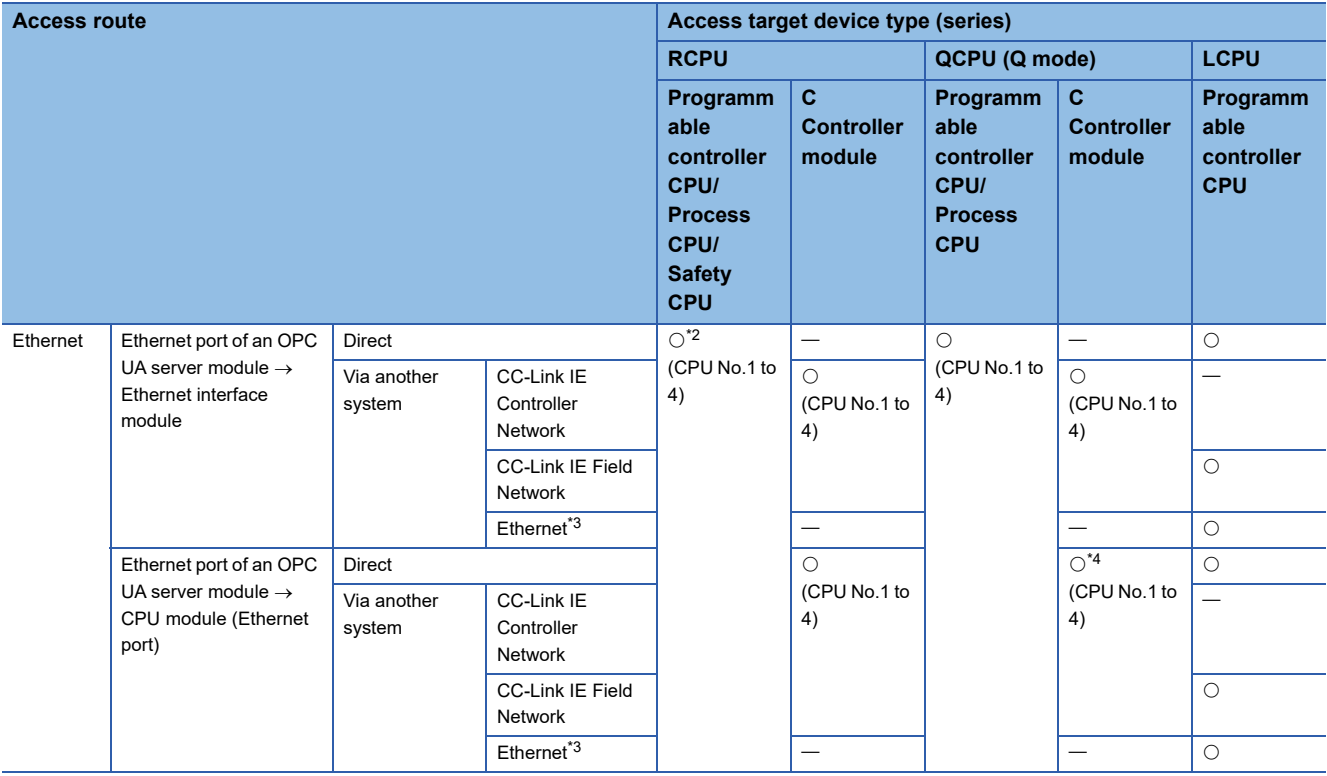

<span id="page-32-1"></span>\*2 It can access to an RnENCPU only in a single CPU system.

<span id="page-32-2"></span>\*3 It is also supported by a QCPU (Q mode) for which the MELSOFT connection extended setting was set.

<span id="page-32-3"></span>\*4 To access an Ethernet port of Q12DCCPU-V (Basic mode) directly, MELSOFT connection must be allowed in the Q12DCCPU-V (Basic mode) setting.

For details on the setting, refer to the following:

C Controller Module User's Manual (Utility Operation, Programming)

#### <span id="page-33-0"></span>**Access by specifying the network number and the station number of a target station**

A target device can be accessed via a relay station when the target device is connected within eight networks from a station, on which an OPC UA server module is mounted, and can be identified by the network number and the station number (or CPU number).

 $\bigcirc$ : Accessible,  $\leftarrow$ : No combination

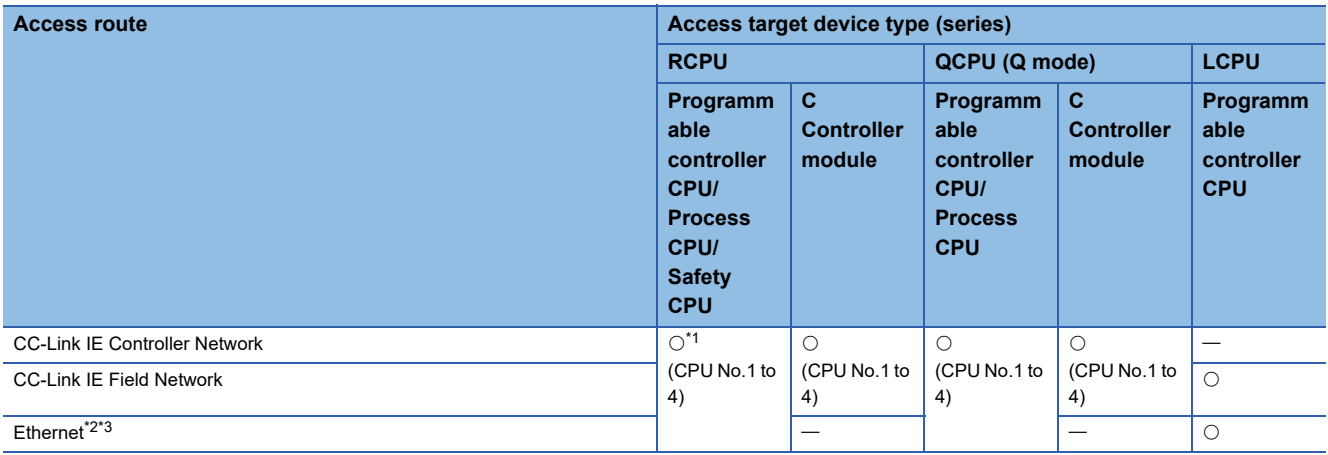

<span id="page-33-2"></span>\*1 It can access to an RnENCPU only in a single CPU system.

<span id="page-33-3"></span>\*2 It is also supported by a QCPU (Q mode) for which the MELSOFT connection extended setting was set.

<span id="page-33-4"></span>\*3 Only CH2 of an OPC UA server module is accessible for the Ethernet route.

#### <span id="page-33-1"></span>**Access by specifying the start I/O number of a module to be routed and the station number of a target station**

The following table shows the accessible routes to connect with a target device and a station on which an OPC UA server module is mounted directly.

 $\bigcirc$ : Accessible,  $\longrightarrow$ : No combination

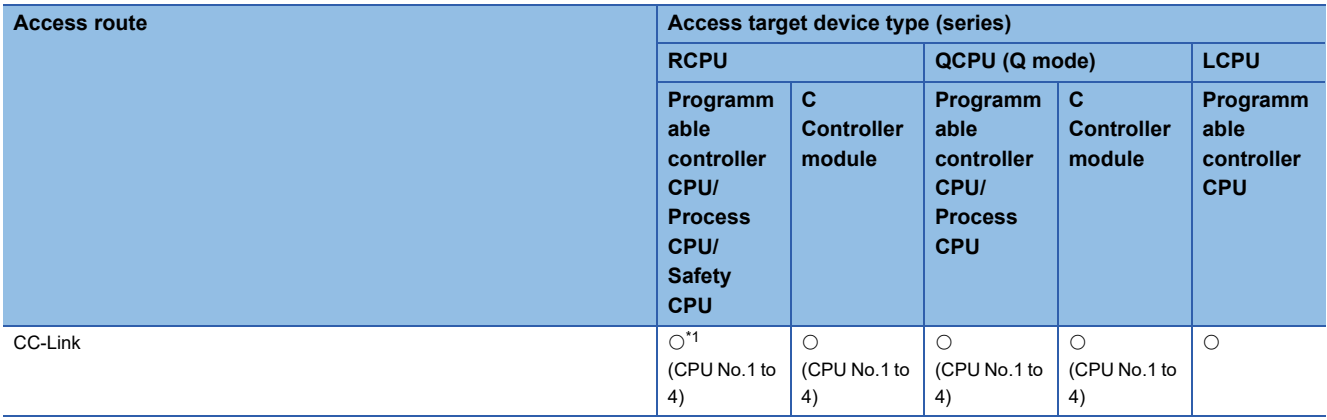

<span id="page-33-5"></span>\*1 It can access to an RnENCPU only in a single CPU system.

#### **Another station via a co-existence network**

#### <span id="page-34-0"></span>**EAccess by specifying the network number and the station number via another station on CC-Link**

The following table shows the accessible route to a target station from a station, on which an OPC UA server module is mounted, by specifying the network number and the station number of the target station. In this route, another station on CC-Link is accessed first (first route), then the target station is accessed from there.

 $\bigcirc$ : Accessible,  $\longrightarrow$ : No combination

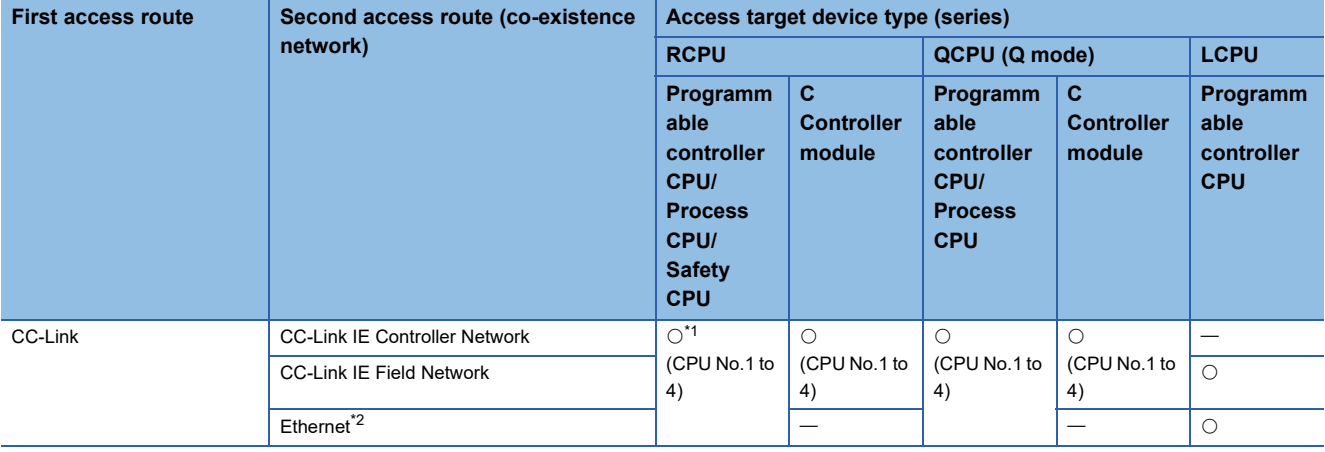

<span id="page-34-2"></span>\*1 It can access to an RnENCPU only in a single CPU system.

<span id="page-34-3"></span>\*2 It is also supported by a QCPU (Q mode) for which the MELSOFT connection extended setting was set.

#### <span id="page-34-1"></span> $\blacksquare$  Access from another station specified by the network number and the station number on CC-**Link**

The following table shows the accessible route to a target station from a station, on which an OPC UA server module is mounted, by specifying the start I/O No. of a module that is routed through and the station number of the target station. In this route, another station on CC-Link is accessed first by specifying the network number and the station number (first route), then the target device is accessed from there.

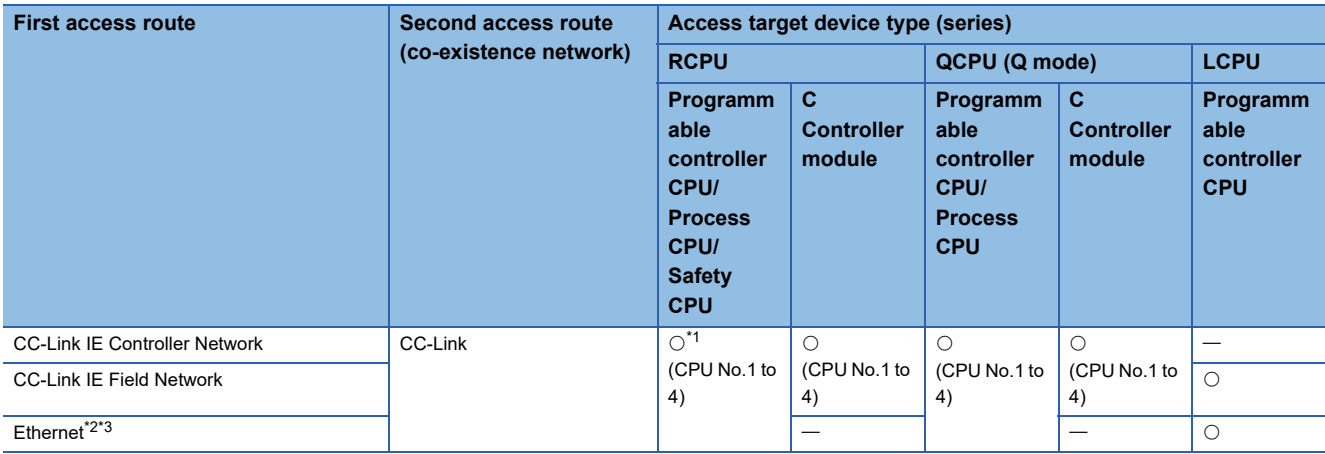

 $\bigcirc$ : Accessible,  $\longrightarrow$ : No combination

<span id="page-34-4"></span>\*1 It can access to an RnENCPU only in a single CPU system.

<span id="page-34-5"></span>\*2 It is also supported by a QCPU (Q mode) for which the MELSOFT connection extended setting was set.

<span id="page-34-6"></span>\*3 Only CH2 of an OPC UA server module is accessible for the Ethernet route.

## <span id="page-35-0"></span>**Accessible devices**

The following table shows the accessible devices.

 $\bigcirc$ : Accessible,  $\times$ : Not accessible,  $\multimap$ : No device

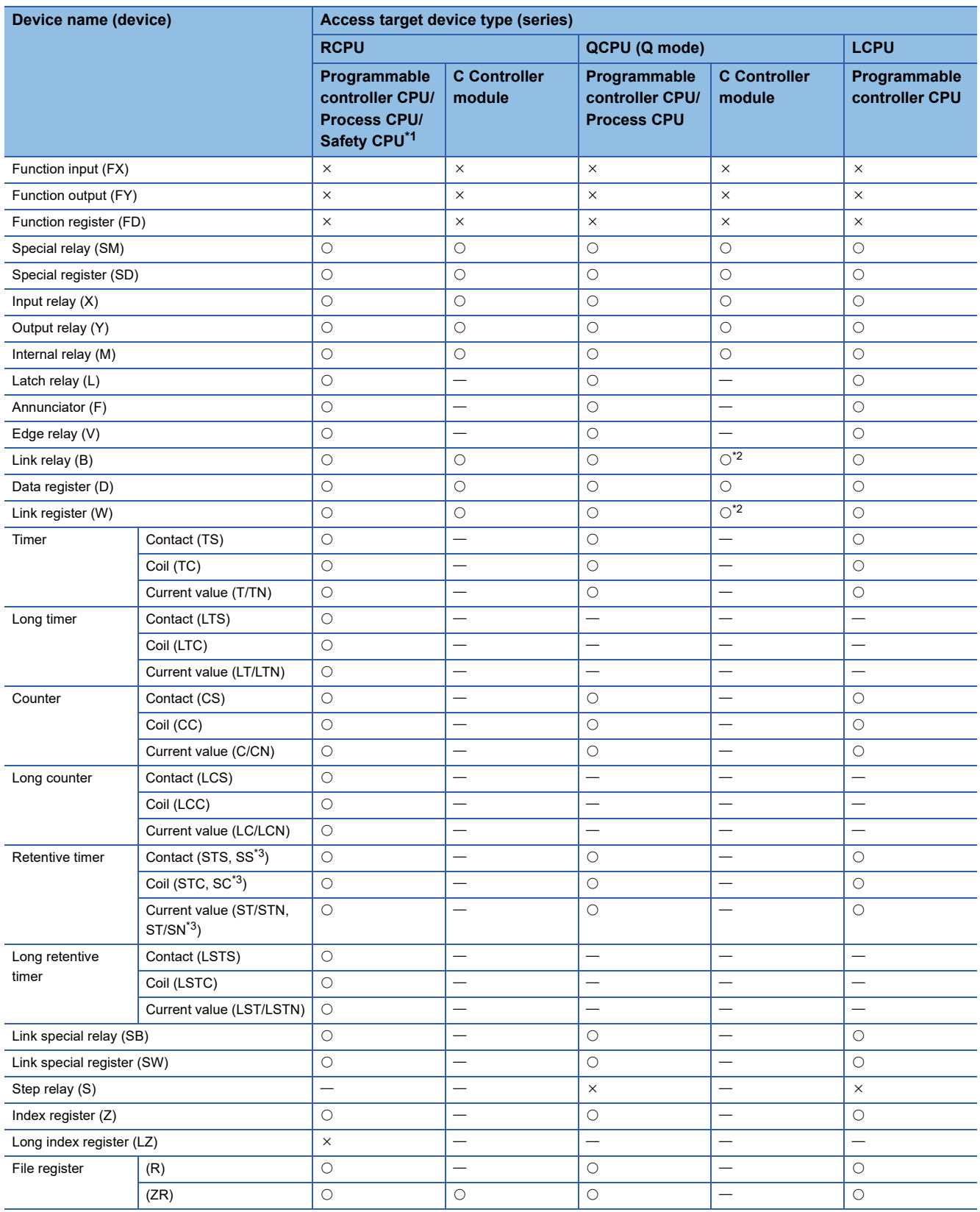
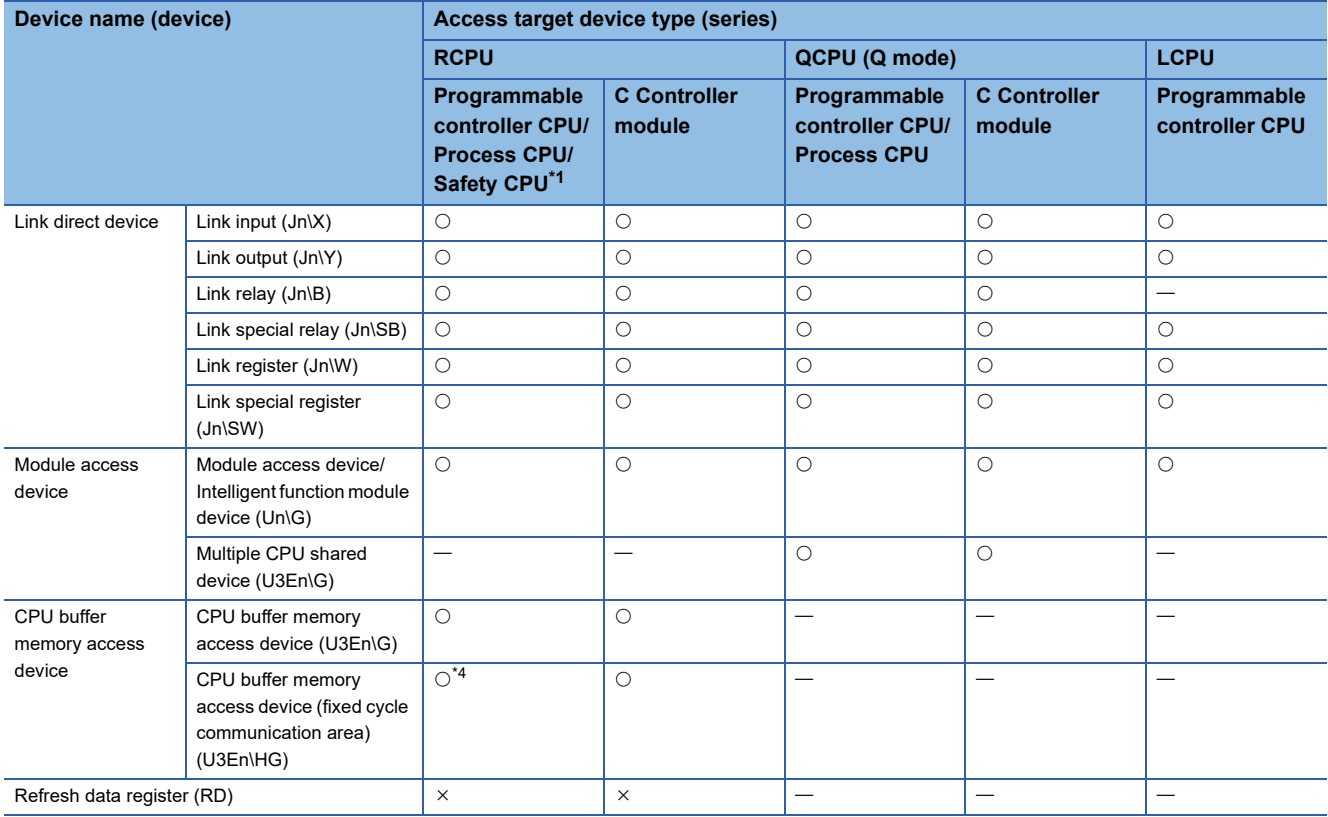

\*1 Safety devices cannot be accessed.

\*2 Q12DCCPU-V (Basic mode) has no device.

\*3 A device name for QCPUs (Q mode) and LCPUs

<span id="page-36-0"></span>\*4 RnENCPUs and safety CPUs have no device.

### **Bit specification/digit specification of devices**

The following table shows the availability of bit specification and digit specification of each device.

These are available when using an OPC UA server module with firmware version '06' or later.

#### $\bigcirc$ : Available,  $\times$ : Not available

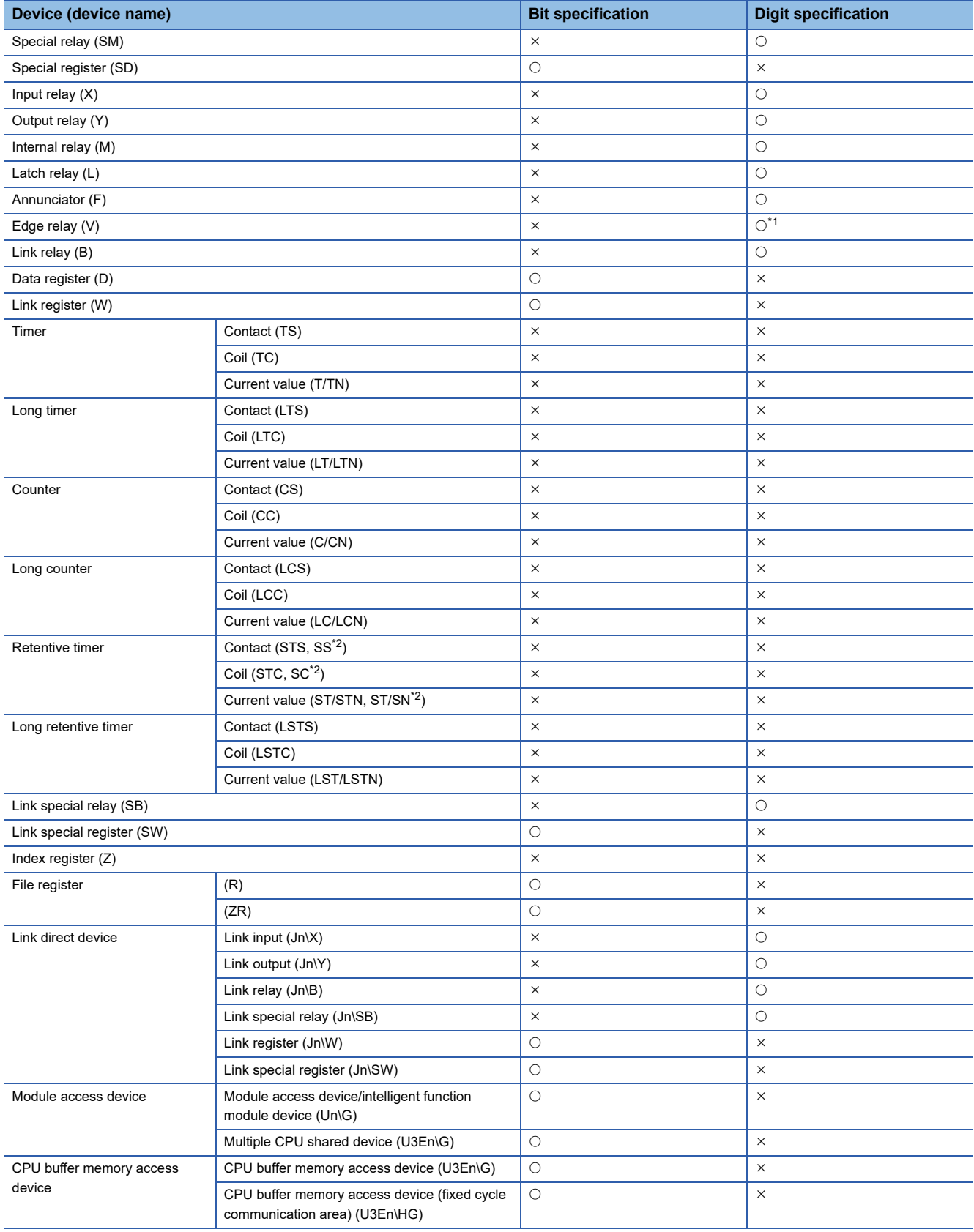

<span id="page-37-0"></span>\*1 Not available for RCPUs.

<span id="page-37-1"></span>\*2 A device name for QCPUs (Q mode) and LCPUs

### **Access units**

The following table shows the number of accessible device points (access units) in one process (one scanning) when accessing the device memory in a CPU module.

The access units of a CPU module other than the following modules depend on the module type.

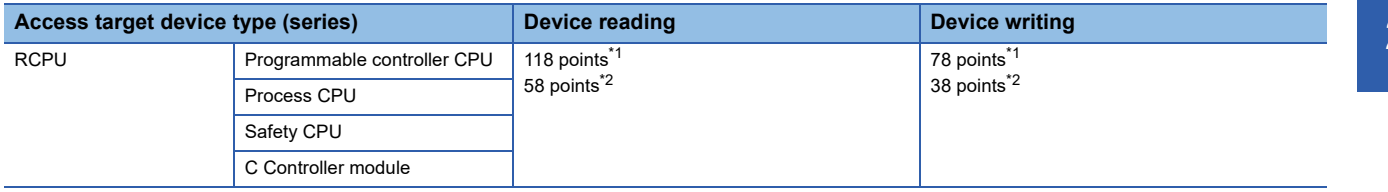

<span id="page-38-0"></span>\*1 Access from a device other than an Ethernet port of an OPC UA server module

<span id="page-38-1"></span>\*2 Access via an Ethernet port of an OPC UA server module

#### **Data inconsistency**

When the number of accessed device points is equal to the access unit or less, device values in a same sequence scan are obtained and applied.

When the number of device points exceeds the access unit, device values may be obtained from multiple sequence scans and applied, which may cause data inconsistency.

#### **When data inconsistency is a problem**

Set the following when a sequence program and the data needs to be synchronized and data inconsistency is a problem.

• Set the number of device points accessed at the same time to the access unit or less.

# **3 FUNCTION LISTS**

This chapter shows the function lists of an OPC UA server module and the configuration tool.

For details on the functions, refer to the following:

MELSEC iQ-R OPC UA Server Module User's Manual (Application)

## **3.1 OPC UA Server Module**

This section shows the function list of an OPC UA server module.

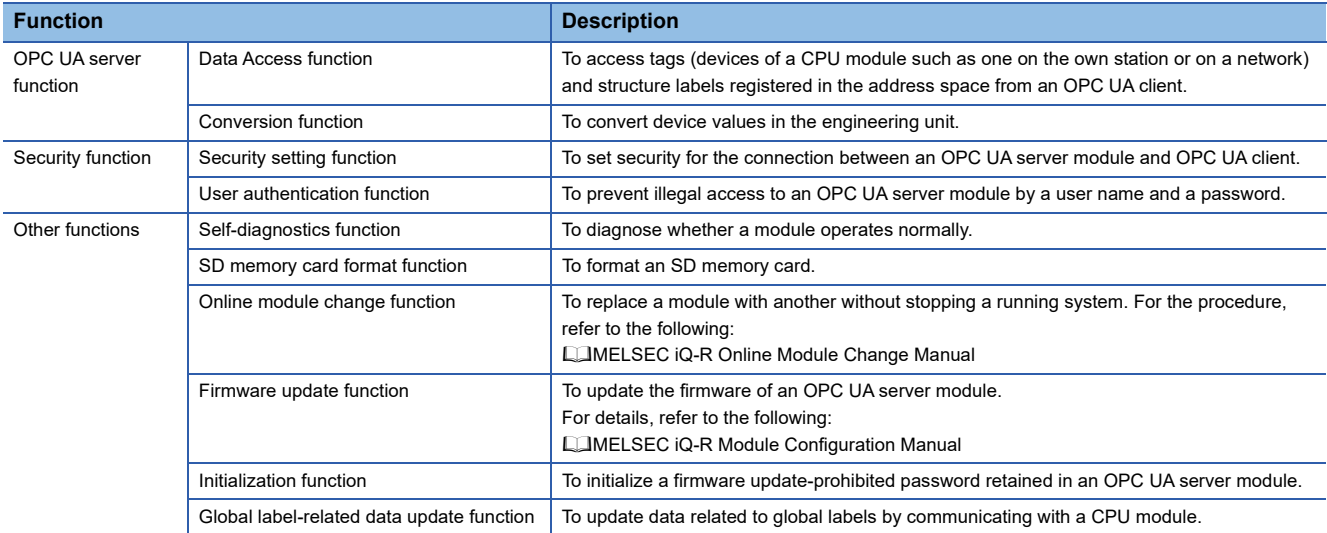

## **3.2 Configuration Tool**

This section shows the function list of the configuration tool.

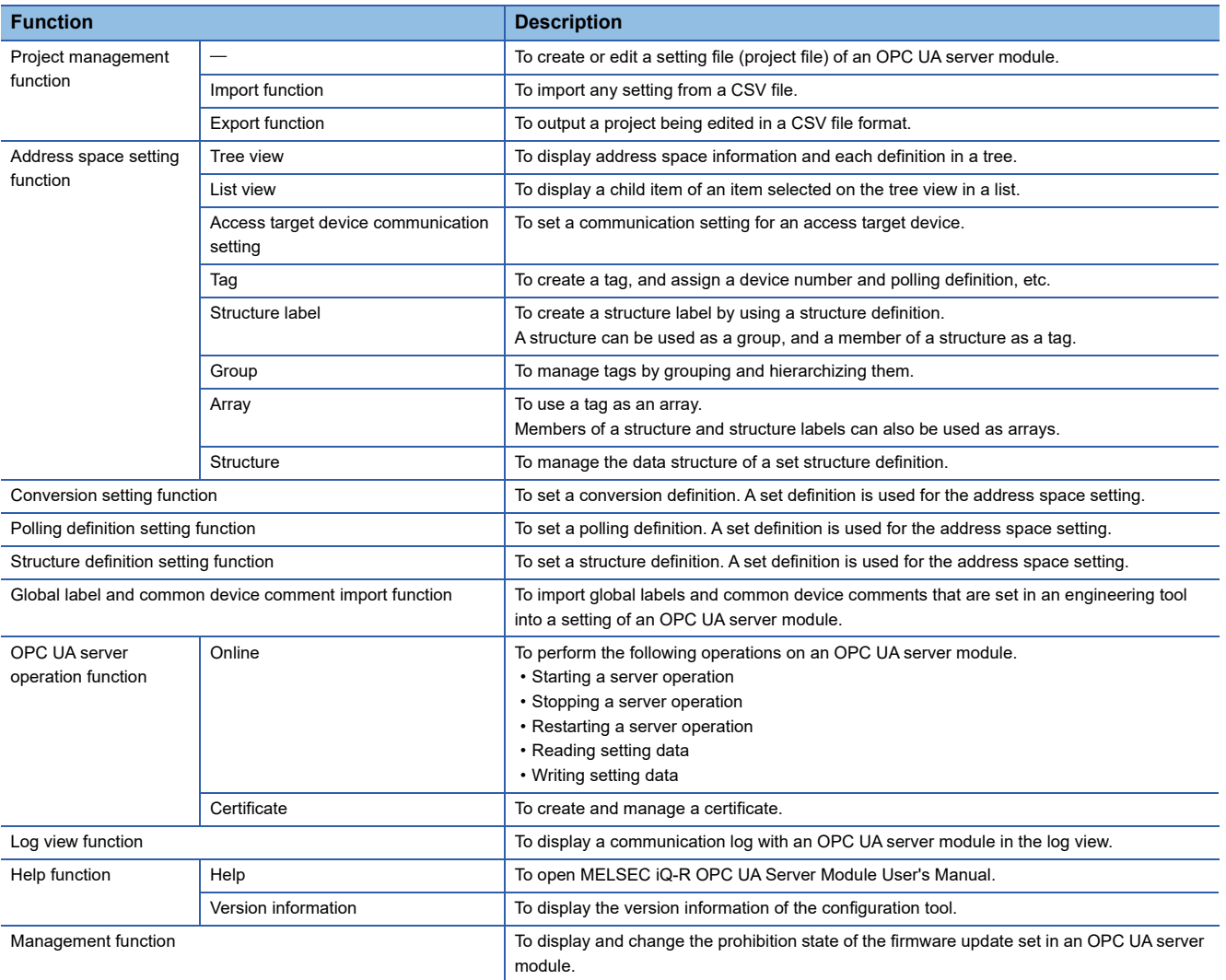

# **4 PROCEDURE FOR OPERATION**

This chapter shows the procedure for operation for using an OPC UA server module.

## **4.1 Starting an OPC UA Server Module and Configuration Personal Computer**

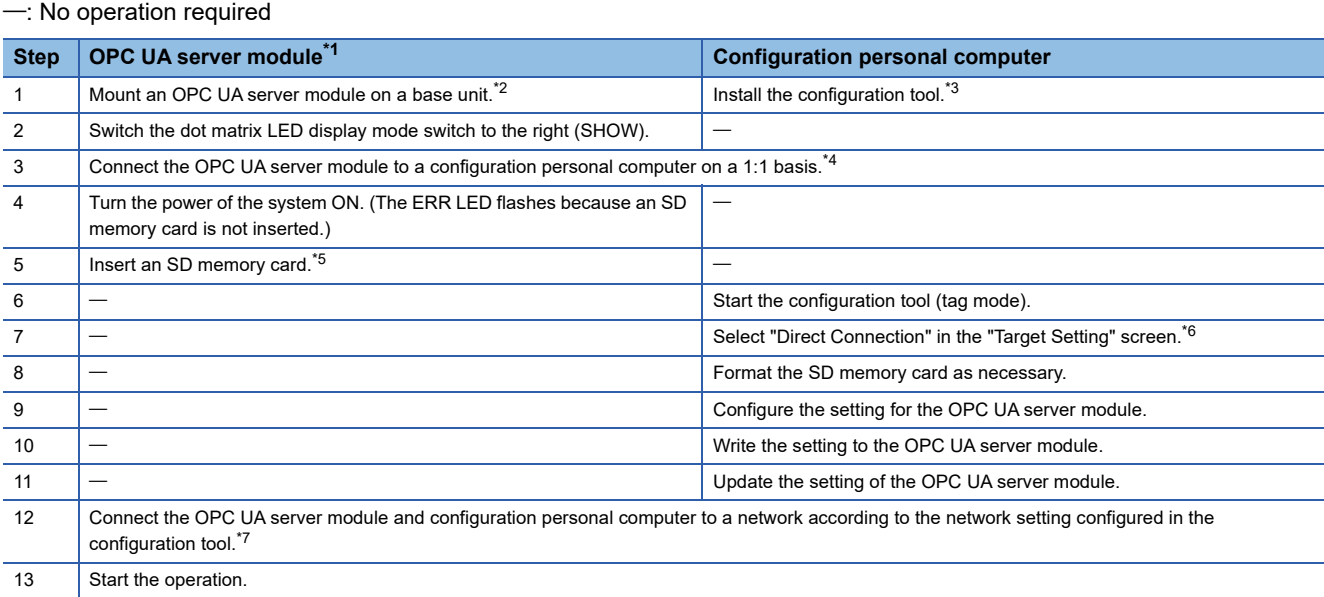

<span id="page-41-0"></span>\*1 Perform the self-diagnostic test as necessary. (LaMELSEC iQ-R OPC UA Server Module User's Manual (Application))

<span id="page-41-1"></span>\*2 Do not use an electric screwdriver to attach and remove module fixing screws.

<span id="page-41-2"></span>\*3  $\mathbb{F}$  [Page 59 INSTALLATION AND UNINSTALLATION](#page-60-0)

<span id="page-41-3"></span>\*4  $\mathbb{F}$  [Page 52 System configuration for the initial setting, maintenance, and inspection](#page-53-0)

<span id="page-41-4"></span>\*5 [Page 48 SD Memory Card](#page-49-0)

<span id="page-41-5"></span>\*6 Specify the following items (default security setting) for connection in the "Target Setting" screen of the configuration tool.

- Use the User Authentication: Select the checkbox.
- User Name: RD81OPC96
- Password: MITSUBISHI
- <span id="page-41-6"></span>\*7  $\mathbb{F}$  [Page 41 Network setting for connection](#page-42-0)

#### <span id="page-42-0"></span>**Network setting for connection**

The following shows the network setting for a configuration personal computer when connecting the computer to an OPC UA server module via a hub.

#### Operating procedure

*1.* Set the same value for the network portion of the IP addresses for a configuration personal computer and an OPC UA server module.

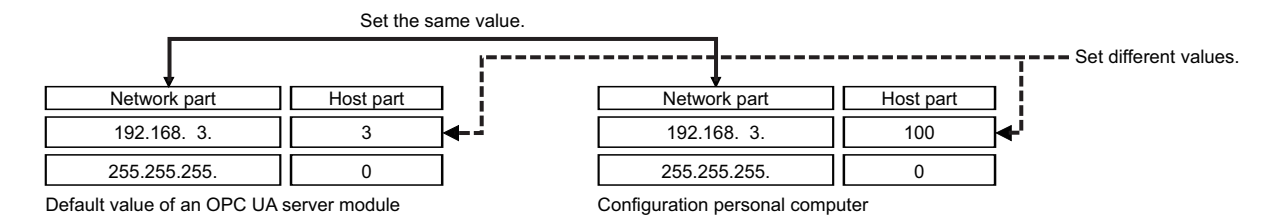

*2.* Set the network setting for the configuration personal computer in the "Internet Protocol Version 4 (TCP/IPv4) Properties" screen.

(Example) Microsoft Windows 7 Ultimate

G Select [Control Panel]  $\Rightarrow$  [Network and Internet]  $\Rightarrow$  [Network and Sharing Center]  $\Rightarrow$  [Change adapter settings].

Select and right-click [Local Area Connection], then select [Properties] from the shortcut menu.

 Select "Internet Protocol Version 4 (TCP/IPv4)" on the "Local Area Connection Properties" screen, and click the [Property] button.

The "Internet Protocol Version 4 (TCP/IPv4) Properties" screen appears.

*3.* Restart the personal computer to enable the network setting.

## **4.2 Configuration Tool**

This section shows the configuration tool (tag mode) for setting tags or groups (Nodes) published to an AddressSpace.

Tags or groups can be created, and data used for tags can be set.

For details on the configuration tool, refer to the following:

MELSEC iQ-R OPC UA Server Module User's Manual (Application)

#### **Startup method**

#### Operating procedure

Start MELSEC iQ-R series OPC UA Server Module Configuration Tool from "MELSOFT" in Windows Start.

#### **Display language switching**

The configuration tool supports multiple languages, and therefore the display language such as one on the menu can be switched on a personal computer.

The setting for display language switching applies to both the tag mode and the information model mode of the configuration tool, regardless of the mode of the configuration tool being operated.

#### **Window**

[View]  $\Leftrightarrow$  [Switch Display Language]

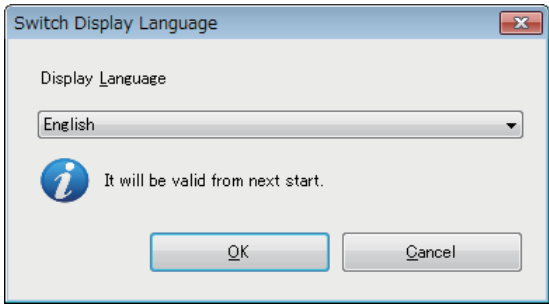

#### **Precautions**

If the display language differs from the one for the operating system, texts may not displayed properly in the screen. (Displayed texts may get cut.)

#### **Screen configuration**

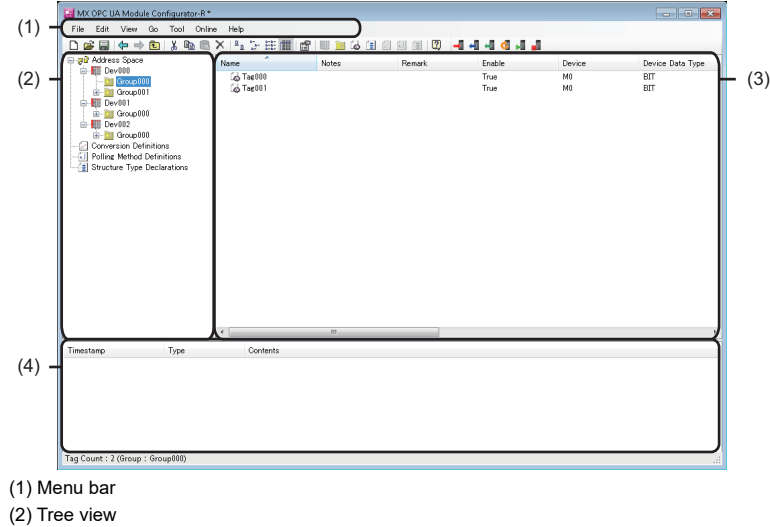

(3) List view

(4) Log view

#### **Menu configuration**

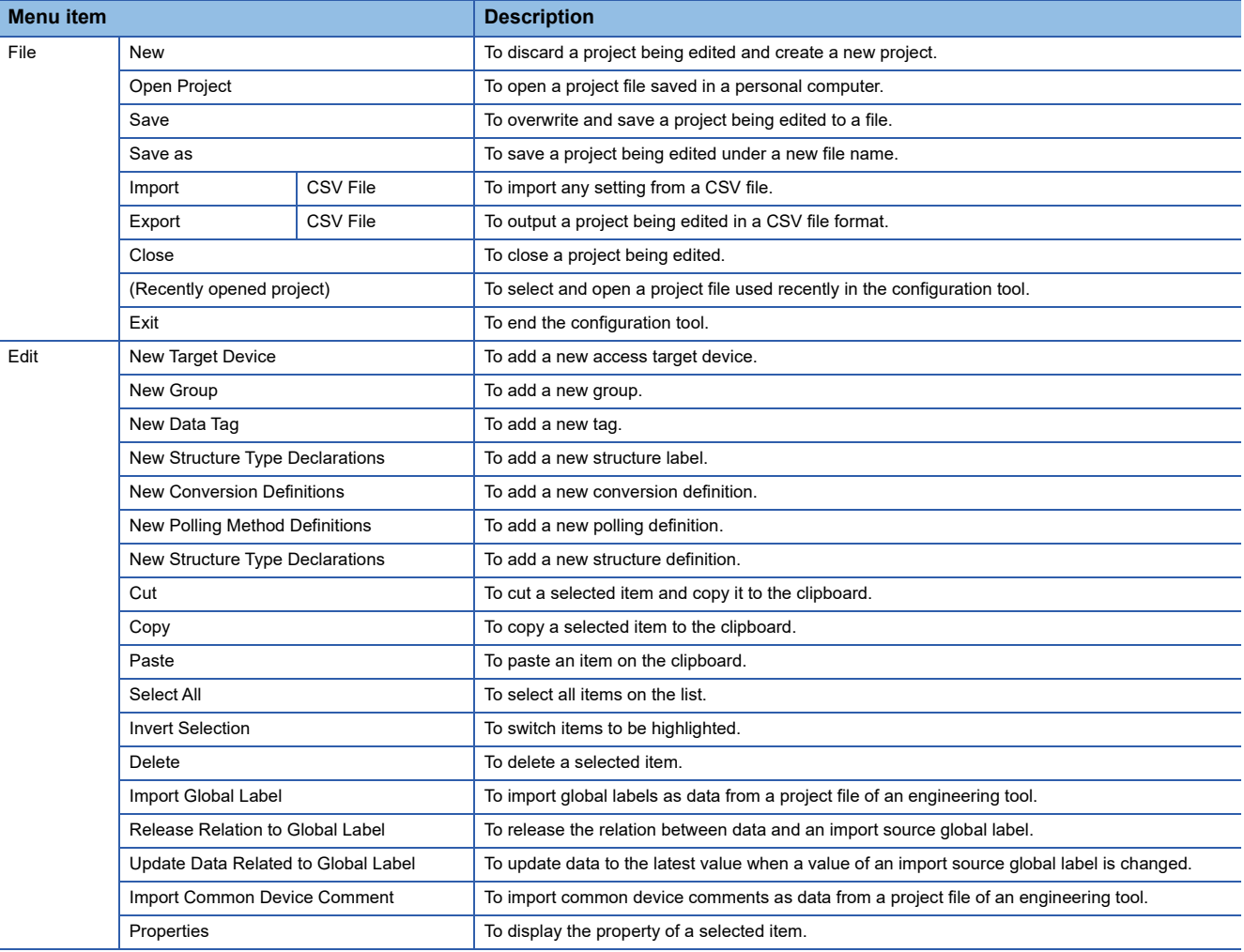

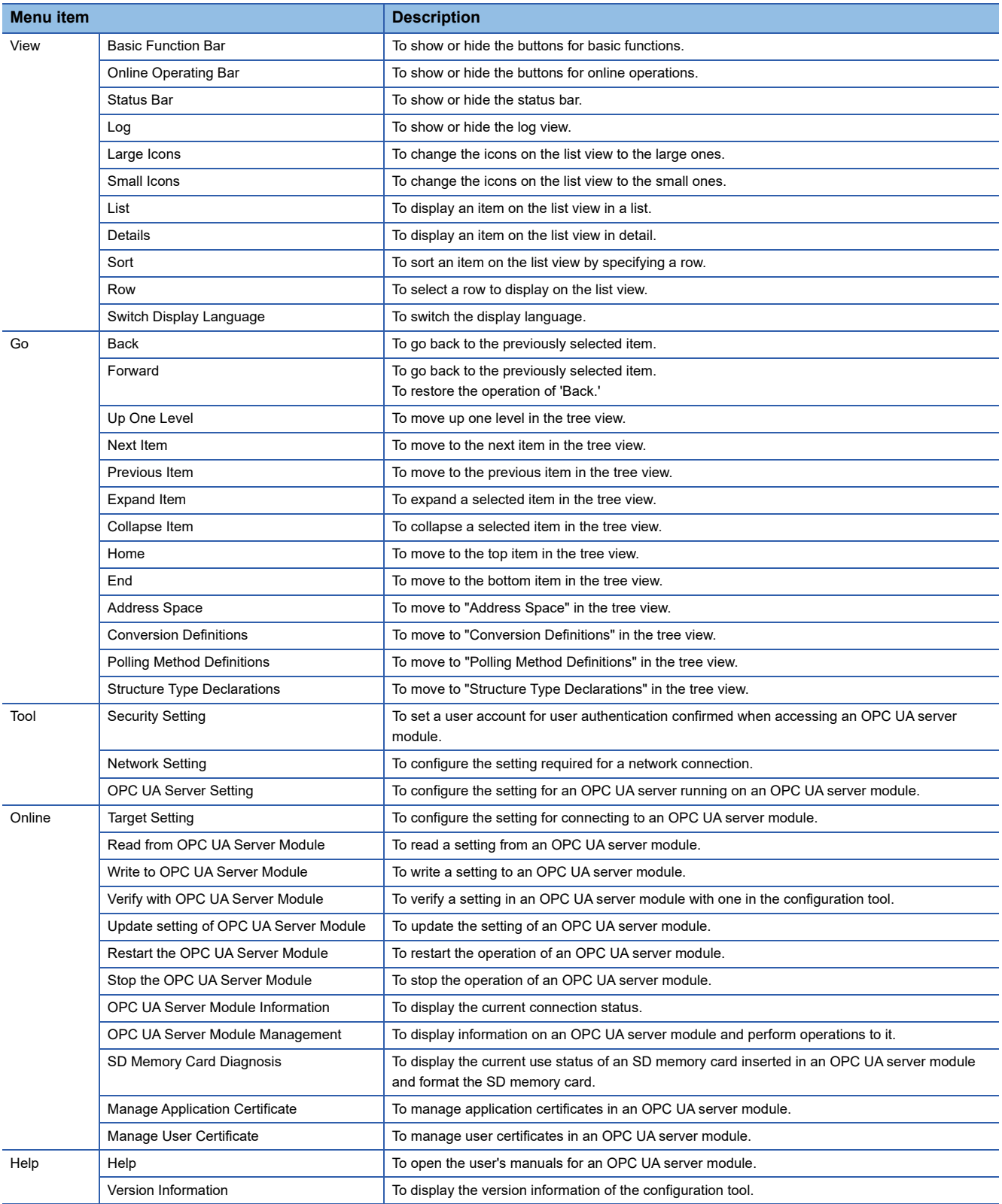

#### **Tree view**

Address space information and each definition are displayed in a tree.

"Address Space" is displayed in red in the following cases:

• The number of tags exceeds the upper limit of the total number of words.

• The number of name characters exceeds the upper limit of the total number of characters.

The current total numbers of words and characters can be checked on the tooltip of "Address Space."

For each upper limit value, refer to the following:

**F** [Page 21 Operational specifications](#page-22-0)

#### **List view**

A child item of an item selected in the tree view is displayed in a list.

Clicking the header of each column can sort items in ascending or descending order by comparing character strings. Note that clicking the header of the "Device" column sorts items by comparing character strings of device names and numerical values of device numbers.

#### **Log view**

An event log for the configuration tool is displayed (up to 500 logs). If 500 or more events occur, an old log is deleted in chronological order.

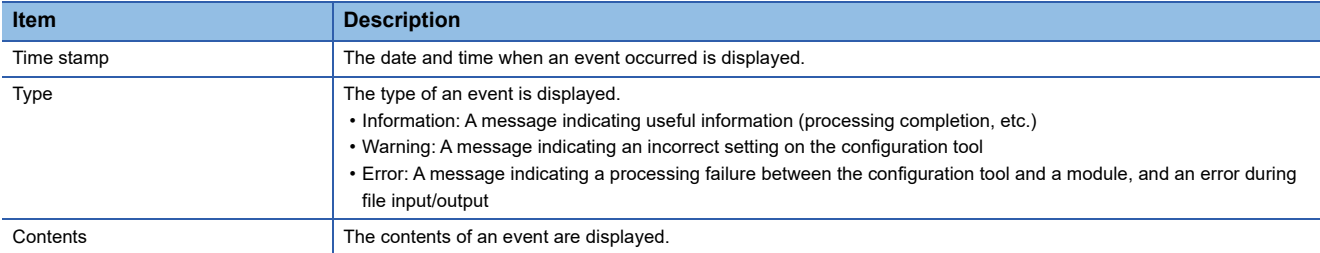

## <span id="page-47-0"></span>**4.3 Parameter Setting**

This section shows the mode setting of an OPC UA server module in the parameter setting of an engineering tool. For details on the parameter setting, refer to the following:

MELSEC iQ-R OPC UA Server Module User's Manual (Application)

#### **Startup method**

#### **Operating procedure**

Start GX Works3 from "MELSOFT" in Windows Start.

#### **Parameter setting**

#### **Operating procedure**

- *1.* Create a new project.
- $\mathcal{L}$  [Project]  $\Rightarrow$  [New]
- *2.* Select a series, type, and program language, and click the [OK] button.

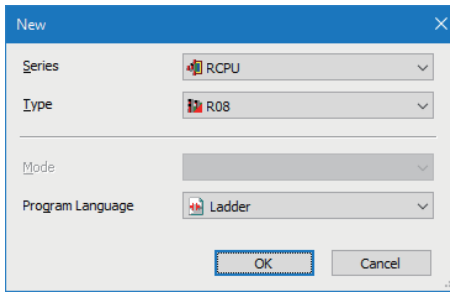

*3.* Set whether to use module labels and sample comments, and click the [OK] button.

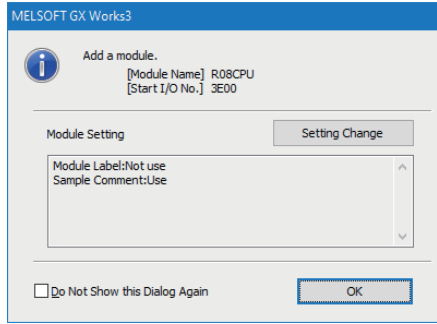

*4.* Display the "Add New Module" screen.

\*ত্ূি [Navigation window]  $\Leftrightarrow$  [Parameter]  $\Leftrightarrow$  [Module Information]  $\Leftrightarrow$  right-click  $\Leftrightarrow$  [Add New Module] in the shortcut menu

#### *5.* Add an OPC UA server module.

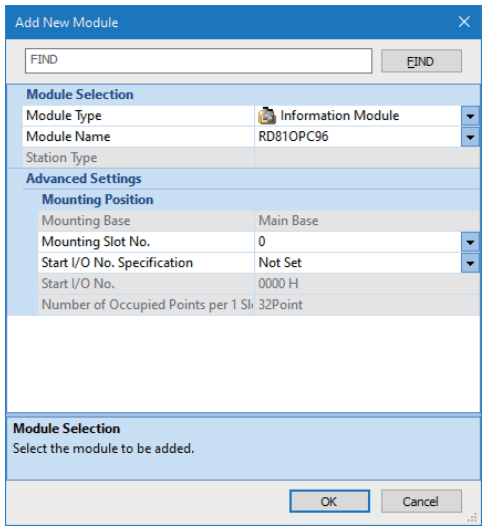

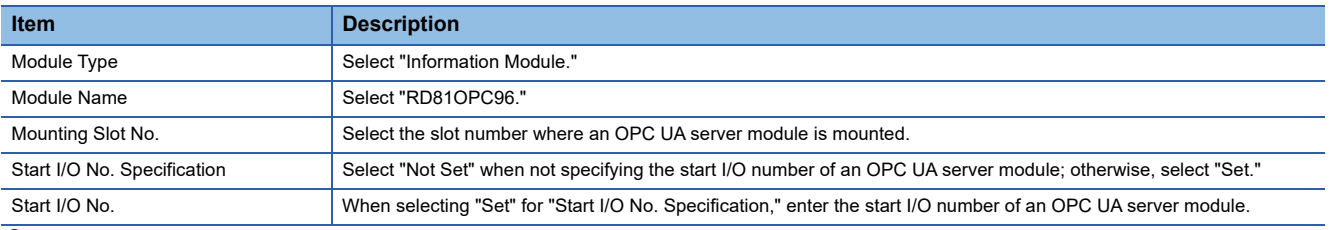

**6.** Set whether to use module labels and sample comments, and click the [OK] button.

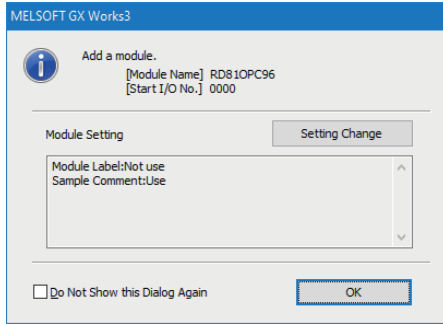

*7.* Set the module parameters of the OPC UA server module.

 $\gamma$  [Navigation window]  $\Leftrightarrow$  [Parameter]  $\Leftrightarrow$  [Module Information]  $\Leftrightarrow$  [RD81OPC96]

*8.* After setting the parameters, write the setting to a CPU module from an engineering tool.

*9.* Reset the CPU module or turn the power OFF and ON to apply the setting.

## <span id="page-49-0"></span>**4.4 SD Memory Card**

This section shows an SD memory card used for an OPC UA server module.

For supported SD memory cards and considerations, refer to the following:

- $E =$  [Page 55 SD memory card \(sold separately, required\)](#page-56-0)
- Fage 51 Considerations for using an SD memory card

### **Operation for inserting an SD memory card**

The following shows the procedure for inserting an SD memory card.

- **1.** Insert an SD memory card. (CF [Page 50 Insertion procedure\)](#page-51-0)
- *2.* Turn the power of a programmable controller ON if it is OFF.
- *3.* Check if the SD memory card is correctly inserted into the OPC UA server module. (If the CARD RDY LED is ON, it is correctly inserted.)

### **Operation for removing or replacing an SD memory card**

The following shows the procedures for removing and replacing an SD memory card. File access must be stopped. If the power is OFF and the file access is not stopped, turn the power ON and stop the file access.

#### **Removing an SD memory card**

- *1.* Turn the power of a programmable controller ON if it is OFF.
- 2. Stop file access, and disable reading from/writing to an SD memory card. ( $\mathbb{F}$  [Page 49 Methods for stopping file access](#page-50-0))
- **3.** Remove the SD memory card. ( $\equiv$  [Page 50 Removal procedure](#page-51-1))

#### **Replacing an SD memory card**

- *1.* Perform the operations for removing an SD memory card.
- **2.** Insert a new SD memory card. ( $\mathbb{F}$  [Page 50 Insertion procedure\)](#page-51-0)
- *3.* Perform any of the following operations:
	- Update the setting.
	- Turn the power OFF and ON.
	- Reset a CPU module.

#### $Point<sup>0</sup>$

- If an error occurs on an SD memory card, refer to the following:
- (Camelsec iQ-R OPC UA Server Module User's Manual (Application))
- The setting of an OPC UA server module is saved in an SD memory card. Therefore, if the CPU module is turned OFF to ON or reset when any SD memory card is inserted or any setting is not written to the SD memory card, the IP address of the OPC UA server module returns to the default (192.168.3.3). As necessary, read the current setting before removing an SD memory card. Then, promptly write the setting to the new card after the replacement.

### <span id="page-50-0"></span>**Methods for stopping file access**

The following are the methods for stopping file access.

- Switch operation on the front of a module
- Input/output (X/Y) signal operation

#### **Switch operation on the front of a module**

- *1.* Press the SD memory card lock switch for one second or more.
- *2.* Check that the CARD RDY LED is turned OFF.

#### **Input/output (X/Y) signal operation**

- *1.* Turn 'File access stop request' (Y3) from OFF to ON.
- *2.* Check that 'File access status' (X3) turns from OFF to ON, or the CARD RDY LED turns OFF.
- *3.* Turn 'File access stop request' (Y3) from ON to OFF.

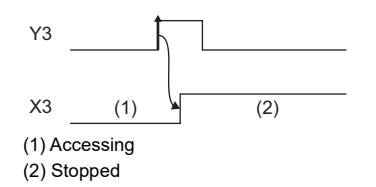

### <span id="page-51-2"></span>**Insertion/removal method of an SD memory card**

Make sure to stop file access when removing or replacing an SD memory card.

#### <span id="page-51-0"></span>**Insertion procedure**

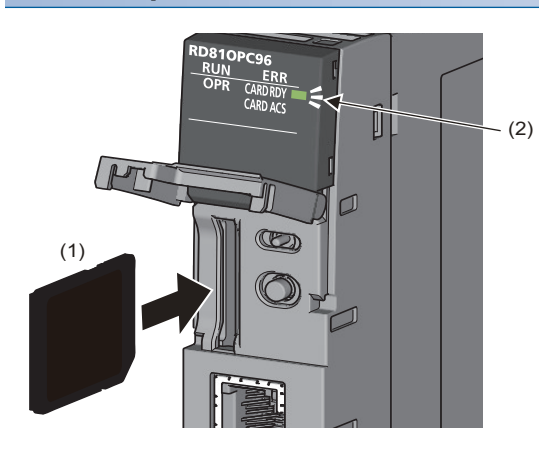

### *1.* Insert an SD memory card (1) straight into the SD memory card slot with its cutout pointed down.

Make sure it is not uplifted after inserting it.

If it is inserted insufficiently, it may cause malfunction due to poor contact.

*2.* The CARD RDY LED (2) keeps flashing until the SD memory card is ready to be used. Once the CARD RDY LED (2) turns ON, the SD memory card can be used.

#### <span id="page-51-1"></span>**Removal procedure**

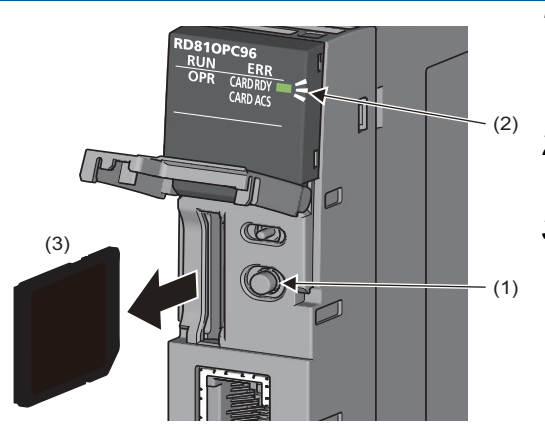

- *1.* Press the SD memory card lock switch (1) for one second or longer to stop the SD memory card access. ( $\sqrt{p}$  Page 49 Methods for [stopping file access\)](#page-50-0)
- *2.* The CARD RDY LED (2) is flashing while stopping the file access, and it turns OFF once the processing is completed.
- *3.* Push the SD memory card (3) in once, and pull it out straight.

### <span id="page-52-1"></span><span id="page-52-0"></span>**Considerations for using an SD memory card**

#### **SD memory card to be used**

Use a supported SD memory card. ( $\mathbb{E}$  [Page 55 SD memory card \(sold separately, required\)\)](#page-56-0)

If another SD memory card is used, data in the SD memory card may be corrupted or the system may stop.

When using an SD memory card used for other uses, make sure to format the card with the SD memory card diagnostic on the configuration tool. (LaMELSEC iQ-R OPC UA Server Module User's Manual (Application))

#### **Turning the power OFF or resetting a CPU module**

Data writing to an SD memory card may not be completed if the CPU module is turned OFF or reset during the writing. Normally, the power supply can be turned OFF without stopping the file access since files are automatically repaired by the OPC UA server module when powering ON again.

However, infrequently, a file cannot be repaired completely by performing the above operations.

In addition, do not power OFF or reset a CPU module while formatting the SD memory card.

If any problem arises, power OFF or reset the CPU module after stopping the file access.

Check that the SD memory card is not being formatted since it can be formatted while stopping the file access.

For the important data, create backups in other media periodically.

#### **Removing or replacing an SD memory card**

Make sure to stop file access before removing or replacing an SD memory card. (If the power is OFF and the file access is not stopped, turn the power ON and stop the file access.)

Otherwise, the data in the SD memory card being accessed may be corrupted or a file system failure may occur.

Check that the SD memory card is not being formatted since it can be formatted while stopping the file access.

The setting of OPC UA server module is saved in an SD memory card. Therefore, write the setting after the replacement as necessary.

#### **SD memory card format**

An SD memory card can be formatted with the SD memory card diagnostic on the configuration tool. (LaMELSEC iQ-R OPC UA Server Module User's Manual (Application))

Do not format an SD memory card with standard format commands of an operating system such as Windows.

#### **Files in an SD memory card**

Do not edit a file or folder in an SD memory card directly by inserting the card in a personal computer. Make sure to use an SD memory card by inserting in an OPC UA server module.

#### **SD memory card life**

An SD memory card has a life (a limit on the number of times for writing data). For details, refer to the specification of an SD memory card to use.

# **5 SYSTEM CONFIGURATION**

This chapter shows the system configuration of an OPC UA server module.

## **5.1 System Configuration**

## **Overall system configuration**

The following figure shows the overall system configuration when using an OPC UA server module.

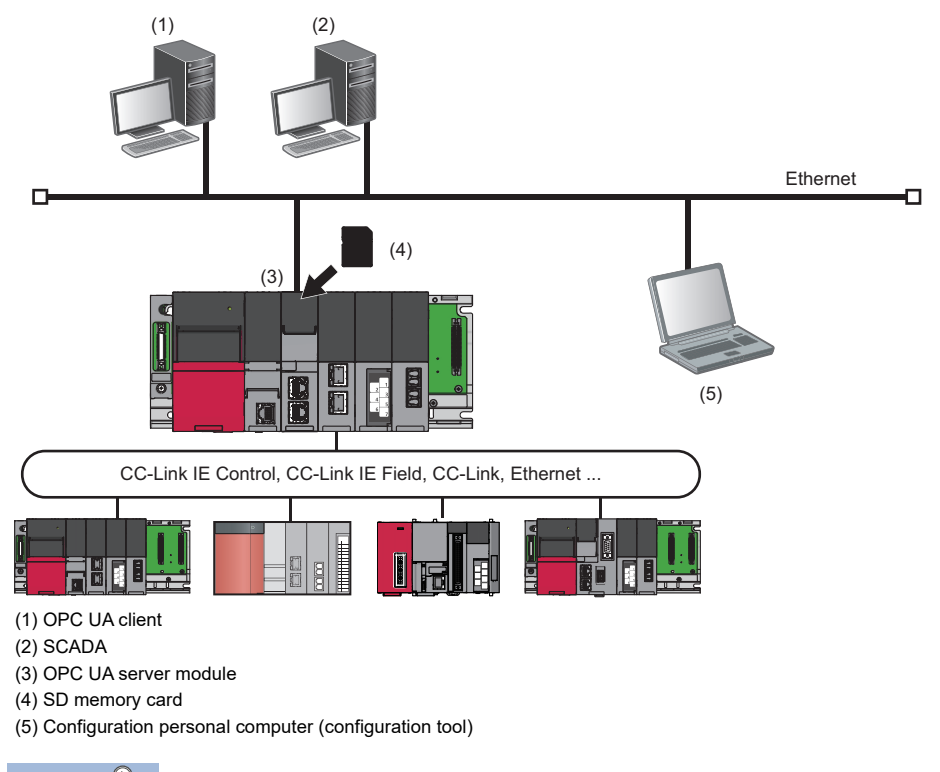

Point $\hat{P}$ 

For available CPU modules and the number of mountable ones, refer to the following: MELSEC iQ-R Module Configuration Manual

### <span id="page-53-0"></span>**System configuration for the initial setting, maintenance, and inspection**

For the initial setting, maintenance, and inspection, connect an OPC UA server module with a configuration personal computer directly. ( $\Box$ ) [Page 53 Direct connection,](#page-54-0) [Page 54 Considerations for direct connection](#page-55-0))

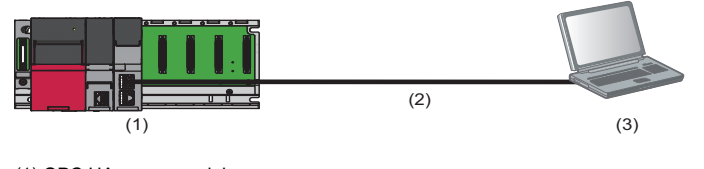

(1) OPC UA server module (2) Ethernet (twisted pair cable)

(3) Configuration personal computer

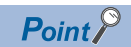

For the initial setting, only the Ethernet port (CH1) can be used.

For using the Ethernet port (CH2), set a network in the network setting in the configuration Tool. MELSEC iQ-R OPC UA Server Module User's Manual (Application)

### **System configuration during operation**

The following shows the system configurations when operating an OPC UA server module.

#### **Connection via a hub**

An OPC UA server module can be connected to a configuration personal computer via a hub in a local area network. The IP address of an OPC UA server module needs to be specified.

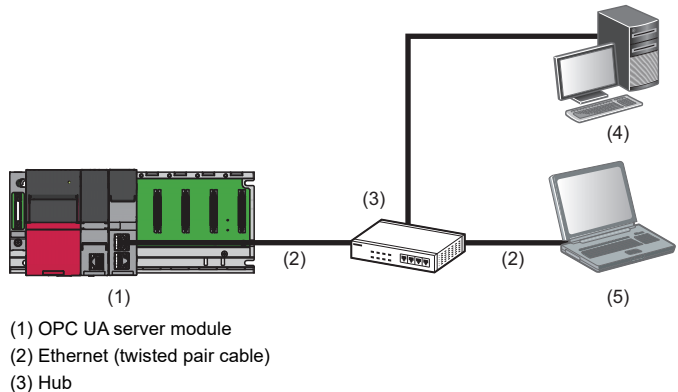

(4) OPC UA client

(5) Configuration personal computer

#### <span id="page-54-0"></span>**Direct connection**

An OPC UA server module can directly be connected to a configuration personal computer on a 1:1 basis with an Ethernet cable (crossover cable) without a hub.

Communication can be established without specifying the IP address of an OPC UA server module. (Broadcast is used.)

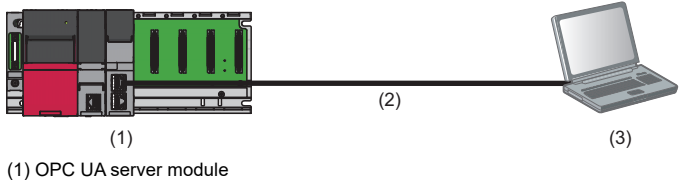

(2) Ethernet (twisted pair cable)

(3) Configuration personal computer

#### <span id="page-55-0"></span>**Considerations for direct connection**

#### ■Connecting to a LAN line

Do not perform communication by connecting to a LAN line directly.

This may increase the line load and affect the communications of other devices.

#### **Connections which are not direct connections**

Do not set the direct connection in a configuration where a single OPC UA server module is connected to a single configuration personal computer via a hub as shown in the following figure.

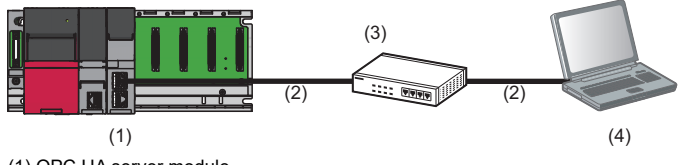

(1) OPC UA server module

- (2) Ethernet (twisted pair cable)
- (3) Hub

(4) Configuration personal computer

#### ■**Conditions where communication cannot be established directly**

If the following condition is satisfied, communication by direct connection may not be established. In that case, review the settings of the OPC UA server module and configuration personal computer.

 • When all bits of the IP address of an OPC UA server module that correspond to the '0' parts of a configuration personal computer subnet mask are ON or OFF

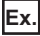

IP address of an OPC UA server module: 64.64.255.255

IP address of a Configuration personal computer: 64.64.1.1

Subnet mask on a configuration personal computer: 255.255.0.0

 • When all bits of the IP address of an OPC UA server module that correspond to the host address for each class of the IP address of a configuration personal computer are ON or OFF

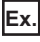

IP address of an OPC UA server module: 64.64.255.255

IP address of a Configuration personal computer: 192.168.0.1

Subnet mask on a configuration personal computer: 255.0.0.0

 $\mathsf{Point}^\mathsf{D}$ 

• The IP addresses of each class are as follows:

Class A: 0.x.x.x to 127.x.x.x, Class B: 128.x.x.x to 191.x.x.x, Class C: 192.x.x.x to 223.x.x.x

 • The host address for each class is the following '0' part. Class A: 255.0.0.0, Class B: 255.255.0.0, Class C: 255.255.255.0

#### **Other considerations**

When the Windows firewall setting of a configuration personal computer is enabled

Disable the Windows firewall setting.

When multiple IP addresses are enabled in a configuration personal computer

In the configuration where multiple IP addresses are enabled at the same time as shown below, do not set the setting for direct connection.

- An IP address is assigned to each Ethernet port of the configuration personal computer with multiple Ethernet ports.
- The wireless LAN setting is enabled in addition to the Ethernet port of a configuration personal computer.
- Multiple IP addresses are assigned to one network device (Ethernet port) of a configuration personal computer.

## **5.2 Connectable Devices**

This section shows the connectable devices to an OPC UA server module.

#### <span id="page-56-0"></span>**SD memory card (sold separately, required)**

One SD memory card is required for using an OPC UA server module.

Use one of the following SD memory cards manufactured by Mitsubishi Electric.

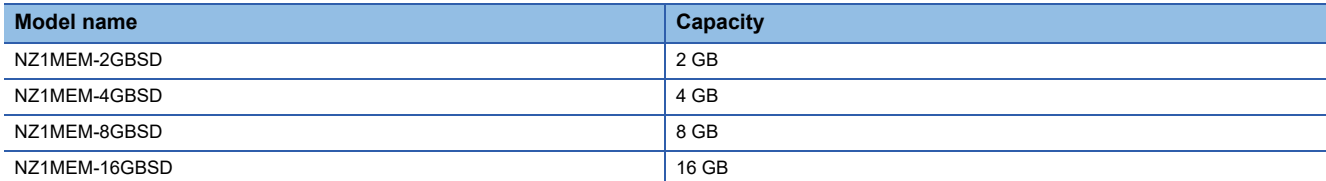

When using an SD memory card, make sure to refer to the following: ( $E$ Page 51 Considerations for using an SD memory [card](#page-52-1))

#### <span id="page-56-1"></span>**Ethernet (twisted pair) cable (sold separately)**

The Ethernet cables compliant with IEEE802.3 1000BASE-T/100BASE-TX/10BASE-T standards can be used.

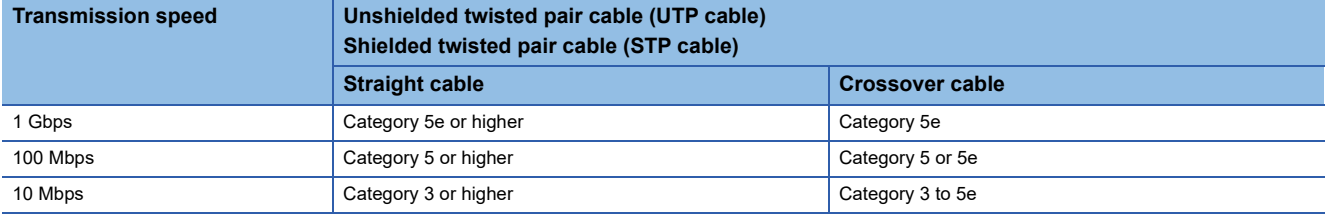

When using an Ethernet cable, make sure to refer to the following: ( $\mathbb{F}$  [Page 58 Wiring Precautions\)](#page-59-0)

## <span id="page-57-10"></span>**5.3 Operating Environment**

This section shows the operating environment of the configuration tool.

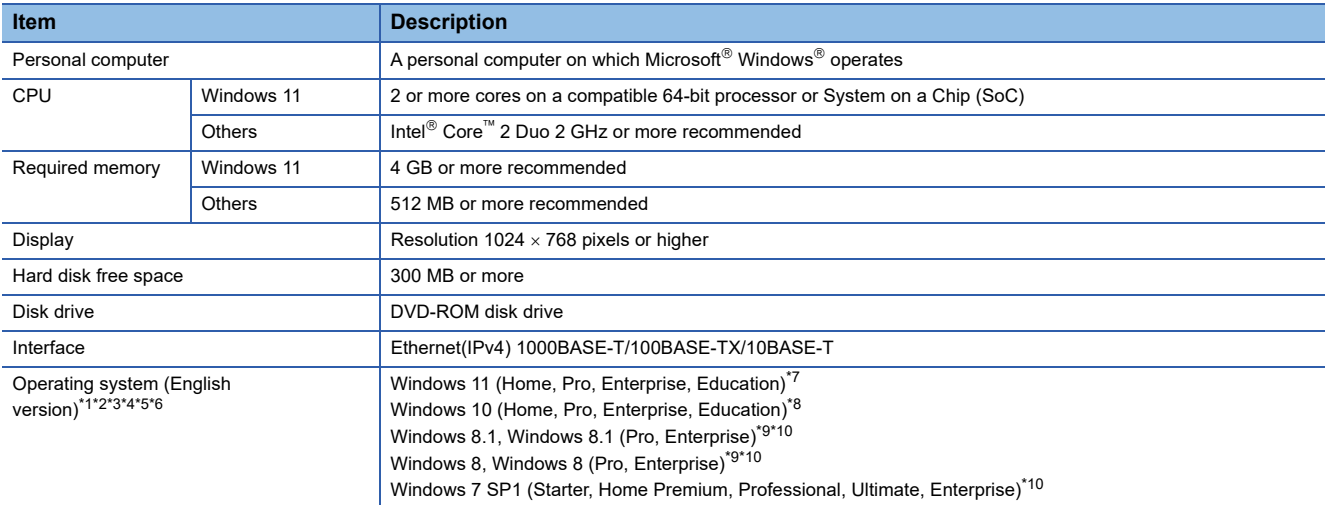

<span id="page-57-0"></span>\*1 When the following functions are used, this product may not run properly.

- Application start-up in Windows compatibility mode
- Fast user switching
- Remote desktop
- Power save mode (standby, hibernate, sleep)
- Windows XP Mode
- Touch function
- Modern UI
- Client Hyper-V
- Virtual environment (VMware, Windows Virtual PC)
- Tablet mode
- Virtual desktop
- <span id="page-57-1"></span>\*2 In the following cases, the screen of this product may not work properly.
	- The size of the text and other items in the screen is other than 100% (96 DPI, 9 pt etc.).
	- The resolution of the screen is changed in operation.
	- The Windows theme is changed in operation.
	- The multi-display is set.
- <span id="page-57-2"></span>\*3 Use the product as a standard user or an administrator.
- <span id="page-57-3"></span>\*4 If .NET Framework 4.0 and Visual C++<sup>®</sup> 2010 SP1 Redistributable Package (x86) are not installed on a personal computer on which the configuration tool is to be installed, approximately 500 MB of free space is required in the system drive to install them.
- <span id="page-57-5"></span><span id="page-57-4"></span>\*5 When the Windows firewall setting is enabled, online functions may not work properly. In this case, disable the Windows firewall setting. \*6 For using the information model mode, .NET Framework 4.8 must be installed.
- <span id="page-57-6"></span>\*7 64-bit version only
- <span id="page-57-7"></span>\*8 When '.NET Framework 4.6 Advanced Services' is disabled, it is required to be enabled.
- <span id="page-57-8"></span>\*9 When '.NET Framework 4.5 Advanced Services' is disabled, it is required to be enabled.
- <span id="page-57-9"></span>\*10 Not supported when using the information model mode.

## **5.4 Supported Software Package**

This section shows the software package supported by an OPC UA server module.

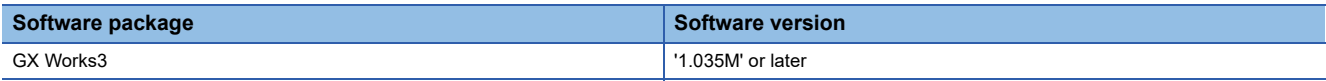

This chapter shows the method for connecting an Ethernet cable to an OPC UA server module.

For connectable Ethernet cables, refer to the following:

Fage 55 Ethernet (twisted pair) cable (sold separately)

## **6.1 Wiring of an Ethernet Cable**

This section shows the procedures for connecting and disconnecting an Ethernet cable.

#### **Connection procedure**

- *1.* Check the insertion direction, and insert an Ethernet cable into an Ethernet port of an OPC UA server module until it clicks.
- *2.* Lightly pull the cable to check that it is securely connected.
- 3. Check the SPEED LED lighting status of the Ethernet port connected with the Ethernet cable. ( $\mathbb{F}$  Page 15 PART [NAMES\)](#page-16-0)

#### $Point$ <sup> $\degree$ </sup>

- The time required from when an Ethernet cable is connected to when the SPEED LED turns ON may vary. Normally, it turns ON in a few seconds. However, it may take longer because the linking-up processing is repeated due to the device condition on the line.
- When the SPEED LED does not turn ON, check if the connected Ethernet cable has any failure.
- The SPEED LED turns OFF when connecting with an Ethernet device on the network the data transmission speed of which is 10 Mbps. Check the communication status by performing the ping test, etc.

#### **Disconnection procedure**

Pull out the Ethernet cable while pinching a clip on the connector.

#### **Considerations for 1000BASE-T/100BASE-TX connection**

A communication error may occur due to the high frequency noise generated from a device other than a programmable controller depending on the installation environment.

The following shows the measures to be taken on the OPC UA server module side to prevent the influence of high frequency noise.

- Do not bundle a cable with the main circuit or power cable, or do not place it near those lines.
- Place a cable in a duct.
- In the environment where a cable is susceptible to noise, use the STP cable.
- Change a target device connected with an OPC UA server module to one which communicates at 10 Mbps, and decrease the data transmission speed.

## <span id="page-59-0"></span>**6.2 Wiring Precautions**

- To establish a reliable system and fully use the functions of a module, a wiring that does not easily receive the effects of noise is required.
- Sufficient safety measures must be taken when constructing the IEEE802.3 1000BASE-T/100BASE-TX/10BASE-T networks.
- Consult a specialist when handling the terminal processing of connection cable, installing trunk cables, etc.
- Use a cable compliant with IEEE802.3 1000BASE-T/100BASE-TX/10BASE-T standards. ( $\mathbb{F}$  Page 55 Ethernet (twisted [pair\) cable \(sold separately\)\)](#page-56-1)
- For the connection on the target device side, check the specifications of the target device in advance.
- Place an Ethernet cable in a duct or clamp it.

Otherwise, the dangling cable may swing or inadvertently be pulled. It may cause a module or the cable to damage or malfunction due to poor contact.

 • Protect the core wire in the connector of a cable or the port of a module to prevent touching by hand and sticking dirt or dust.

If any oil from your hand, dirt or dust sticks the core wire, it may increase the transmission loss and fail a data link.

- Check if an Ethernet cable used is disconnected, a short-circuit is generated, and the connector is properly connected.
- Do not use an Ethernet cable with a broken clip. Doing so may cause the unplugged cable or malfunction.
- Hold the connector of an Ethernet cable when connecting or disconnecting it. If the cable is pulled while being connected to a module, it may cause the module or Ethernet cable to damage or malfunction due to poor contact.
- Attach the provided connector cover to protect an unused Ethernet port from dirt and dust.
- The maximum segment length of an Ethernet cable is 100 m. However, the length may be shorter depending on the use environment of the cable. For details, contact the manufacturer of the cable used.
- The bend radius of an Ethernet cable is limited. For details, check the specifications of the Ethernet cable used.

# <span id="page-60-0"></span>**7 INSTALLATION AND UNINSTALLATION**

MX OPC UA Module Configurator-R has the tag mode and information model mode, and two tools (tag mode and information model mode) are installed during installation.

Note that both are uninstalled during uninstallation.

The following table shows an overview of each mode.

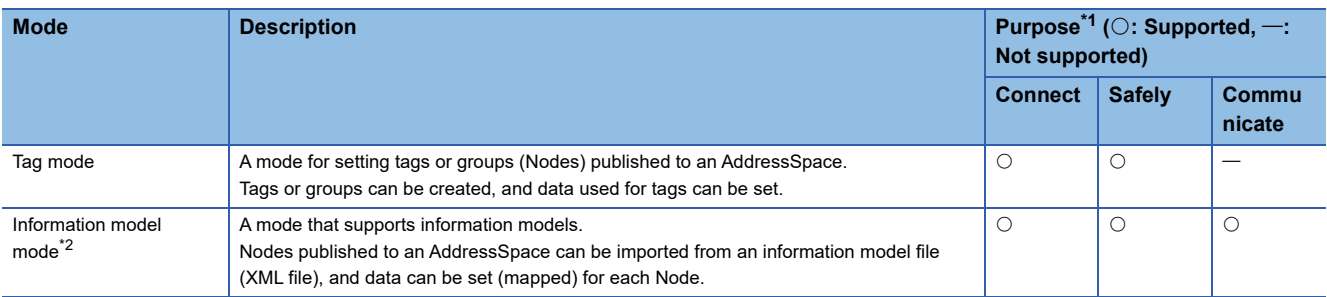

<span id="page-60-1"></span>\*1 The description for each purpose is as follows:

- Connect: Using OPC UA as a communication protocol between devices and host systems reduces the cost for constructing a system using different communication protocols.

- Safely: Checking connections with certificate and encrypting data between devices and host systems prevents data eavesdropping and falsification.

- Communicate: Defining data categories, attributes, and relationships in an information model clarifies the meaning and structure of data. This facilitates data interpretation and processing between devices and host systems, and data sharing and system linkage.

<span id="page-60-2"></span>\*2 Available for an OPC UA server module with firmware version '12' or later and MX OPC UA Module Configurator-R with software version '1.11M' or later.

#### **Considerations for installation and uninstallation**

• Log on to a personal computer as a user with an administrator authority.

- Before installation, end all running applications on the operating system. If software is installed while other applications are running, the product may not run normally.
- Install the software after changing the setting to prevent starting the update program automatically. The installer may not run normally if an update program for either operating system or software of other companies such as Windows Update and Java $^{\circledR}$  update may start automatically.
- After completing the installation, the computer may need to be restarted. If the restart message appears, restart the computer before using it.

## **7.1 Installation Procedure**

This section shows the installation procedure of MX OPC UA Module Configurator-R.

#### **Operating procedure**

*1.* Start the installer.

Double-click 'setup.exe' in the DVD-ROM with the MX OPC UA Module Configurator-R product.

*2.* Enter or select the necessary information according to instructions shown on the screen.

#### **Windows firewall setting**

When the firewall function of an operating system and security software are enabled, perform any of the following operations. **O** Set the following programs to the firewall exception.

For the setting methods, refer to the manuals and online help of the operating system or security software used.

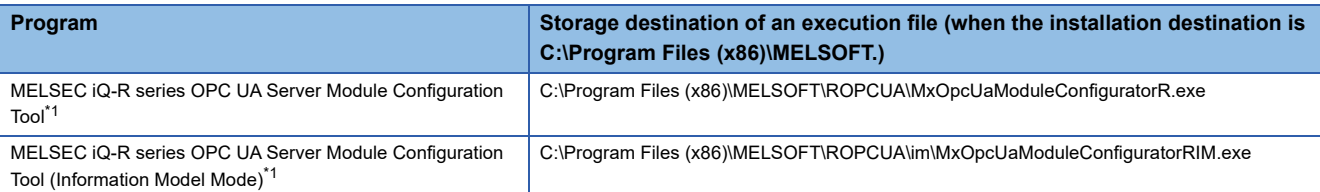

<span id="page-61-0"></span>\*1 This setting is not required when the [Yes] button is selected on the screen below.

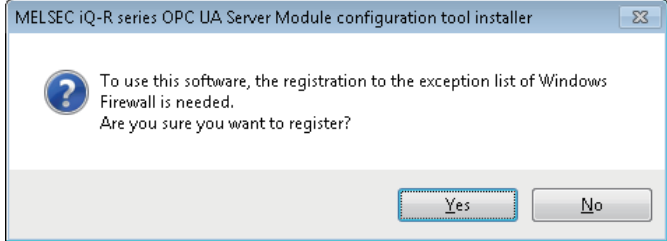

**2** Disable the firewall function.

#### **Setting to associate the extension (.mxcfg/.mxcfg2) of a project file and a program**

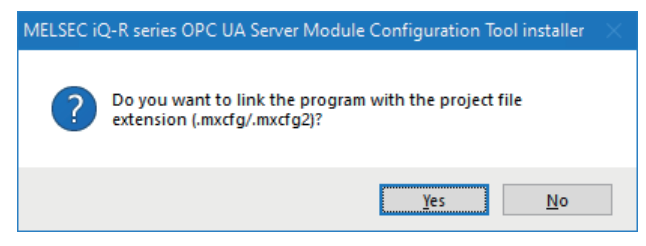

When the [No] button is selected in the screen above, MX OPC UA Module Configurator-R does not open by double-clicking a project file with the extension (.mxcfg/.mxcfg2). Perform the following operation to open the project file.

#### Operating procedure

 $\mathcal{L}$  [File] from the menu of MX OPC UA Module Configurator-R  $\ominus$  [Open Project] In another way, refer to the online help of an operating system and associate with a program.

### **Environment after installation**

MX OPC UA Module Configurator-R is installed to a specified folder and registered in the start menu.

The following table shows the startup method and the maximum number of pieces of software, which can start at the same time, after installation.

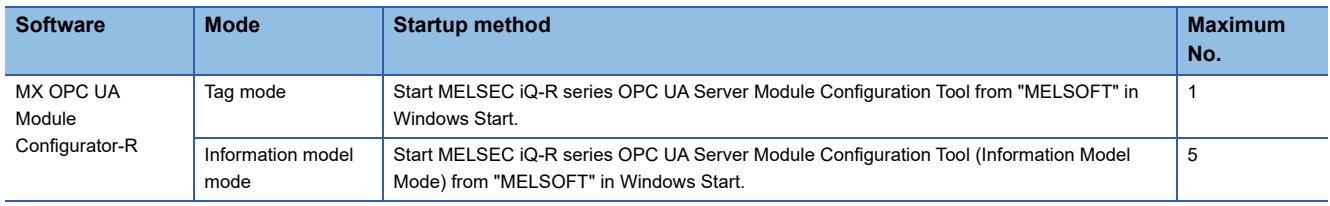

## **7.2 Uninstallation Procedure**

This configuration tool can be uninstalled on the control panel in Windows.

Disable the Windows firewall if it was set manually.

For the method to disable the Windows firewall, refer to the manuals and online help of the operating system and the security software used.

### **Environment after uninstallation**

An installed program file, folder, and start menu are deleted after the uninstallation.

However, if there is any file such as a project file output after the installation in a folder, the file/folder is not deleted.

# **8 OPERATION EXAMPLE**

This chapter shows the operation example of simple access in a system configuration including an OPC UA server module. The following example is for accessing the device (M0) of a CPU module from an OPC UA client.

## **8.1 Setup**

### **System configuration**

This section shows the setting for configuring a sample system including the following devices and software.

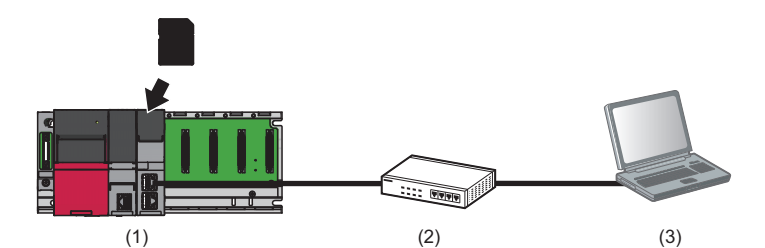

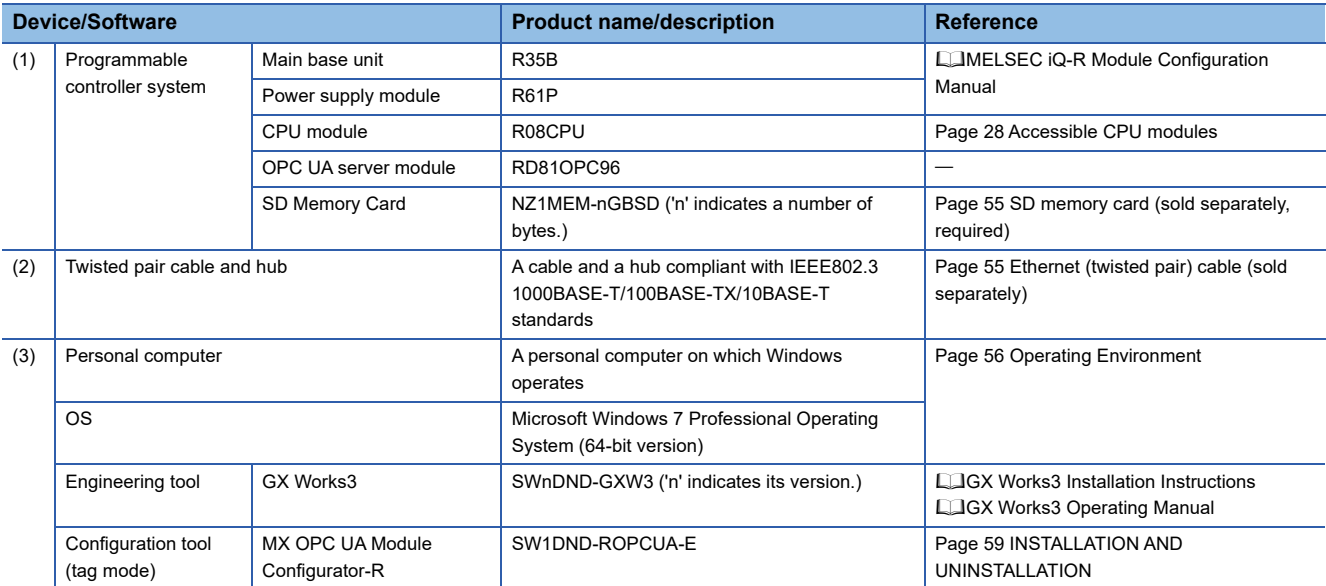

• The IP address of an OPC UA server module is '192.168.3.3.'

• The IP address of a personal computer is '192.168.3.100.'

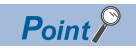

To set a setting of an CPU module, connect a personal computer and the CPU module with a USB cable.

### **Device setup**

The following shows the setup procedures of devices.

#### **Personal computer setting**

#### Operating procedure

- *1.* Install MX OPC UA Module Configurator-R.
- *2.* Set the IP address of a personal computer to '192.168.3.100.'

This setting can be set in the "Internet Protocol Version 4 (TCP/IPv4) Properties" screen.

#### **Programmable controller system setting**

#### Operating procedure

*1.* Mount a power supply module, CPU module, and OPC UA server module on a main base unit.

MELSEC iQ-R Module Configuration Manual

- *2.* Insert an SD memory card into the OPC UA server module.
- Fage 50 Insertion/removal method of an SD memory card
- *3.* Set parameters and write them to the CPU module in the engineering tool.

**F** [Page 46 Parameter Setting](#page-47-0)

 $Point<sup>0</sup>$ 

For details on the parameter setting and programming in the engineering tool, refer to the following: GX Works3 Operating Manual

## **8.2 Settings for an OPC UA Server Module**

This section shows the setting procedures for an OPC UA server module in the configuration tool.

### **Setting procedure**

#### **Starting the configuration tool**

Start MELSEC iQ-R series OPC UA Server Module Configuration Tool from "MELSOFT" in Windows Start.

#### **Setting a network**

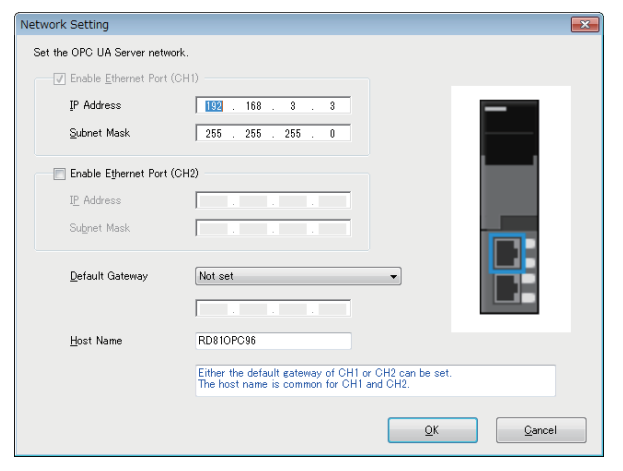

Select  $[Tool] \Rightarrow [Network Setting]$ .

 $Point$ 

This setting is used as a default.

#### **Setting an OPC UA server**

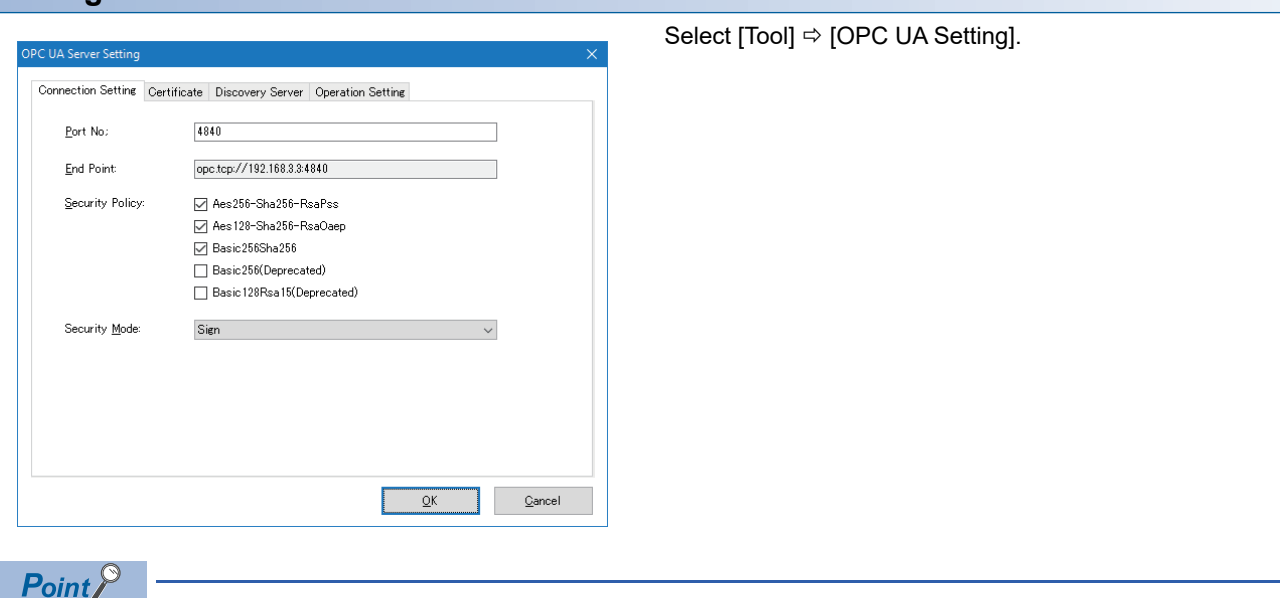

- This setting is used as a default.
- When connecting from an OPC UA client, use this setting.

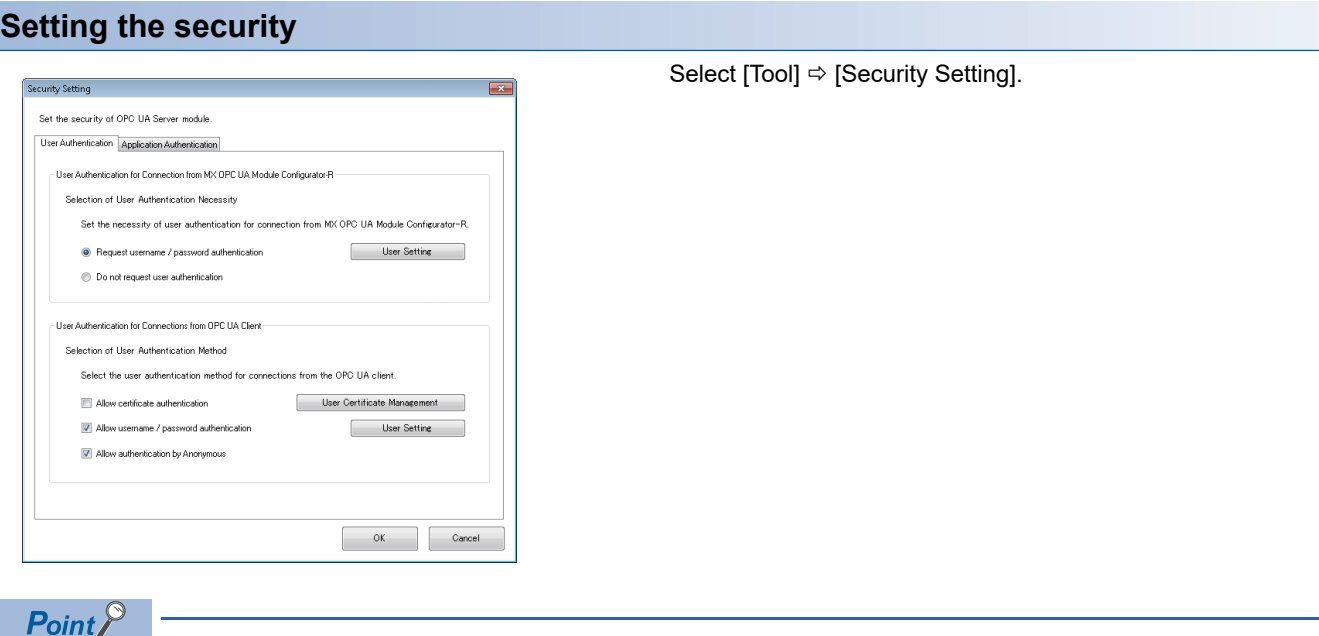

This setting is used as a default.

#### **Setting an access target device under the address space**

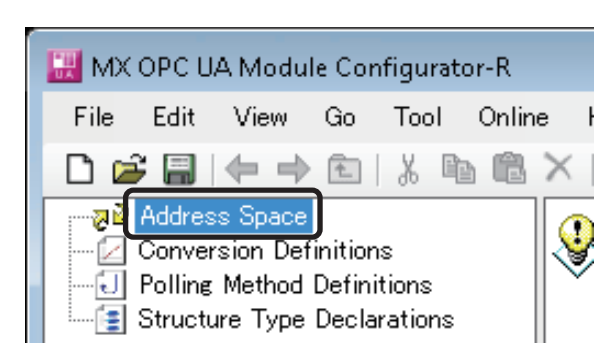

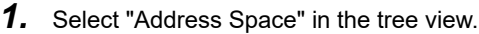

**2.** Select [Edit]  $\Rightarrow$  [New Target Device].

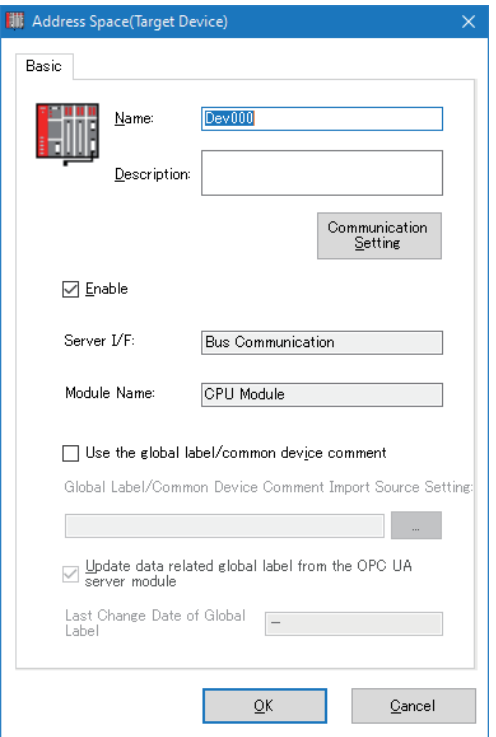

*3.* Click the [OK] button.

#### **Setting a tag under the address space**

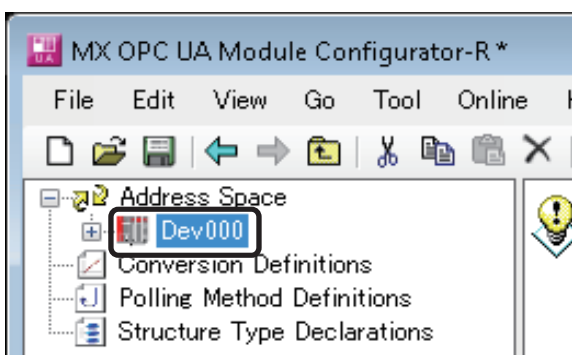

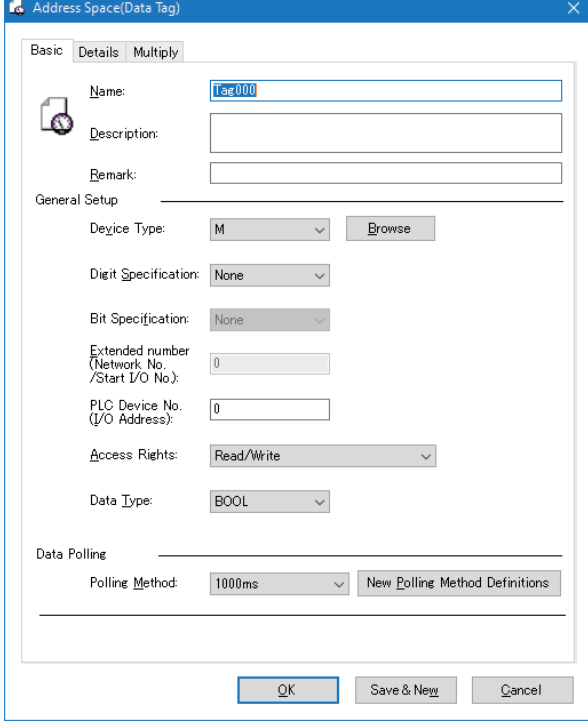

- **1.** Select "Dev000" ( $\Box$ ) under "Address Space" in the tree view.
- **2.** Select [Edit]  $\Rightarrow$  [New Data Tag].

*3.* Click the [OK] button.

#### **Setting a connection destination**

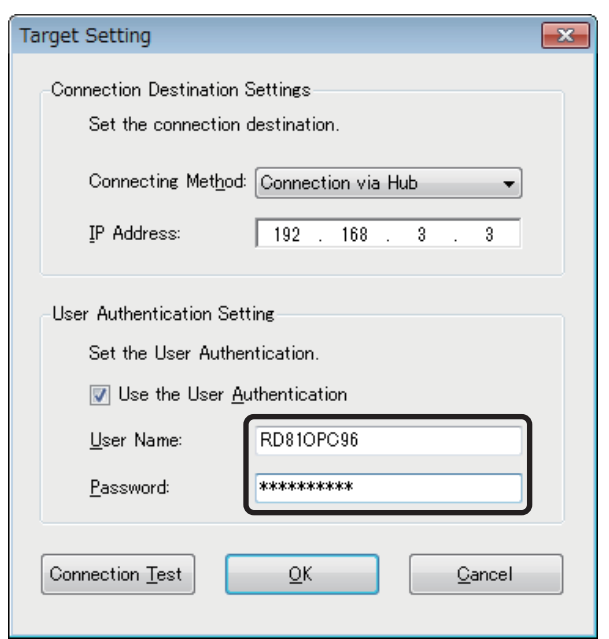

#### **Uploading a certificate to the trust list**

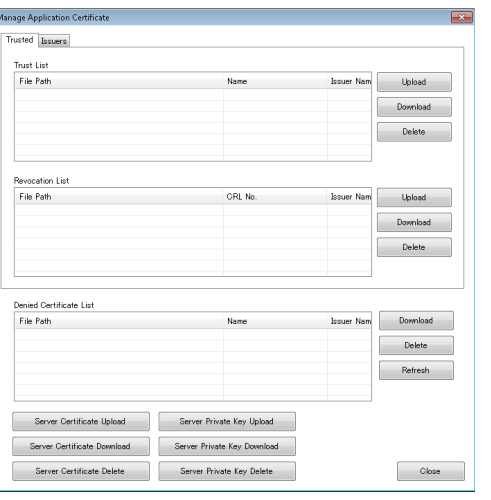

- **1.** Select [Online]  $\Rightarrow$  [Target Setting].
- *2.* Enter a user name and a password, then click the [OK] button.

The following are set by default.

- User name: RD81OPC96
- Password: MITSUBISHI

- **1.** Select [Online]  $\Leftrightarrow$  [Manage Application Certificate].
- *2.* Upload a client certificate to the trust list.

For the procedures, refer to the following:

MELSEC iQ-R OPC UA Server Module User's Manual (Application)

#### **Writing the setting**

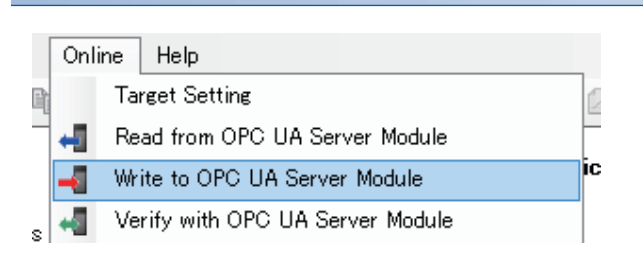

#### **1.** Select [Online]  $\Rightarrow$  [Write to OPC UA Server Module].

*2.* After completing the writing, reset the CPU module and start the OPC UA server module.

Restriction<sup>(17</sup>

- If writing a setting to a module in a configuration tool with software version '1.01B' or later, the setting cannot be verified correctly in software version '1.00A.' Update the configuration tool to the latest version before verification.
- A setting cannot be written to a module with firmware version '09' or earlier in a configuration tool with software version '1.09K' or later. Update the module to the latest firmware version before writing.

## **8.3 Operation Check**

This section shows the procedure for checking whether an OPC UA client can access an OPC UA server.

- *1.* Search for an OPC UA server module in an OPC UA client, and connect to the module.
- *2.* Check whether the device (M0) of the CPU module can be read and written.

For the operation methods of an OPC UA client, refer to the manual for the OPC UA client used.

#### $Point$ <sup> $\odot$ </sup>

For MC Works64, add 'ua:' at the beginning of the endpoint URL of an OPC UA server module. (Example) ua:opc.tcp://192.168.3.3:4840

# **APPENDIX**

## **Appendix 1 External Dimensions**

The following figures show the external dimensions of an OPC UA server module.

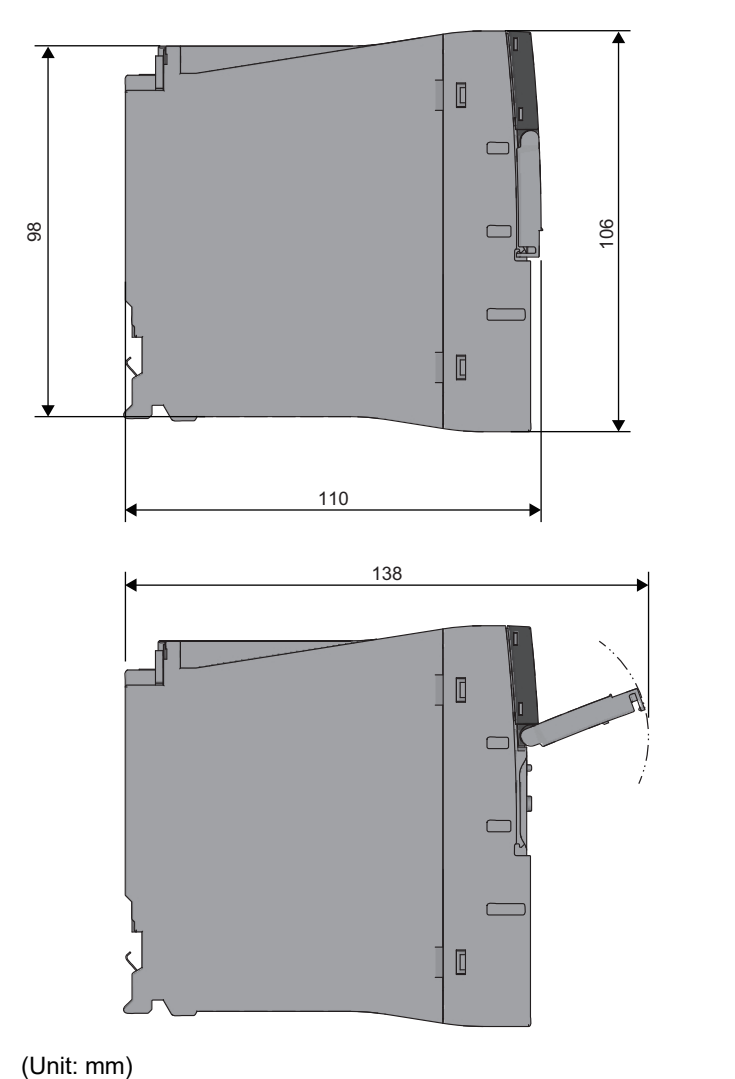

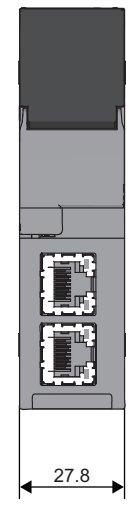

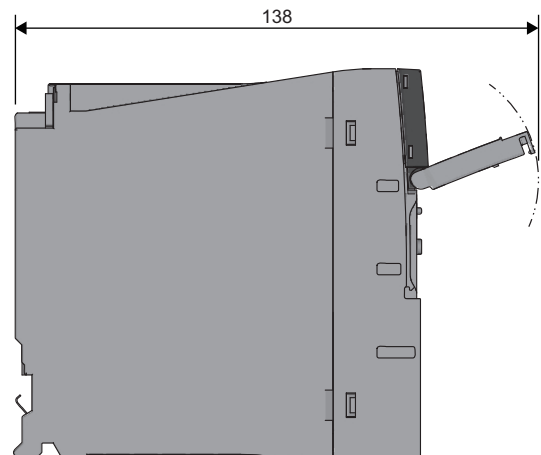

(Unit: mm)
### **INDEX**

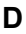

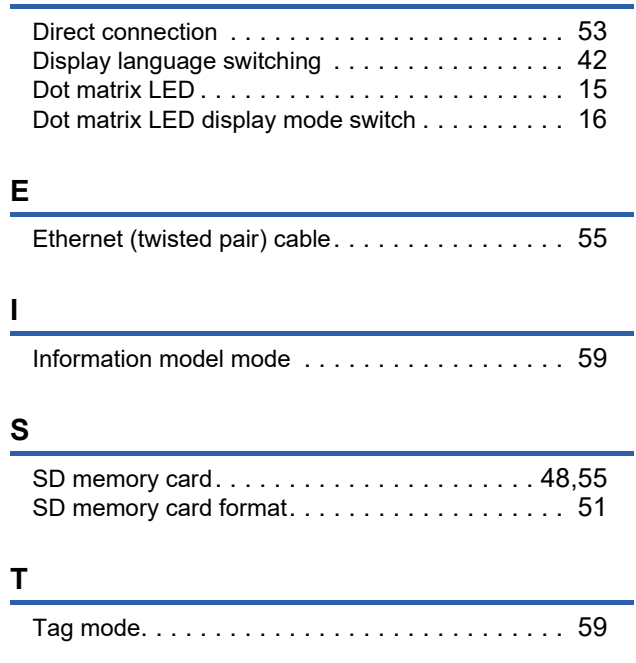

# **REVISIONS**

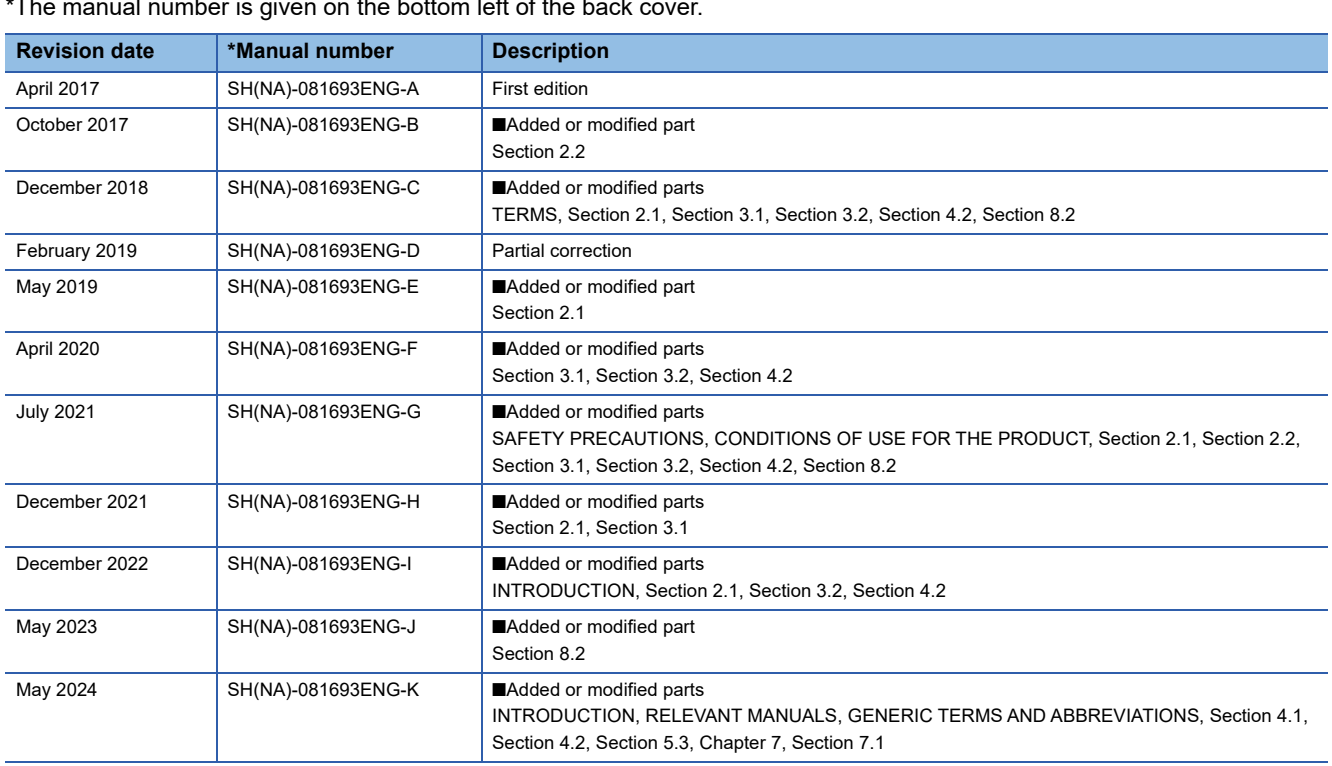

\*The manual number is given on the bottom left of the back cover.

#### Japanese manual number: SH-081691-K

This manual confers no industrial property rights or any rights of any other kind, nor does it confer any patent licenses. Mitsubishi Electric Corporation cannot be held responsible for any problems involving industrial property rights which may occur as a result of using the contents noted in this manual.

2017 MITSUBISHI ELECTRIC CORPORATION

## **WARRANTY**

Please confirm the following product warranty details before using this product.

#### **1. Gratis Warranty Term and Gratis Warranty Range**

If any faults or defects (hereinafter "Failure") found to be the responsibility of Mitsubishi occurs during use of the product within the gratis warranty term, the product shall be repaired at no cost via the sales representative or Mitsubishi Service Company.

However, if repairs are required onsite at domestic or overseas location, expenses to send an engineer will be solely at the customer's discretion. Mitsubishi shall not be held responsible for any re-commissioning, maintenance, or testing on-site that involves replacement of the failed module.

#### [Gratis Warranty Term]

The gratis warranty term of the product shall be for one year after the date of purchase or delivery to a designated place. Note that after manufacture and shipment from Mitsubishi, the maximum distribution period shall be six (6) months, and the longest gratis warranty term after manufacturing shall be eighteen (18) months. The gratis warranty term of repair parts shall not exceed the gratis warranty term before repairs.

[Gratis Warranty Range]

- (1) The range shall be limited to normal use within the usage state, usage methods and usage environment, etc., which follow the conditions and precautions, etc., given in the instruction manual, user's manual and caution labels on the product.
- (2) Even within the gratis warranty term, repairs shall be charged for in the following cases.
	- 1. Failure occurring from inappropriate storage or handling, carelessness or negligence by the user. Failure caused by the user's hardware or software design.
	- 2. Failure caused by unapproved modifications, etc., to the product by the user.
	- 3. When the Mitsubishi product is assembled into a user's device, Failure that could have been avoided if functions or structures, judged as necessary in the legal safety measures the user's device is subject to or as necessary by industry standards, had been provided.
	- 4. Failure that could have been avoided if consumable parts (battery, backlight, fuse, etc.) designated in the instruction manual had been correctly serviced or replaced.
	- 5. Failure caused by external irresistible forces such as fires or abnormal voltages, and Failure caused by force majeure such as earthquakes, lightning, wind and water damage.
	- 6. Failure caused by reasons unpredictable by scientific technology standards at time of shipment from Mitsubishi.
	- 7. Any other failure found not to be the responsibility of Mitsubishi or that admitted not to be so by the user.

#### **2. Onerous repair term after discontinuation of production**

- (1) Mitsubishi shall accept onerous product repairs for seven (7) years after production of the product is discontinued. Discontinuation of production shall be notified with Mitsubishi Technical Bulletins, etc.
- (2) Product supply (including repair parts) is not available after production is discontinued.

#### **3. Overseas service**

Overseas, repairs shall be accepted by Mitsubishi's local overseas FA Center. Note that the repair conditions at each FA Center may differ.

#### **4. Exclusion of loss in opportunity and secondary loss from warranty liability**

Regardless of the gratis warranty term, Mitsubishi shall not be liable for compensation to:

- (1) Damages caused by any cause found not to be the responsibility of Mitsubishi.
- (2) Loss in opportunity, lost profits incurred to the user by Failures of Mitsubishi products.
- (3) Special damages and secondary damages whether foreseeable or not, compensation for accidents, and compensation for damages to products other than Mitsubishi products.
- (4) Replacement by the user, maintenance of on-site equipment, start-up test run and other tasks.

#### **5. Changes in product specifications**

The specifications given in the catalogs, manuals or technical documents are subject to change without prior notice.

# **INFORMATION AND SERVICES**

For further information and services, please contact your local Mitsubishi Electric sales office or representative. Visit our website to find our locations worldwide.

MITSUBISHI ELECTRIC Factory Automation Global Website Locations Worldwide www.MitsubishiElectric.com/fa/about-us/overseas/

### **TRADEMARKS**

Intel is either a registered trademark or a trademark of Intel Corporation in the United States and/or other countries.

Microsoft, Visual C++, and Windows are trademarks of the Microsoft group of companies.

Oracle and Java are registered trademarks of Oracle and/or its affiliates.

The company names, system names and product names mentioned in this manual are either registered trademarks or trademarks of their respective companies.

In some cases, trademark symbols such as  $I^M$  or  $I^{\textcircled{\tiny H}}$  are not specified in this manual.

SH(NA)-081693ENG-K(2405)KWIX MODEL: RD81OPC96-U-IN-E MODEL CODE: 13JX63

### **MITSUBISHI ELECTRIC CORPORATION**

HEAD OFFICE: TOKYO BLDG., 2-7-3, MARUNOUCHI, CHIYODA-KU, TOKYO 100-8310, JAPAN NAGOYA WORKS: 1-14, YADA-MINAMI 5-CHOME, HIGASHI-KU, NAGOYA 461-8670, JAPAN

When exported from Japan, this manual does not require application to the Ministry of Economy, Trade and Industry for service transaction permission.

Specifications subject to change without notice.